## **Infotéka Tárgyi Eszköz kézikönyv**

1.00

## Tartalomjegyzék

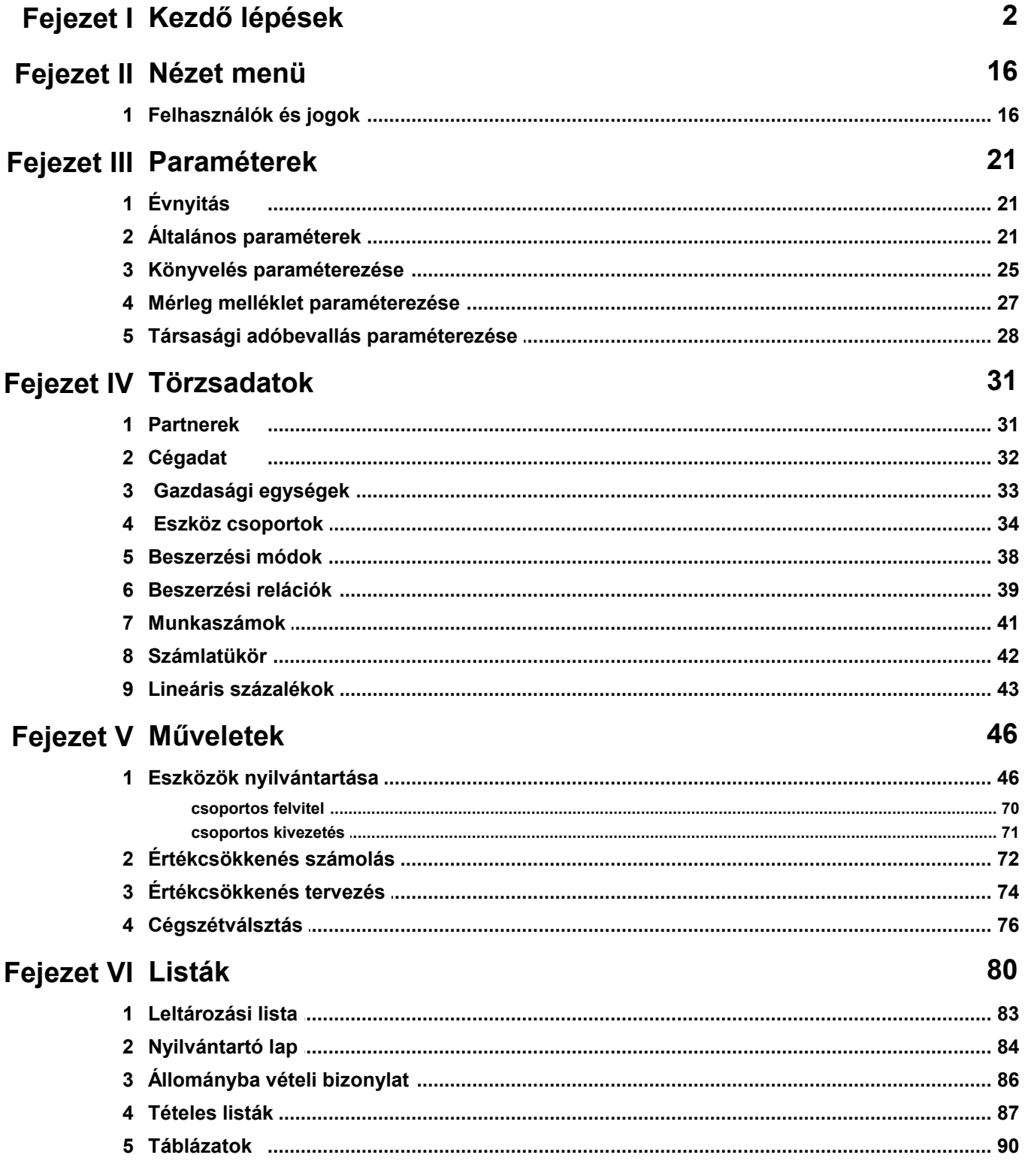

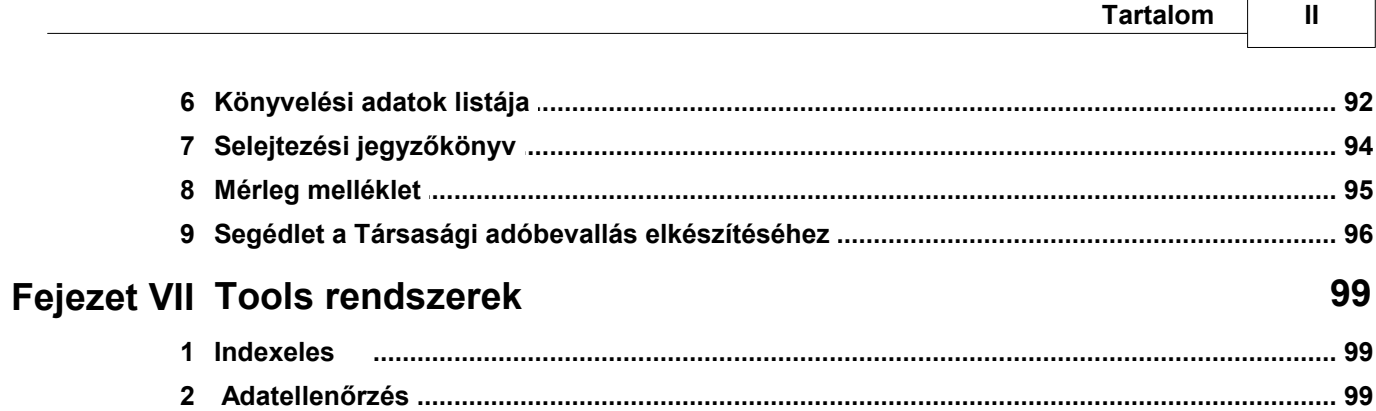

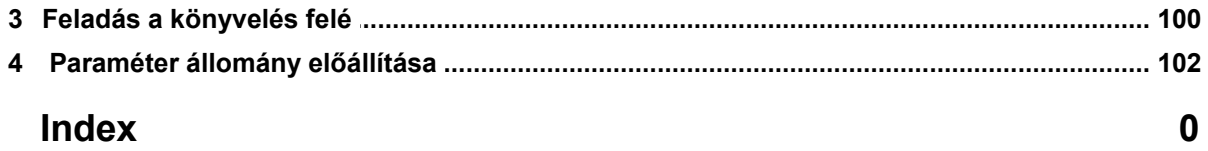

## **Fejezet I**

## <span id="page-4-0"></span>**1 Kezdő lépések**

#### Tisztelt Partnerünk!

Üdvözöljük Önt abból az alkalomból, hogy tárgyi eszköz nyilvántartási feladatai elvégzéséhez, az Infotéka Tárgyi Eszköz elnevezésű tárgyi eszköz nyilvántartó programot választotta. A program az immateriális javak nyilvántartását is hatékonyan képes segíteni.

Reméljük, hogy ez a hatékony szoftver nagyban fogja segíteni Önt, a Számviteli-, a Társasági adó törvénynek, és az összes kapcsolódó rendelkezésnek is teljesen megfelelő tartalmú, és részletezettségű nyilvántartásai elkészítésében. A program önállóan is kiválóan működik, de ha integrált programcsomagunk részenként használja, akkor a program lehetőségei, még tovább fokozhatóak.

**A tárgyi eszközök nyilvántartása és ezen belül, az eszközök értékének folyamatos nyilvántartása, az értékcsökkenés módszerének, fajtájának és összegének megállapítása a számvitel egyik legbonyolultabb területe, tehát nem mindegy milyen program segítségével vezetjük a nyilvántartásokat. A nyilvántartások vezetésének helyessége nagyban befolyásolja a könyvelt vállalkozás üzleti eredményét, piaci értékét, és adóellenőrzések eredményét is. (Nagyon sok adóhiány megállapítás születik a nyilvántartások hiányosságai miatt!)** 

Jelenleg az alábbi jogszabályok határozzák meg a tárgyi eszközökre vonatkozó nyilvántartási szabályokat:

- **2000 évi C törvény (Számviteli törvény)**
- **1996 évi LXXXI törvény a társasági adóról és az osztalékadóról**
- **1995 évi CXVII törvény a személyi jövedelemadóról**

#### **A felsorolt jogszabályoknak programunk 100%-ig megfelel.**

A jogszabályok teljes körű figyelembe vétele mellett, különös hangsúlyt fektettünk az alábbi kérdésekre:

- a program kezelése bárki számára **rendkívül egyszerű** legyen, ne igényeljen komolyabb számítástechnikai ismereteket
- a program megtanulása a **lehető legkönnyebb** legyen
- az eszközök nyilvántartásba vétele, az értékcsökkenések elszámolása az elérhető **legnagyobb sebességgel** történjen.
- A nyilvántartásban szereplő eszközök **összesített listákban** is megtekinthetőek legyenek, ezzel megteremtve az egyeztetés lehetőségét a főkönyvvel. (a kiegészítő melléklethez szükséges eszköztükör is automatikusan listázható a programból)
- a rendszer sokáig működtethető legyen **külső szakértő nélkül** is (minden olyan beállítás, amelyet a számviteli törvényben és adótörvényben rendszeresen változtatnak szabadon paraméterezhető). Természetesen, aki él a rendszeres frissítés lehetőségével, ezeket a beállításokat készen kapja.

 A program üzemeltethető egy gépen, illetve lokális hálózaton fájlszerver alkalmazásával. Hálózaton történő alkalmazás esetén megosztva láthatók az adatok. Nyilvántartási feladatokat egyszerre több felhasználó is elláthat azzal a megkötéssel, hogy egy céghez azonos felhasználói névvel és jelszóval történő bejelentkezés esetén csak az elsőnek belépő rögzíthet adatokat.

Természetesen a lehetséges felhasználók száma attól függ, hogy Ön a szoftvert milyen jogosultság számmal vásárolta meg.

Kézikönyvünk követi a program menürendszerét balról jobbra tartva, de ezt megelőzően kérem,

olvassa el **Kezdő lépések** című fejezetünket, amely az alapbeállítások elvégzését teszi az Ön számára egyszerűvé.

Amennyiben kézikönyvünkben nem találja meg valamely kérdésére a választ, úgy készséges kollégáink telefonos szoftvertanácsadással is állnak az Ön rendelkezésére.

Infotéka Kft.

A vállalkozások számára a Számviteli törvény előírásai alapján számviteli politika készítése kötelező. Ez a számviteli politika kell, hogy tartalmazza az eszközök értékelésére vonatkozó belső előírásainkat. A számviteli politikában kell rendelkeznünk arról, hogy

- milyen értékcsökkenési módot kívánunk használni,
- kívánjuk-e egy összegben költségként elszámolni az 50ezer forint értéket meg nem haladó beszerzési árú eszközeinket.
- Döntenünk kell a számviteli politikában arról is, hogy milyen gyakorisággal kívánjuk az értékcsökkenést elszámolni (napi, heti, havi, negyedéves, éves).

A programunk használatához ezekre az információkra feltétlenül szükségünk van. Amennyiben nem rendelkezünk számviteli politikával (például még nem működik a nyilvántartott társaság 90 napja) a programunk használata előtt ezeket a döntéseket feltétlenül meg kell hoznunk.

#### **Új cég felvitele a programba**

Amikor a program feltelepítése megtörtént, az indítást követően az alábbi ablakot találja (abban az esetben, ha már használtuk valamelyik Infotéka W32-es programot, és abban létrehoztunk céget, akkor programunk azoknak a cégeknek az elnevezését automatikusan megjeleníti):

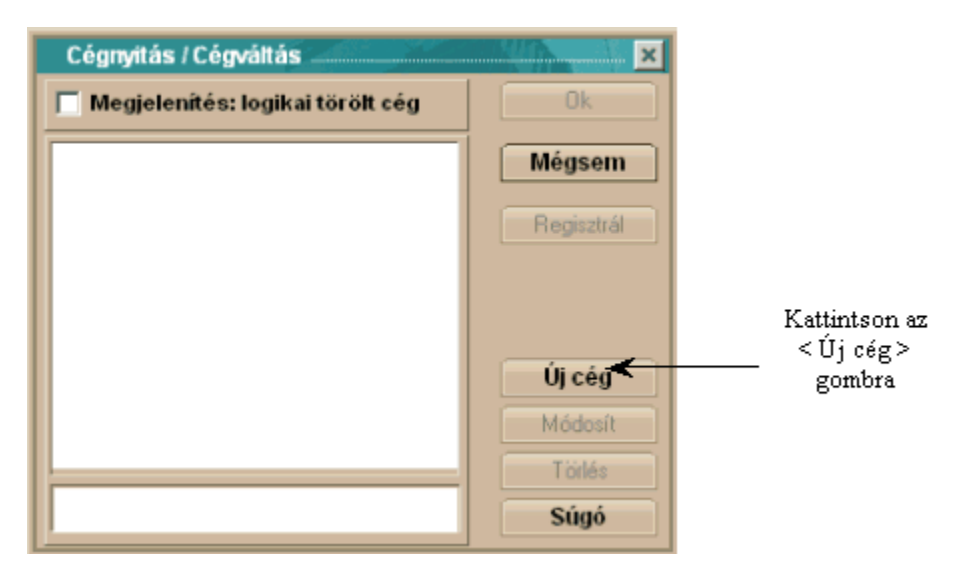

Írja be az Ön cége (illetve az Ön által nyilvántartani kívánt Cég nevét), majd nyomja meg az <Tárol> gombot. Ezzel a művelettel a cég felvétele megtörtént és az <OK> gombbal kiválaszthatja. Ezt kell kapnunk a cégnév megadása után:

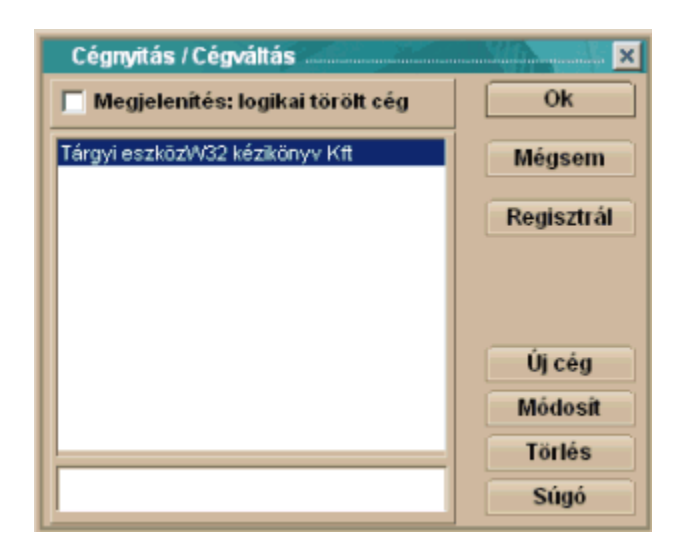

#### **Bejelentkezés a rendszerbe**

A Cég megnevezésének bevitele után a rendszerbe jelentkezhetünk be. A rendszerbe történő első belépéskor az alábbi ablakot ajánlja fel nekünk. Első belépéskor fogadjuk el a felajánlott Tulajdonos nevet és a jelszó helyére, ne írjunk be semmit.

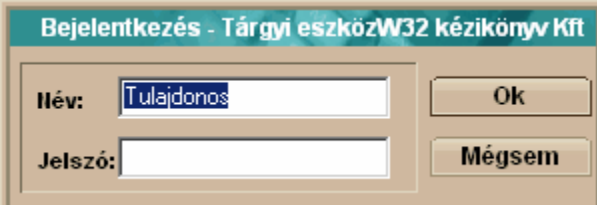

Válasszuk az <OK> gombot.

#### **A feldolgozandó év megnyitása**

Ebben a pontban megmondjuk a tárgyi eszköz nyilvántartó rendszerünknek, hogy melyik évben kívánunk tárgyi eszközeinken műveleteket végezni. Az itt megadott időszakot fogják az adatrögzítés menüpont, és a listák alapértelmezettnek tekinteni.

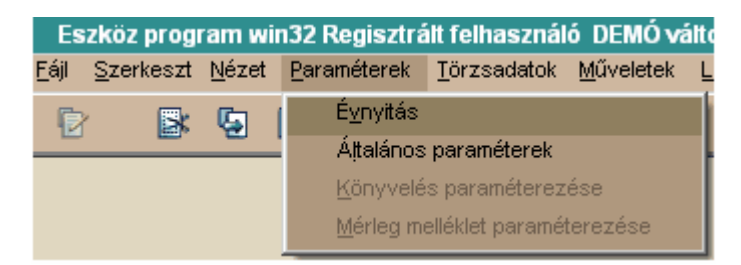

Válasszuk az **Évnyitás** menüpontot

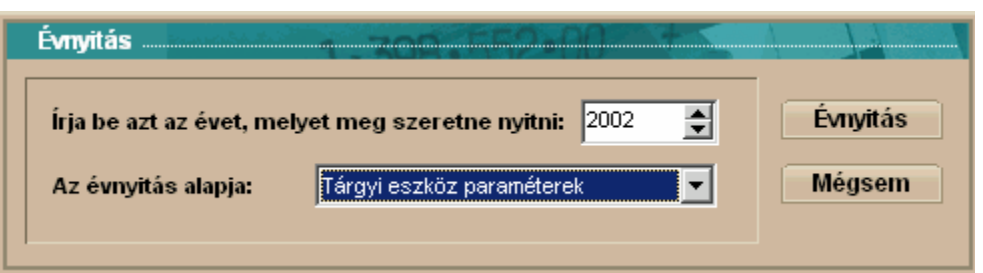

Amennyiben az ablakban felajánlott év megegyezik az Ön által könyvelni kívánt évvel, abban az esetben, fogadjuk el a felajánlott értéket.

Ha nem egyezik meg, javítsuk ki a választott tárgyévre, akár beírással, akár a mező szélén található gombbal.

Az évnyitás alapja: Ennél a résznél válasszuk ki a listából a nekünk megfelelő megnevezést (például a fent láthatót).

A szükséges kiválasztás és beállítás után válasszuk az <Évnyitás> nyomógombot.

Ezt követően a program létrehozza a feladataink megkezdéséhez szükséges alapadatbázisokat.

#### **Felhasználók és jogosultságok megadása**

Ebben a részben újabb felhasználót adhatunk meg a rendszer által felajánlott Tulajdonos nevű felhasználó mellé. A felhasználóknak meghatározhatunk jogokat. Ez alatt azt értjük, hogy meg tudjuk határozni a felhasználóknak személyenként, hogy milyen, a tárgyi eszköz nyilvántartó rendszerben lehetséges feladat elvégzéséhez van joga. Ugyanitt megadhatunk jelszót is felhasználóinknak.

*Megjegyzés: A Tulajdonos nevű felhasználónak speciális szerepe van a program működése szempontjából. Ő az a felhasználó, akinek a legtöbb jogosultsága van (nem lehet korlátozni a jogait), így jelszó megadását fontosnak tartjuk ehhez a felhasználóhoz, különösen akkor, ha többen is dolgozhatnak ugyanabban a Cégben, és az Ő hozzáférési jogosultságuk valamilyen szempontból korlátozva van.*

*Általánosságban: jelszó megadása nem kötelező, anélkül is kiválóan fut a könyvelési program*

#### Lépjünk be a **Felhasználók és jogok** menüpontba

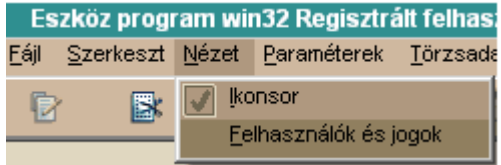

Ezután az alábbi ablakot kapjuk:

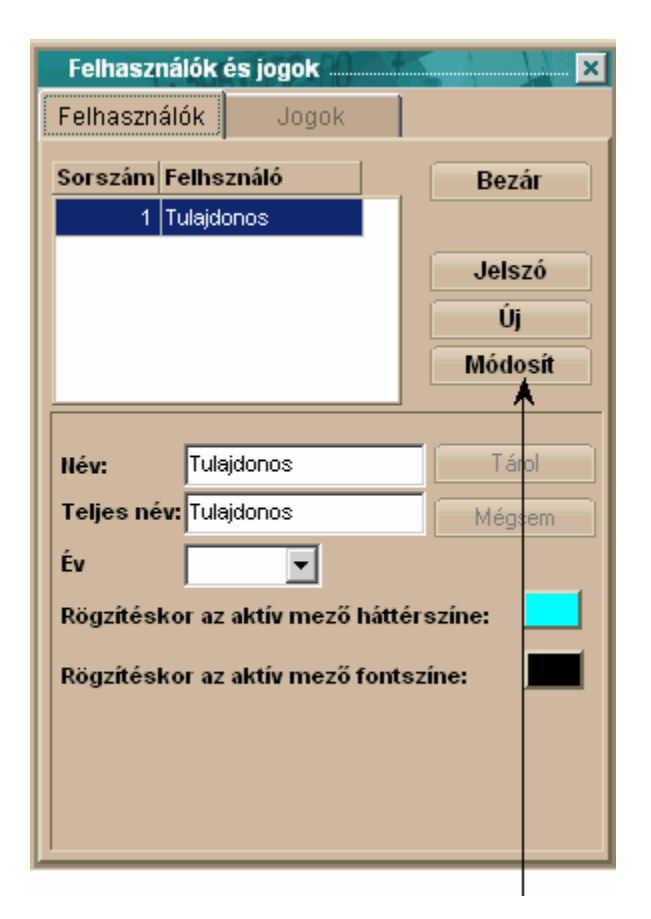

A <Módosít> gomb lenyomásával kezdhetjük meg az adott felhasználóhoz való jogok és működési beállítások elvégzését.

#### **Év kiválasztása**

Ennél a résznél a feldolgozni kívánt évet választjuk ki a menüből. Kizárólag azok az évek választhatóak ki feldolgozásra, amelyekre el lett végezve az évnyitás, a **Paraméterek – Évnyitás** menüpontnál

Egy lehetséges eredmény:

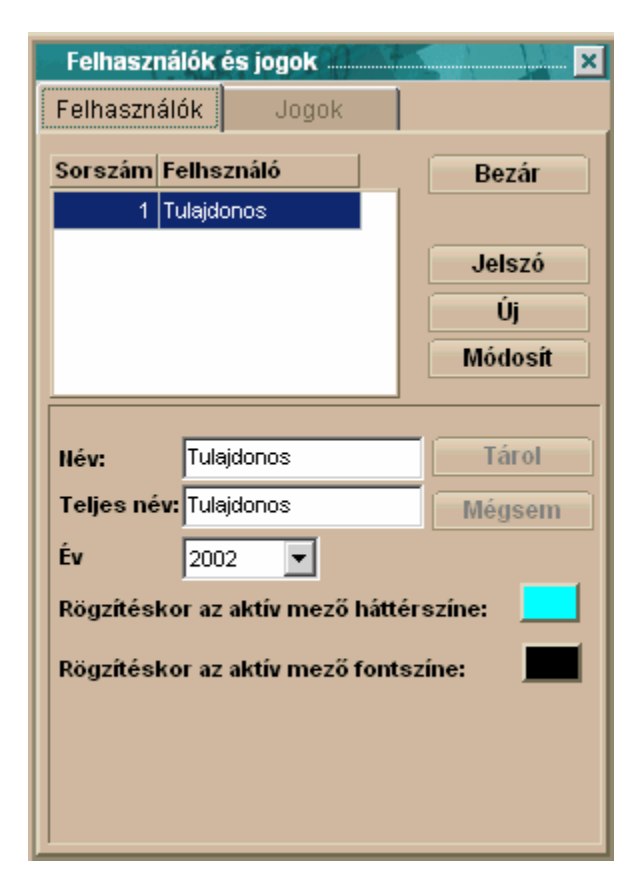

#### **Általános paraméterek beállításai**

Ebben a menüpontban több döntést is meg kell hoznunk. Itt kell arról határoznunk, hogy milyen értékcsökkenési módokat kívánunk a munkánk során használni. (programunk az összes lehetséges értékcsökkenési módot ismeri). Itt kérhetjük a programunktól, hogy automatikusan ajánljon fel a rendszerben rögzített eszközöknek sorszámot. Az itt beállított paramétereket fogja programunk felajánlani a rögzítés során, de természetesen ezektől rögzítés közben el is térhetünk. (ha jól állítjuk be a paramétereket, akkor egy sor kiválasztást nem kell elvégeznünk, ezt programunk elvégzi helyettünk). Arról is döntenünk kell, hogy azonos leírási kulcsokat használunk-e a számviteli elszámolásaink és adóelszámolásaink során, vagy mindkettőre más-más leírási kulcsot fogunk alkalmazni. (Bizonyos esetekben szinte elkerülhetetlen a kétféle leírási kulcs használata, például, ha maradványértéket is adunk meg eszközeinknek, vagy a 6 millió forintot meghaladó beszerzési értékű személygépkocsi esetében, de több ilyen esettel is találkozhatunk törvényeink szabályszerű alkalmazása során)

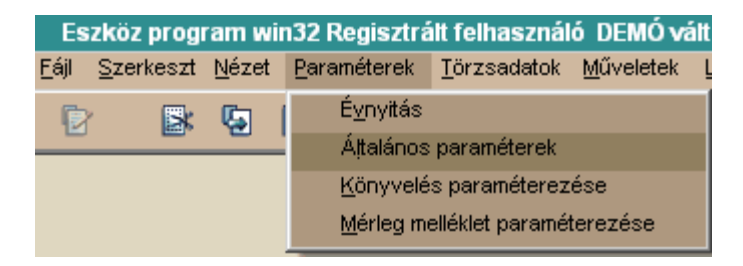

Ekkor a következő ablakot kapjuk:

Jól láthatjuk, hogy egy kettős képernyőt kapunk, amelyek képernyői között a fülekre kattintva választhatunk:

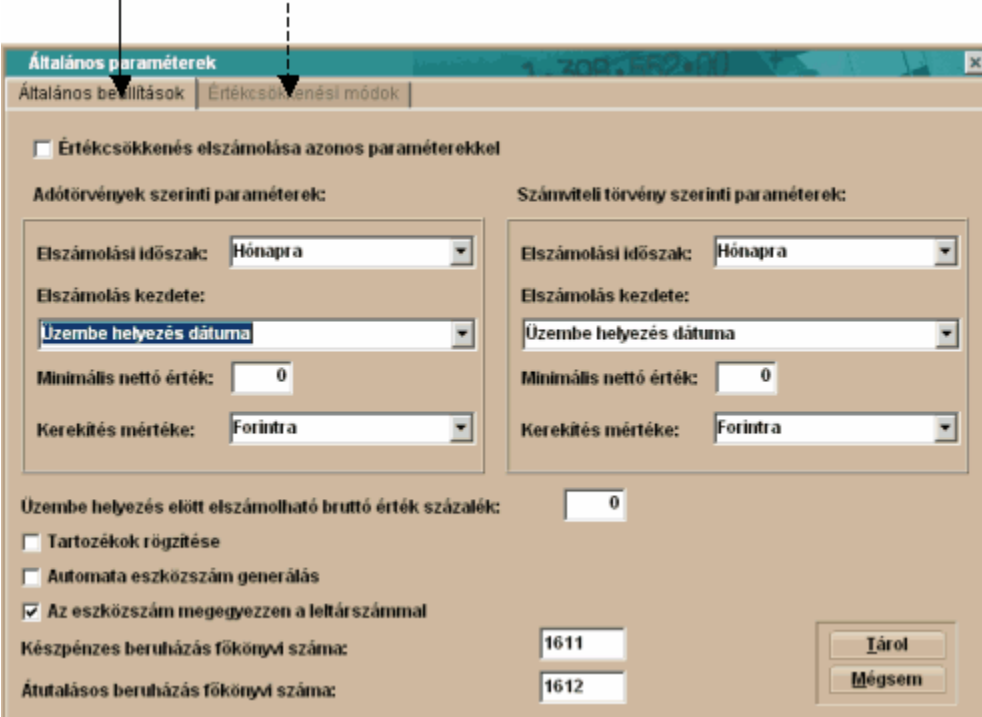

#### Általános beállítások fül

Ezen a képernyőn állíthatjuk be a tárgyi eszköz nyilvántartásba bevont cég legjellemzőbb értékcsökkenés elszámolási gyakoriságát, az értékcsökkenés számolásának kezdetét (a számviteli törvény több lehetőséget is biztosít). Beállíthatjuk még a nyilvántartásainkban használt kerekítés mértékét, rendelkezhetünk arról, hogy szeretnénk-e a programunk által előállított futósorszámot használni nyilvántartásaink során, vagy saját sorszámot kívánunk használni a munkánk során. Itt tudjuk azt is meghatározni, hogy akarunk-e használni eltérő leírási kulcsokat az adótörvény és a számviteli törvény szerint, avagy nem. Ha azt választjuk, hogy egyezően számoljuk el őket, akkor a képernyőn csak egy részablak, az adótörvény szerinti paraméterek láthatóak.

#### **Fontos! Az itt beállított értékek az eszközökkel kapcsolatos műveletek során, szabadon megváltoztathatóak, az itt beállított értékek kizárólag a munka megkönnyítését szolgálják!**

Értékcsökkenés elszámolás azonos paraméterekkel – Ebbe a négyzetbe 'pipát' téve dönthetünk arról, hogy általában a számviteli és adótörvény szerinti leírási kulcsokat egyezően használjuk, így elég azonban csak az egyik, programunkban, az adótörvény szerinti értékeket megadni. (a számviteli törvény szerint beállítások ablakrész meg sem jelenik ebben az esetben).

**Azt a döntésünket, hogy nem egyezően számoljuk el az értékcsökkenéseinket, a későbbiekben nem tudjuk arra megváltoztatni, hogy egyezően számoljuk el. Ellenkező esetben, azonban áttérhetünk az egyszerűbb módszerről a bonyolultabbra, de természetesen, ezek után már, visszatérési lehetőségünk nem lesz.** 

**Abban az esetben, ha úgy döntöttünk, hogy az adó-, és a számviteli törvény szerint is külön meg kívánjuk határozni, az adott eszköz értékcsökkenési jellemzőit, akkor az eszközök nyilvántartásba vételekor van lehetőségünk úgy dönteni, hogy az adó- és számviteli törvény szerint is egyezően számolunk el. Természetesen, ha már úgy döntöttünk, hogy az adó-, és számviteli törvény szerint is (tehát a négyzetbe nem tettünk 'pipát') meghatározzuk az értékcsökkenés jellemzőit, abban az esetben hiába egyezik meg a két módszer szerinti értékcsökkenési módszer, akkor is külön-külön el kell számolni az értékcsökkenést!**

**Az itt megadott beállítás, ha azt választottuk, hogy nem egyezően számolunk el, (tehát a**

**négyzetbe nem teszünk 'pipát'), az eszközök nyilvántartásba vételekor még megváltoztatható! Az adótörvény és a számviteli törvény szerinti paraméterek kitöltése teljesen megegyezik, így leírásunkban elegendőnek tartottuk csak az adótörvény szerinti beállításokat bemutatni**

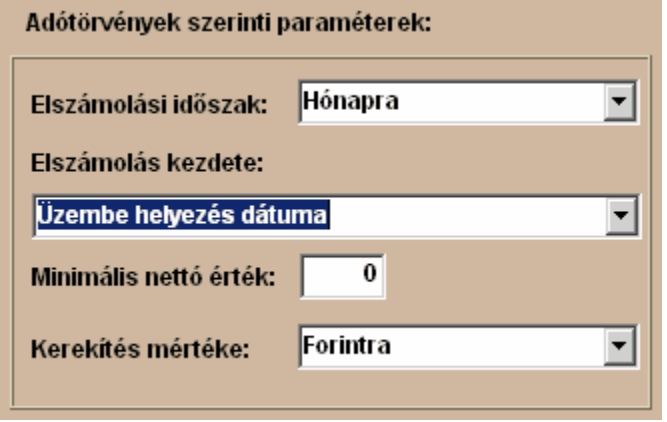

Elszámolási időszak – A Számviteli törvény lehetőséget biztosít a vállalkozásoknak, hogy számviteli politikájukban a vállalkozás sajátosságainak megfelelően, szabadon rendelkezzenek az értékcsökkenés elszámolásának gyakoriságáról. Évente egyszer kötelező, de a törvény nem tiltja az ennek gyakrabban történő elszámolást sem. Programunk a napi, havi, negyedéves, féléves, és éves elszámolási gyakoriságot is támogatja.

Elszámolás kezdete – A Számviteli törvény lehetőséget biztosít a vállalkozásoknak, hogy számviteli politikájukban a vállalkozás sajátosságainak megfelelően, szabadon rendelkezzenek az értékcsökkenés elszámolásának megkezdésének időpontjáról. Programunk az összes napjainkban használt kezdési időpontot támogatja.

Minimális nettó érték - A minimális nettó érték azt jelenti, hogy ha már csak ennyi maradna az eszköz nettója, akkor azt hozzá adja az utolsó elszámolt értékcsökkenéshez és leírja az adott eszközt. Ez tulajdonképpen csak arra való, ha pl. van egy nagy értékű eszközünk, s az utolsó elszámolt értékcsökkenés után mondjuk már csak 200 Ft lenne a nettó értéke, de azt mondjuk, hogy a minimális nettó érték 1000 Ft, akkor azt a 200 Ft nettót már nem viszi át a következő hónapra, hanem teljesen leírja az eszközt. Ez tulajdonképpen egyfajta kerekítést jelent. Ez a maradványértéktől abban tér el, hogy az értékcsökkenés számolásnál nem veszem figyelembe, ténylegesen csak az eszköz leírása előtti utolsó értékcsökkenést befolyásolja, mintegy kerekítésként. Általában a '0' értéket javasoljuk használni.

Kerekítés mértéke – A programunk kerekíti a használata során keletkező értékadatokat, tehát filléres összeg nem is képződhet a rendszerben. A programban a vállalkozás sajátosságainak megfelelően beállíthatunk többféle kerekítést. Javasoljuk a forintra kerekítés változatlanul hagyását!

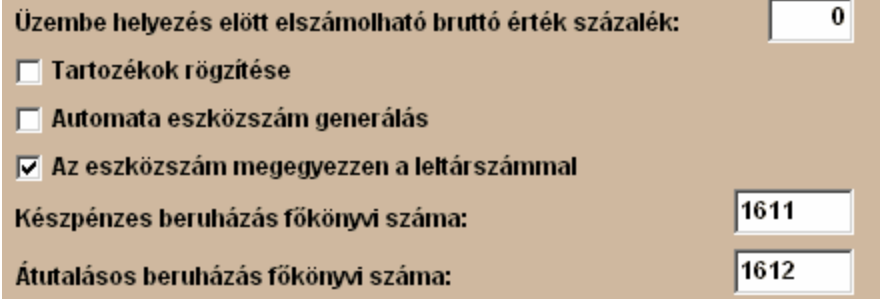

Üzembe helyezés előtt elszámolható bruttó érték százalék – Bizonyos nagyon speciális esetekben a törvényeink engedik az aktiválás előtt értékcsökkenés elszámolását. Ebbe a négyzetbe a kulcs mértékét beírva számolhatjuk el az aktiválásig elszámolható értékcsökkenést. A hétköznapi gyakorlatban erre a mezőre gyakorlatilag nincs szükség, javasoljuk a mezőbe a '0' érték írását.

Tartozékok rögzítése – Amennyiben a nyilvántartott vállalkozásunknál az a számviteli politikai döntés született, hogy minden, vagy legalábbis az eszközök többségénél a beszerzett tárgyi eszközt részegységenként is kívánja a vállalkozás nyilvántartani, akkor a négyzetbe 'pipát' téve ezt fogjuk általában a nyilvántartást végzőtől elvárni, tehát, hogy minden részegységet, tartozékot tüntessen fel a nyilvántartásban. Amennyiben azt választjuk, hogy nem rögzítünk részegységet, abban az esetben a rögzítő képernyőn a **Tartozékok** fül meg sem jelenik.

**Fontos! Amennyiben az első eszközünk valamely, tartozékra vonatkozó döntéssel, üzembe lett helyezve, attól a pillanattól a tartozékokra vonatkozó beállítás csak abban az esetben módosítható, ha tartozék nem rögzítése helyett (a négyzetbe nem teszünk 'pipát', a tartozékok rögzítése lehetőséget választjuk (a négyzetbe 'pipát' téve)! Legyünk figyelemmel arra, hogy ha a tartozék rögzítését választjuk, abban az esetben az eszközt kizárólag egy darabban vagy az összes részegység rögzítésével határozhatjuk meg!** 

*Speciális eset: Ha első alkalommal úgy döntünk, hogy eszközeinkhez nem rögzítünk tartozékokat, majd időközben ez mégis szükségessé válik, például egy eszköz bővítése alkalmával, akkor a Tartozékok rögzítése négyzetbe 'pipát' teszünk, és a pótlólagos tartozék rögzítése után a korábbi tárgyi eszközünket '0'-ás részegységként, kapjuk vissza a rendszertől, amely részegység megnevezése természetesen szabadon megváltoztatható! Ellenkező esetben az eszköz változatlanul marad a nyilvántartásban!*

Automata eszközszám generálás – Az első eszközünk rendszerben történő rögzítése előtt, a négyzetbe 'pipát' téve választhatjuk azt, hogy a programunk automatikusan állítsa elő a rendszerben tárolt eszközök sorszámát. A sorszám formátuma például 2002-ben 020001, tehát az első két szám az aktuális évet jelöli, míg az utolsó négy szám, egy futósorszám, amelyet a program a rögzítés sorrendjében kioszt az eszközöknek.

#### **Fontos! Amennyiben az első eszközünk valamely, automata eszközszám generálásra vonatkozó döntéssel, üzembe lett helyezve, attól a pillanattól az automata eszközszám generálásra vonatkozó beállítás nem módosítható!**

Eszközszám egyezzen a leltárral – Amennyiben nem kívánunk, valamilyen speciális oknál fogva, eltérő eszköz egyedi azonosítót és leltári számot használni, abban az esetben a a négyzetbe 'pipát' téve, programunk az eszközszám mező kitöltésekor, illetve az eszközszám generálásakor, automatikusan kitölti a leltári szám mezőt is, és nekünk nincs más dolgunk csak jóváhagyni a felajánlott számot.

#### Értékcsökkenési módok fül

Programunk a Számviteli törvény által engedélyezett összes értékcsökkenési módszer használatára fel lett készítve (mint, ahogy a képen is láthatjuk), az itt kiválasztott értékcsökkenési módokkal tudunk a későbbiekben dolgozni. Azonban, ha a későbbiekben esetleg még több fajta értékcsökkenés fajtát kívánunk használni, akkor sincs ennek semmi akadálya, **a későbbiekben ezek a beállítások módosíthatóak.** A magyar gyakorlatban általában a vállalkozások, a lineáris elszámolást használják, így legtöbbször elegendő a képen látható beállítás.

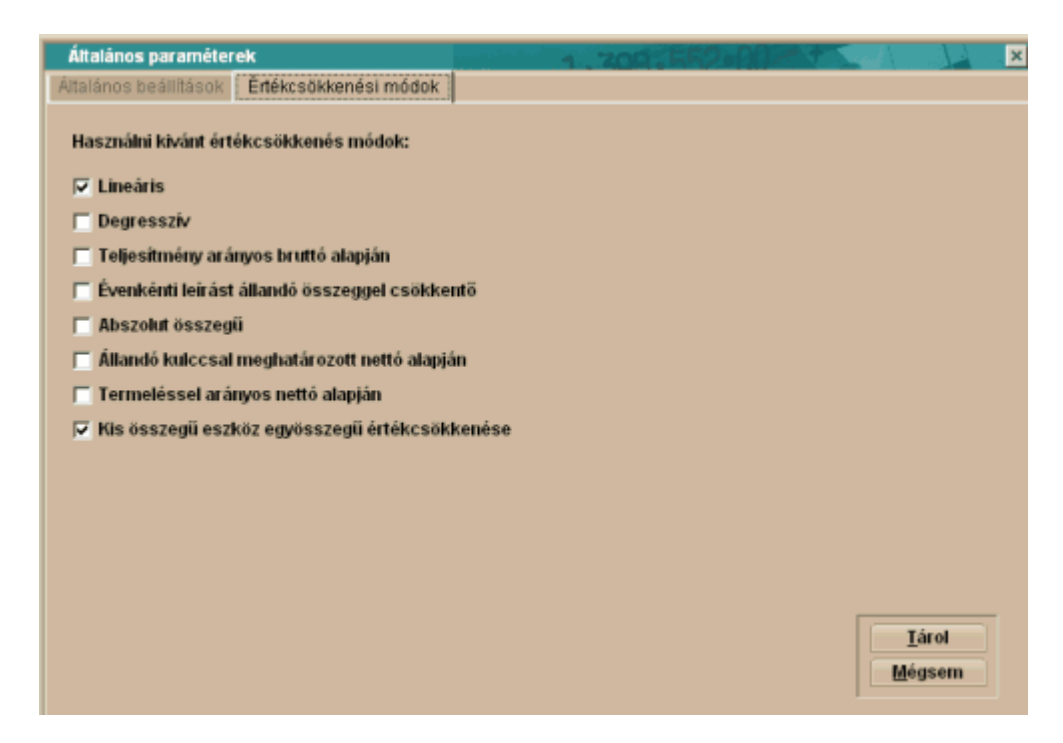

A megfelelő beállítások elvégzése után válasszuk a <Tárol> gombot.

#### **Könyvelés paraméterezése**

A programunk a főkönyvi számok használata nélkül is kiválóan működik, tudunk eszközöket nyilvántartani, értékcsökkenést elszámolni. De, ha a program lehetőségeit maximálisan ki akarjuk használni, például szeretnénk a programunkkal elkészíttetni az eszközökhöz kapcsolódó könyvelési tételekből a vegyes könyvelési feladást, és ezt további adatrögzítés nélkül a főkönyv felé átadni, vagy szeretnénk elkészíttetni a programunkkal a kiegészítő melléklet részét képező eszköztükröt, abban az esetben szükségünk van a főkönyvi számlaszámok használatára.

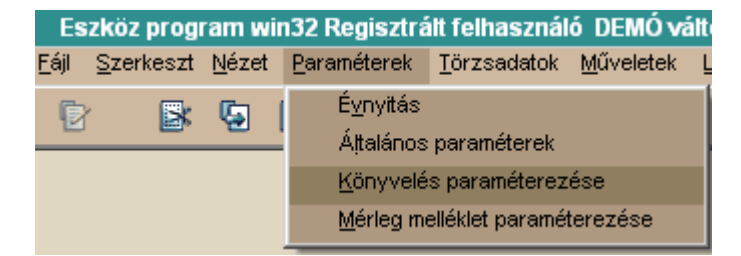

Az alábbi ablakot kapjuk:

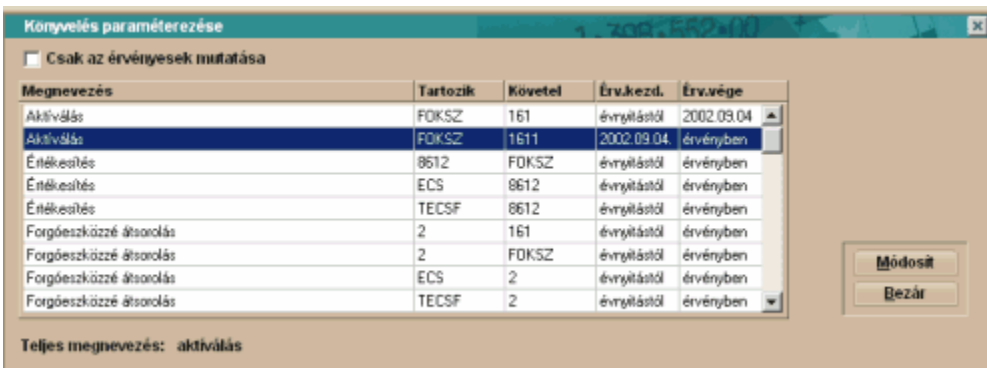

Az ablakban kétféleképpen adhatunk meg könyvelési tételpárokat. Vagy a választott főkönyvi szám beírásával, vagy kódok használatával.

A programban az alábbi kódokat használhatjuk:

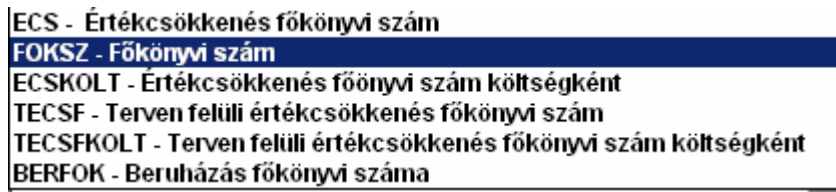

Ezek a kódok főkönyvi számokra hivatkoznak, melyeket vagy a **Törzsadatok – Eszközcsoportok** vagy **Eszközök nyilvántartása** képernyőn, a **Főkönyvi számok** fülnél, a megegyező nevű rögzítési mezőbe vihetünk be.

Külön felhívnám a figyelmet a BERFOK nevű kódra, amely az általános beállításnál megadott beruházás főkönyvi számok közül választ, attól függően, hogy **Nyilvántartásba vétel** során milyen fizetési módot választunk.

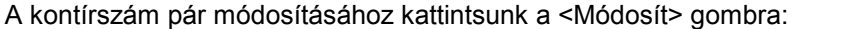

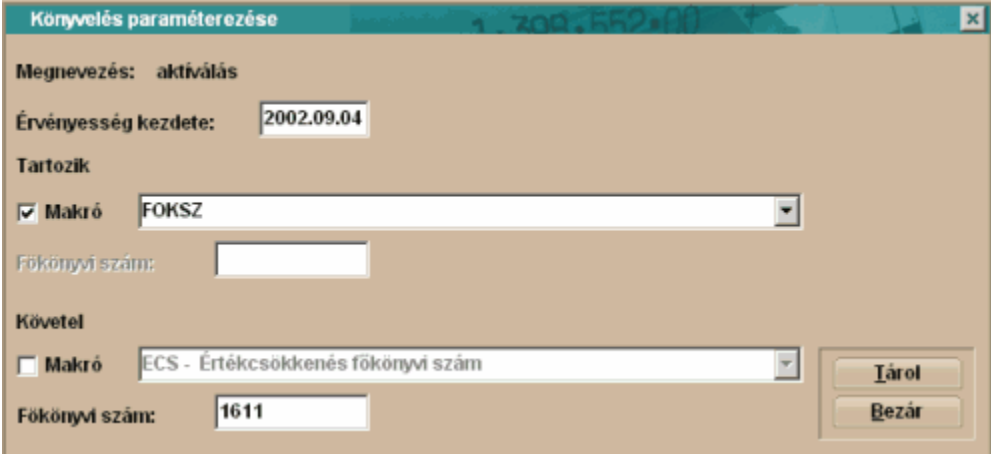

#### Megnevezés – A gazdasági esemény megnevezése

Érvényesség kezdete – Az adott könyvelési kontírszám, vagy kontírkód pár milyen dátumtól érvényes. Alapértelmezett esetben mindegyik beállítás érvényes, de ha időközben valamelyik kontírszám, vagy kontírkód párt megváltoztatjuk, akkor a programunk ezt regisztrálni fogja, és ettől a dátumtól kezdve a megváltozott beállításokat fogja figyelembe venni

Tartozik – A könyvelési tétel 'Tartozik' lábát határozhatjuk meg ennél a résznél. Ha a makró mezőbe '

pipát' teszünk, akkor az előbb felsorolt beépített kódok közül választhatunk. Ha nem teszünk 'pipát', akkor be kell írnunk a következő sorban lévő mezőbe, az általunk kívánt főkönyvi számot. Követel - A könyvelési tétel 'Követel' lábát határozhatjuk meg ennél a résznél. Ha a makró mezőbe ' pipát' teszünk, akkor az előbb felsorolt beépített kódok közül választhatunk. Ha nem teszünk 'pipát', akkor be kell írnunk a következő sorban lévő mezőbe, az általunk kívánt főkönyvi számot.

A <Tárol> gombbal véglegesítjük beállításainkat.

#### **Regisztráció**

Ebben a részben megadjuk a programnak azt az Infotéka ügyfélszolgálatán kapott jelszót, melynek segítségével a programunk DEMO verzió helyett, teljes körű használatot fog számunkra engedélyezni. A regisztráció után megjelenik a program fejlécében a tulajdonos cég neve.

Bezárjuk a megnyitott céget a **Cég bezár** menüpontban

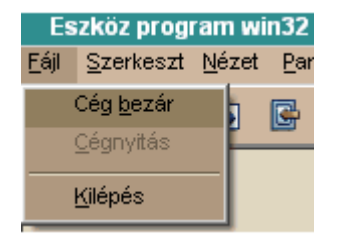

Ezt követően nyissuk meg újra a Céget a **Cégnyitás** menüpontban

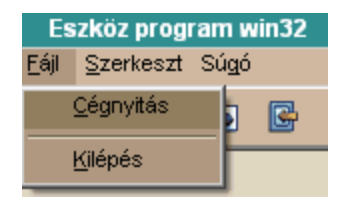

Ekkor a következő ablakot kapjuk:

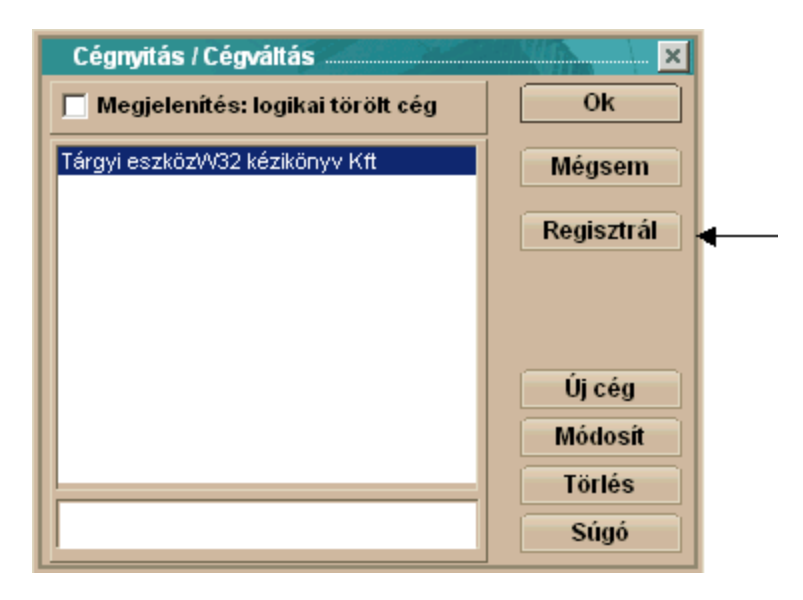

Kattintsunk a <Regisztrál> gombra, ha ezt megtettük, akkor a következő ablakot kapjuk:

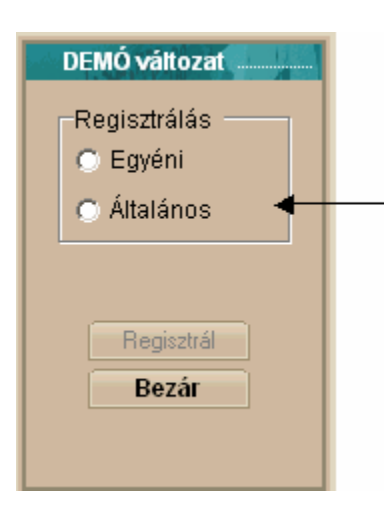

Válasszuk ki az általános regisztrálást,

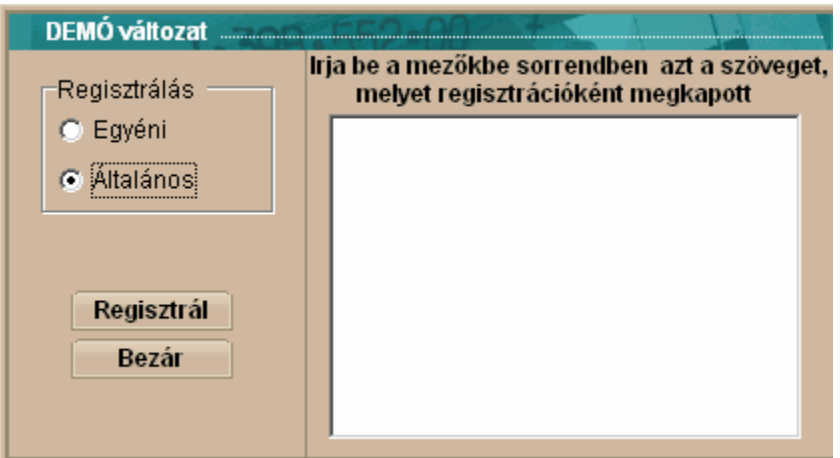

Majd a megjelenő ablakba gépeljük be az Ügyfélszolgálatunktól kapott regisztrációs kódot, betűről betűre hiba nélkül.

A kód begépelése után válassza a <Regisztrál> gombot.

Ha hibátlanul bevitte a kapott jelszót, abban az esetben megjelenik a képernyő tetején a jogosult felhasználó neve és a program készen áll a rendszeres használatra.

# **Fejezet II**

## <span id="page-18-0"></span>**2 Nézet menü**

## <span id="page-18-1"></span>**2.1 Felhasználók és jogok**

Ebben a részben újabb felhasználót adhatunk meg a rendszer által felajánlott Tulajdonos nevű felhasználó mellé. A felhasználóknak meghatározhatunk jogokat. Ez alatt azt értjük, hogy meg tudjuk határozni a felhasználóknak személyenként, hogy milyen, a tárgyi eszköz rendszerben lehetséges feladat elvégzéséhez van joga. Ugyanitt lehet létrehozni jelszót is felhasználóinknak.

Megjegyzés:

A Tulajdonos nevű felhasználónak speciális szerepe van a program működése szempontjából. Ő az a felhasználó, akinek a legtöbb (összes) jogosultsága van, így jelszó megadását fontosnak tartjuk ehhez felhasználóhoz, különösen akkor, ha többen is dolgozhatnak ugyanabban a Cégben, és az Ő hozzáférési jogosultságuk valamilyen szempontból korlátozva van.

Általánosságban: **jelszó megadása nem kötelező**, anélkül is kiválóan fut a könyvelési program

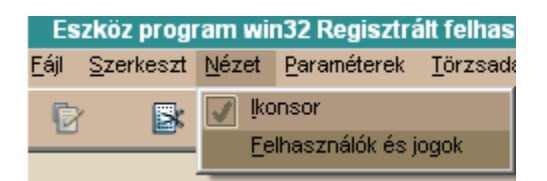

A Felhasználók és Jogok sort választva az alábbi ablakot kapjuk,

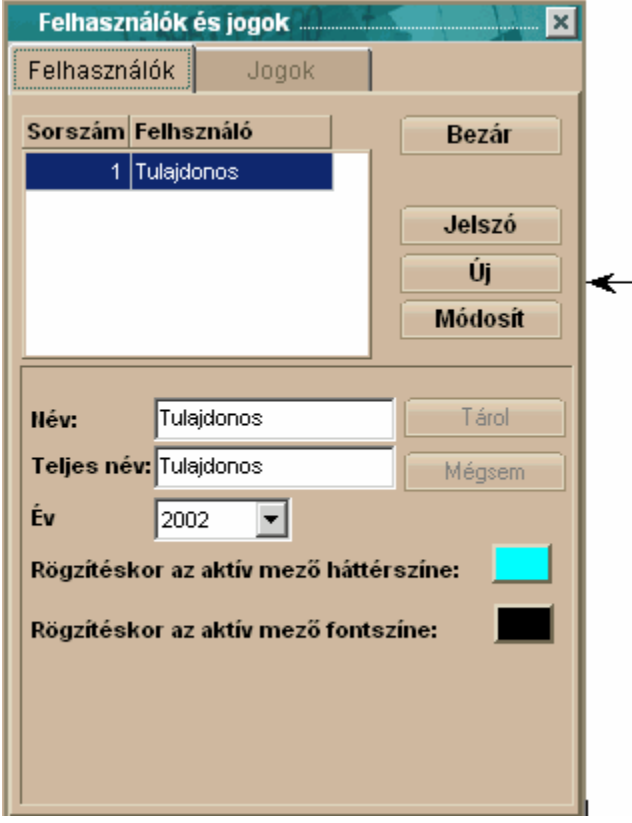

Az <Új> gombot választva rögzíthetünk új felhasználót.

#### **Fontos:**

A felvehető felhasználók számát meghatározza az Ön által vásárolt verzió. Az alapszoftver 1 felhasználó definiálását teszi lehetővé, a Tulajdonos lehet az egyetlen felhasználó.

#### **Lehetőségek:**

- 1 felhasználós verzió
- 2 felhasználós verzió
- 5 felhasználós verzió
- 10 felhasználós verzió

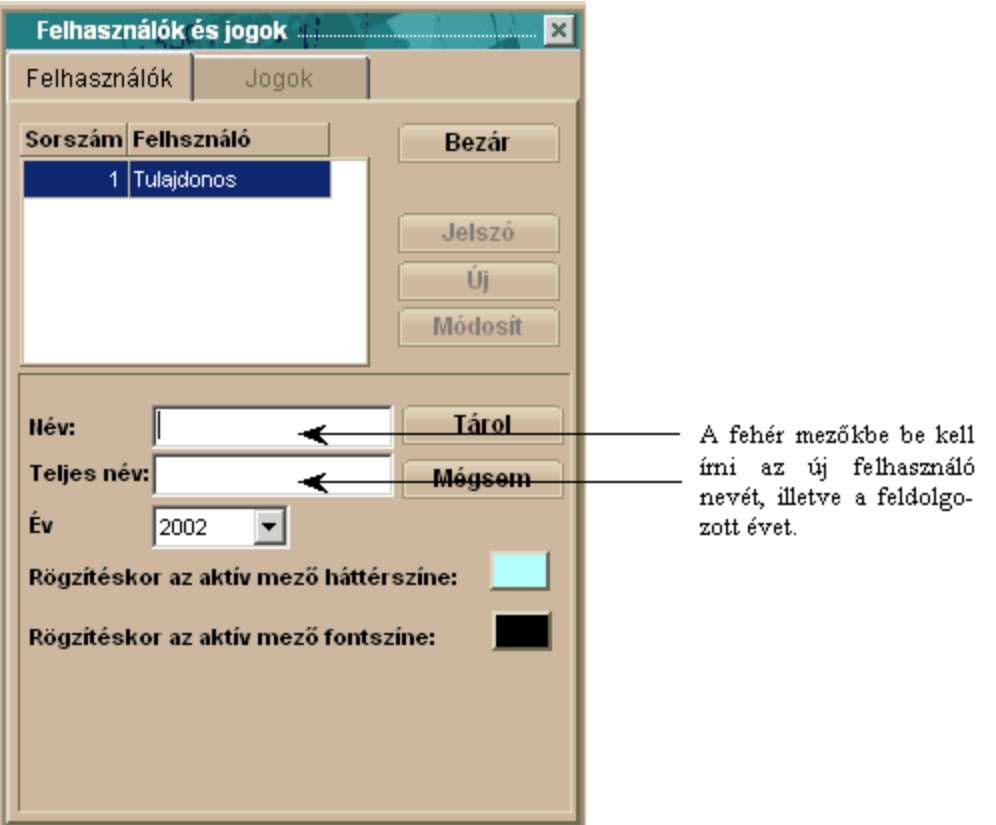

Név – ez a név amelyet a programba bejelentkezéskor a Felhasználó névként a program kérni fog.

Teljes név – ez a mező csak információ, a listákban nem jelenik meg

 $Év – Ez az év az aktuális év, amelyet a felhasználó feldolgozhat, listázhat. Amennyiben másik évet$ </u> kíván használni a felhasználó, abban az esetben itt meg kell változtatni a feldolgozott évet, a kívánt évre.

Lefelé haladva a képernyőn, először meghatározhatjuk a nekünk legjobban tetsző rögzítési mező beállításokat. Megadhatjuk, hogy milyen színű legyen az a mező, amelybe éppen adatot rögzítünk, és ehhez milyen színű betűt választunk.

Kattintsunk egérrel a színt tartalmazó kockába, ekkor a következő ablakot kapjuk,

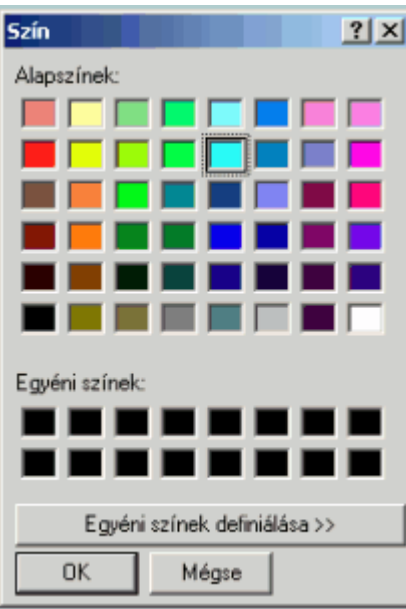

Kiválaszthatjuk a nekünk tetsző színt, majd az <OK> gombbal nyugtázzuk a választásunkat. Mind a háttér-, mind a betűszín választásnál ugyanígy járunk el.

Ugyanebben a menüpontban kell megadni, hogy mit kívánunk megengedni a felhasználónknak, hogy elvégezhessen a rendszerben.

Ehhez kattintsunk az ablak tetején található másik fülre

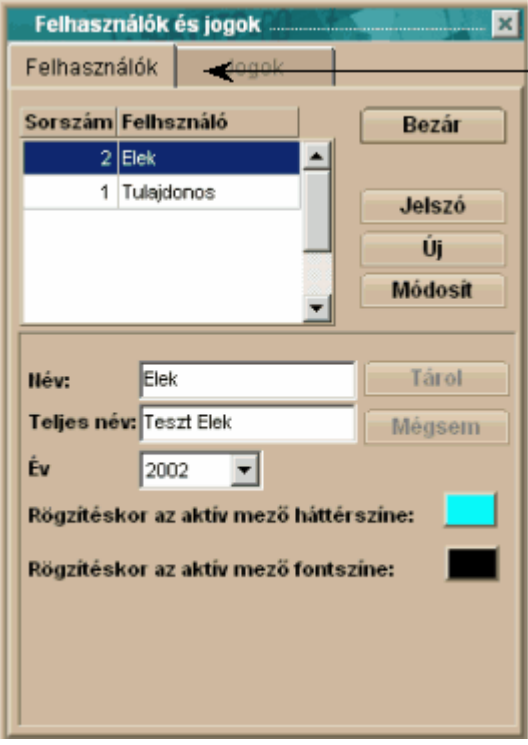

Ha engedélyezzük a Felhasználók és jogok menüpontot, akkor a felvett felhasználó állíthatja a saját jelszavát, évet válthat, de mások beállításaihoz és a jogosultságokhoz nem férhet hozzá, az kizárólag a Tulajdonos számára érhető el.

Az alábbi új ablakot kapjuk

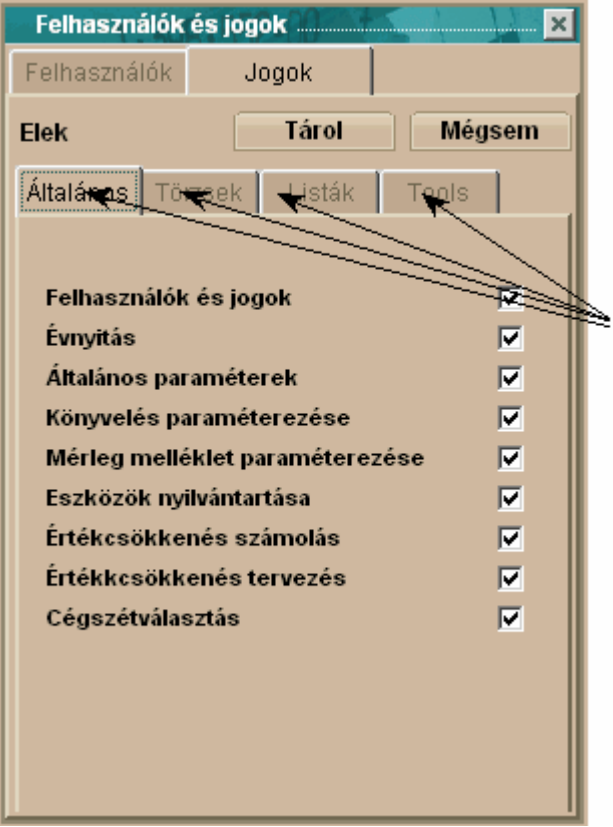

A négy fülre egymás után rákattintva megadhatjuk a jogosultságokat

Amelyik üres fehér négyzetbe belekattintunk, ott egy "pipa" jelenik meg, ezzel az adott menüpontot engedélyeztük használatra felhasználónknak. Újból belekattintva a négyzetbe a "pipa" eltűnik és ezáltal a jogosultság megszűnik az adott menüpont használatára. Ha valakinek a jogosultságait úgy módosítottuk, hogy Ő közben használja az alkalmazást, akkor az új szerinti beállítások csak a következő belépéstől lesznek érvényesek.

Figyelem! Ezek a nem engedélyezett menüpontok a képernyőn láthatóak ugyan, de nem használhatóak. (a színük is eltérő, az engedélyezett fehér szín helyett, halvány zöld színben láthatóak).

Amikor ezzel a feladatunkkal is végeztünk válasszuk a <Tárol> gombot, ekkor a program visszaugrik az ezt megelőző képernyőre, ahol, ha mindent rendben találunk, válasszuk a <Bezár> gombot.

#### **Év kiválasztása**

A <Módosít> gomb lenyomásával kezdhetjük meg az adott felhasználóhoz való év beállítását. Ennél a résznél a feldolgozni kívánt évet választjuk ki a menüből. Kizárólag azok az évek választhatóak ki feldolgozásra, amelyekre el lett végezve az évnyitás a Paraméterek – Évnyitás menüpontnál

# **Fejezet III**

## <span id="page-23-0"></span>**3 Paraméterek**

## <span id="page-23-1"></span>**3.1 Évnyitás**

Amennyiben még eddig nem használt évvel szeretnénk dolgozni, itt nyithatjuk meg a kívánt évet. Válasszuk az alábbi parancsot

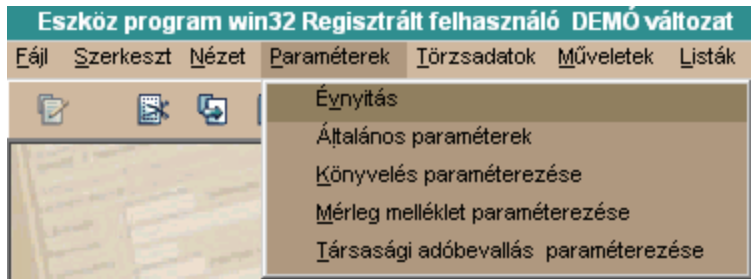

Az **Évnyitás** menüpontot választva, a következő képernyőt kapjuk ekkor,

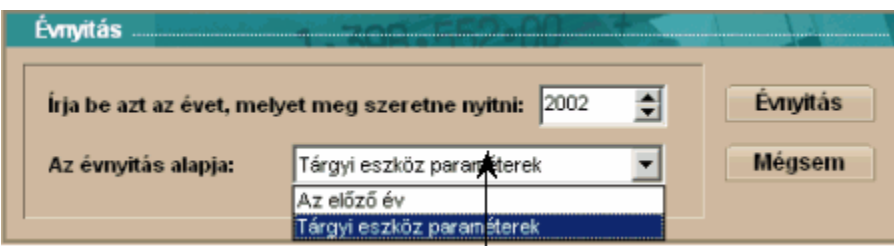

Megnyitandó év - Ha a fehér négyszögben megjelenő dátum és a felajánlott évnyitási beállítás nekünk megfelelő, akkor fogadjuk el, ellenkező esetben állítsuk be a feldolgozni kívánt évet.

Az évnyitás alapja – A legördülő menüben több választási lehetőség jelenik meg. Ha van előző évi állomány, akkor a megnyitás annak mintájára is történhet, egyébként válasszuk a Tárgyi eszköz paraméterek beállítást. Amennyiben létrehoztunk egy saját nyitó állományt, amelyet a Tools rendszerek – Paraméter állomány előállítása menüpontban tehetünk meg, abban az esetben azt a paraméterállományt is kiválaszthatjuk a legördülő menüből. A Tools rendszerek – Paraméter állomány előállítása menüpontban van arra lehetőség, hogy egy általunk már korábban teljesen felparaméterezett cég minden fontosabb beállítását, átörökítsük egy újonnan létrehozni kívánt új cégre.

Ha minden választást, beállítást elvégeztünk, kattintsunk az <Évnyitás> gombra.

## <span id="page-23-2"></span>**3.2 Általános paraméterek**

Ebben a menüpontban több döntést is meg kell hoznunk. Itt kell arról határoznunk, hogy milyen értékcsökkenési módokat kívánunk a munkánk során használni. (programunk az összes ismert értékcsökkenési módot ismeri). Itt kérhetjük a programunktól, hogy automatikusan ajánljon fel a rendszerben rögzített eszközöknek sorszámot. Az itt beállított paramétereket fogja programunk felajánlani a rögzítés során, de természetesen ezektől rögzítés közben el is térhetünk. (ha jól állítjuk be a paramétereket, akkor egy sor kiválasztást nem kell elvégeznünk, ezt programunk elvégzi

helyettünk). Arról is döntenünk kell, hogy azonos leírási kulcsokat használunk-e a számviteli elszámolásaink és adóelszámolásaink során, vagy mindkettőre más-más leírási kulcsot fogunk alkalmazni. (Bizonyos esetekben szinte elkerülhetetlen a kétféle leírási kulcs használata, például, ha maradványértéket is adunk meg eszközeinknek, vagy a 6millió forintot meghaladó beszerzési értékű személygépkocsi esetében, de több ilyen esettel is találkozhatunk törvényeink szabályszerű alkalmazása során)

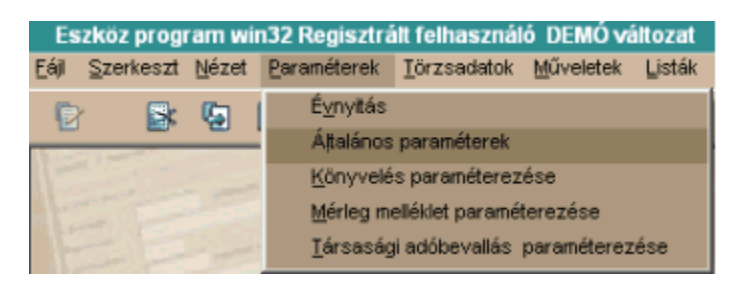

Ekkor a következő ablakot kapjuk:

Jól láthatjuk, hogy egy kettős képernyőt kapunk, amelyek képernyői között a fülekre kattintva választhatunk:

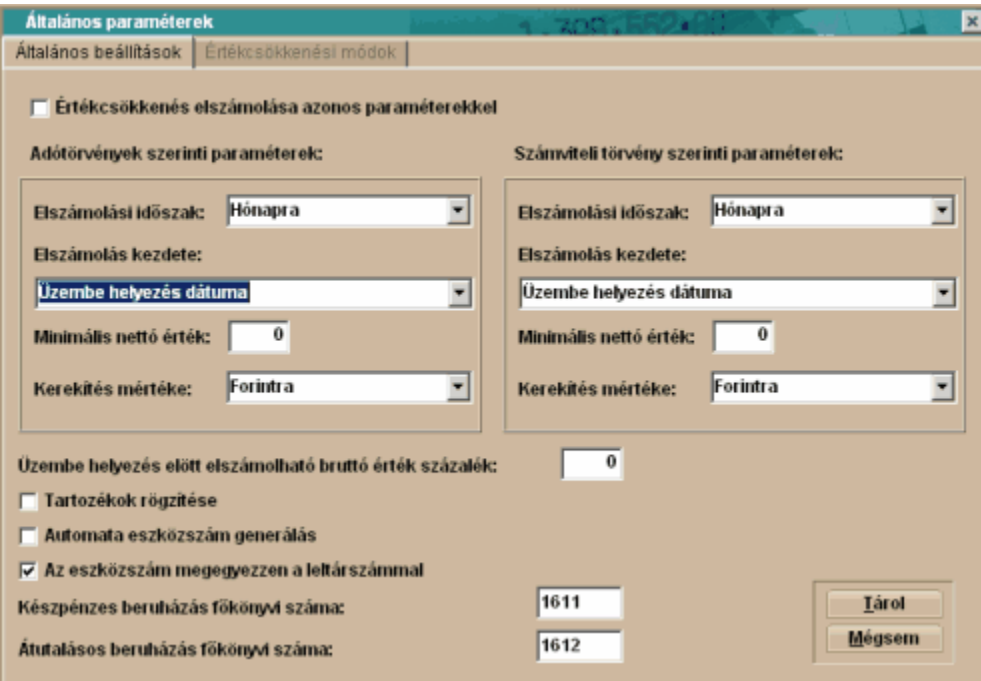

#### Általános beállítások fül

Ezen a képernyőn állíthatjuk be a tárgyi eszköz nyilvántartásba bevont cég legjellemzőbb értékcsökkenés elszámolási gyakoriságát, az értékcsökkenés számolásának kezdetét (a számviteli törvény több lehetőséget is biztosít). Beállíthatjuk még a nyilvántartásainkban használt kerekítés mértékét, rendelkezhetünk arról, hogy szeretnénk-e a programunk által előállított futósorszámot használni nyilvántartásaink során, vagy saját sorszámot kívánunk használni a munkánk során. Itt tudjuk azt is meghatározni, hogy akarunk-e használni eltérő leírási kulcsokat az adótörvény és a számviteli törvény szerint, avagy nem. Ha azt választjuk, hogy egyezően számoljuk el őket, akkor a képernyőn csak egy részablak, az adótörvény szerinti paraméterek láthatóak.

#### **Fontos! Az itt beállított értékek az eszközökkel kapcsolatos műveletek során, szabadon megváltoztathatóak, az itt beállított értékek kizárólag a munka megkönnyítését szolgálják!**

Értékcsökkenés elszámolás azonos paraméterekkel – Ebbe a négyzetbe 'pipát' téve dönthetünk arról, hogy általában a számviteli és adótörvény szerinti leírási kulcsokat egyezően használjuk, így elég azonban csak az egyik, programunkban, az adótörvény szerinti értékeket megadni. (a számviteli törvény szerint beállítások ablakrész meg sem jelenik ebben az esetben).

**Azt a döntésünket, hogy nem egyezően számoljuk el az értékcsökkenéseinket, a későbbiekben nem tudjuk arra megváltoztatni, hogy egyezően számoljuk el. Ellenkező esetben, azonban áttérhetünk az egyszerűbb módszerről a bonyolultabbra, de természetesen, ezek után már, visszatérési lehetőségünk nem lesz.** 

**Abban az esetben, ha úgy döntöttünk, hogy az adó-, és a számviteli törvény szerint is külön meg kívánjuk határozni, az adott eszköz értékcsökkenési jellemzőit, akkor az eszközök nyilvántartásba vételekor van lehetőségünk úgy dönteni, hogy az adó- és számviteli törvény szerint is egyezően számolunk el. Természetesen, ha már úgy döntöttünk, hogy az adó-, és számviteli törvény szerint is (tehát a négyzetbe nem tettünk 'pipát') meghatározzuk az értékcsökkenés jellemzőit, abban az esetben hiába egyezik meg a két módszer szerinti értékcsökkenési módszer, akkor is külön-külön el kell számolni az értékcsökkenést!**

**Az adótörvény és a számviteli törvény szerinti paraméterek kitöltése teljesen megegyezik, így leírásunkban elegendőnek tartottuk csak az adótörvény szerinti beállításokat bemutatni**

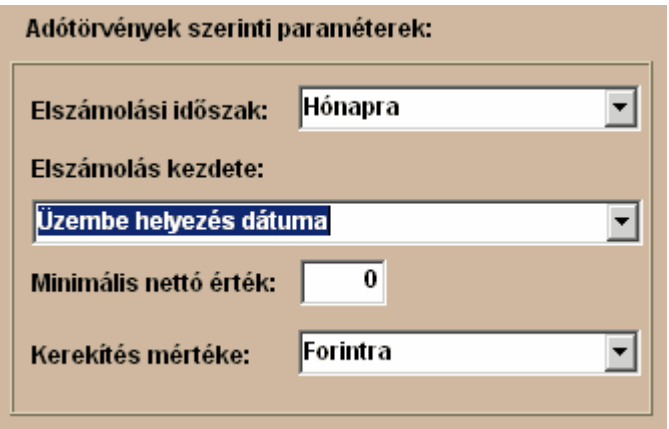

Elszámolási időszak – A Számviteli törvény lehetőséget biztosít a vállalkozásoknak, hogy számviteli politikájukban a vállalkozás sajátosságainak megfelelően, szabadon rendelkezzenek az értékcsökkenés elszámolásának gyakoriságáról. Évente egyszer kötelező, de a törvény nem tiltja az ennek gyakrabban történő elszámolást sem. Programunk a napi, havi, negyedéves, féléves, és éves elszámolási gyakoriságot is támogatja.

Elszámolás kezdete – A Számviteli törvény lehetőséget biztosít a vállalkozásoknak, hogy számviteli politikájukban a vállalkozás sajátosságainak megfelelően, szabadon rendelkezzenek az értékcsökkenés elszámolásának megkezdésének időpontjáról. Programunk az összes napjainkban használt kezdési időpontot támogatja.

Minimális nettó érték - A minimális nettó érték azt jelenti, hogy ha már csak ennyi maradna az eszköz nettója, akkor azt hozzá adja az utolsó elszámolt értékcsökkenéshez és leírja az adott eszközt. Ez tulajdonképpen csak arra való, ha pl. van egy nagy értékű eszközünk, s az utolsó elszámolt értékcsökkenés után mondjuk már csak 200 Ft lenne a nettó értéke, de azt mondjuk, hogy a minimális nettó érték 1000Ft, akkor azt a 200Ft nettót már nem viszi át a következő hónapra, hanem teljesen leírja az eszközt. Ez tulajdonképpen egyfajta kerekítést jelent. Ez a maradványértéktől abban tér el, hogy az értékcsökkenés számolásnál nem veszi figyelembe az alkalmazás, ténylegesen csak az eszköz leírása előtti utolsó értékcsökkenést befolyásolja, mintegy kerekítésként. Általában a '0' értéket javasoljuk használni.

Kerekítés mértéke – A programunk kerekíti a használata során keletkező értékadatokat, tehát filléres összeg nem is képződhet a rendszerben. A programban a vállalkozás sajátosságainak megfelelően beállíthatunk többféle kerekítést. Javasoljuk a forintra kerekítés változatlanul hagyását!

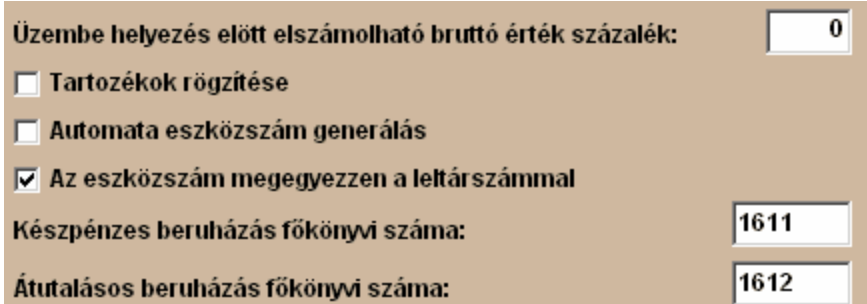

Üzembe helyezés előtt elszámolható bruttó érték százalék – Bizonyos nagyon speciális esetekben a törvényeink engedik az aktiválás előtt értékcsökkenés elszámolását. Ebbe a négyzetbe a kulcs mértékét beírva számolhatjuk el az aktiválásig elszámolható értékcsökkenést. A hétköznapi gyakorlatban erre a mezőre gyakorlatilag nincs szükség, javasoljuk a mezőbe a '0' érték írását. Tartozékok rögzítése – Amennyiben a nyilvántartott vállalkozásunknál az a számviteli politikai döntés született, hogy minden, vagy legalábbis az eszközök többségénél a beszerzett tárgyi eszközt részegységenként is kívánja a vállalkozás nyilvántartani, akkor a négyzetbe 'pipát' téve ezt fogjuk általában a nyilvántartást végzőtől elvárni, tehát, hogy minden részegységet, tartozékot tüntessen fel a nyilvántartásban. Amennyiben azt választjuk, hogy nem rögzítünk részegységet, abban az esetben a rögzítő képernyőn a **Tartozékok** fül meg sem jelenik.

**Fontos! Amennyiben az első eszközünk valamely, tartozékra vonatkozó döntéssel, üzembe lett helyezve, attól a pillanattól a tartozékokra vonatkozó beállítás csak abban az esetben módosítható, ha tartozék nem rögzítése helyett (a négyzetbe nem teszünk 'pipát', a tartozékok rögzítése lehetőséget választjuk (a négyzetbe 'pipát' téve)! Legyünk figyelemmel arra, hogy ha a tartozék rögzítését választjuk, abban az esetben az eszközt kizárólag egy darabban vagy az összes részegység rögzítésével határozhatjuk meg!** 

*Speciális eset: Ha első alkalommal úgy döntünk, hogy eszközeinkhez nem rögzítünk tartozékokat, majd időközben ez mégis szükségessé válik, például egy eszköz bővítése alkalmával, akkor a Tartozékok rögzítése négyzetbe 'pipát' teszünk, és a pótlólagos tartozék rögzítése után a korábbi tárgyi eszközünket '0'-ás részegységként, kapjuk vissza a rendszertől, amely részegység megnevezése természetesen szabadon megváltoztatható! Ellenkező esetben az eszköz változatlanul marad a nyilvántartásban!*

Automata eszközszám generálás – Az első eszközünk rendszerben történő rögzítése előtt, a négyzetbe 'pipát' téve választhatjuk azt, hogy a programunk automatikusan állítsa elő a rendszerben tárolt eszközök sorszámát. A sorszám formátuma például 2002-ben 020001, tehát az első két szám az aktuális évet jelöli, míg az utolsó négy szám, egy futósorszám, amelyet a program a rögzítés sorrendjében kioszt az eszközöknek.

#### **Fontos! Amennyiben az első eszközünk valamely, automata eszközszám generálásra vonatkozó döntéssel, üzembe lett helyezve, attól a pillanattól az automata eszközszám generálásra vonatkozó beállítás nem módosítható!**

Eszközszám egyezzen a leltárral - Amennyiben nem kívánunk, valamilyen speciális oknál fogva, eltérő eszköz egyedi azonosítót és leltári számot használni, abban az esetben a négyzetbe 'pipát' téve, programunk az eszközszám mező kitöltésekor, illetve az eszközszám generálásakor, automatikusan kitölti a leltári szám mezőt is, és nekünk nincs más dolgunk csak jóváhagyni a felajánlott számot.

#### Értékcsökkenési módok fül

Programunk a Számviteli törvény által engedélyezett összes értékcsökkenési módszer használatára fel lett készítve (mint, ahogy a képen is láthatjuk), az itt kiválasztott értékcsökkenési módokkal tudunk a későbbiekben dolgozni. Azonban, ha a későbbiekben esetleg még több fajta értékcsökkenés fajtát kívánunk használni, akkor sincs ennek semmi akadálya, **a későbbiekben ezek a beállítások**

 $\mathbf{I}$ 

Ĭ.

**módosíthatóak.** A magyar gyakorlatban általában a vállalkozások, a lineáris elszámolást használják, így legtöbbször elegendő a képen látható beállítás.

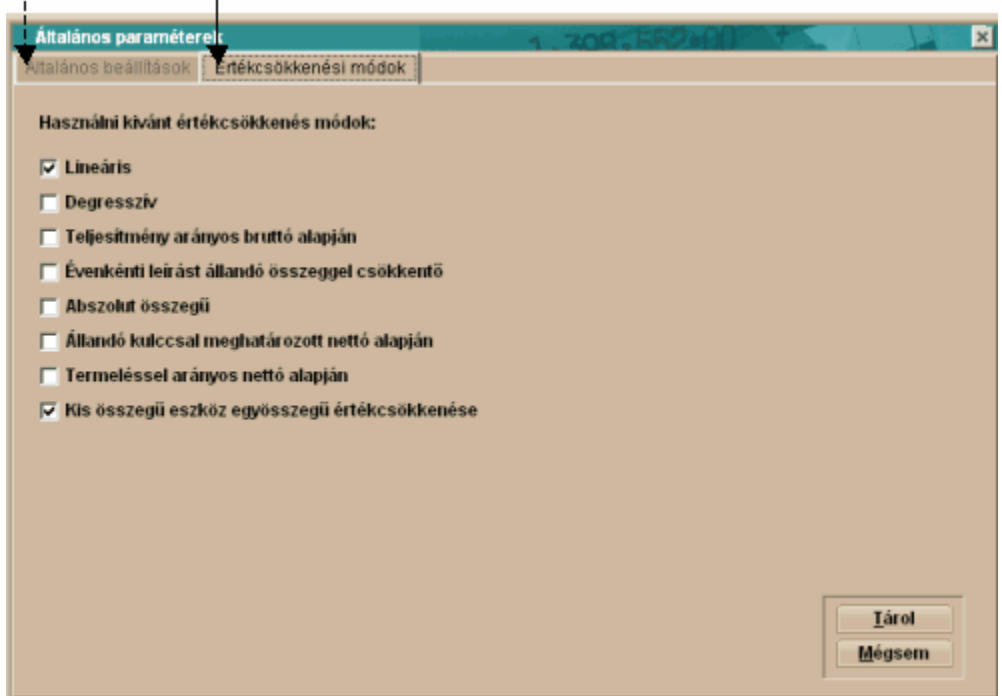

A megfelelő beállítások elvégzése után válasszuk a <Tárol> gombot.

### <span id="page-27-0"></span>**3.3 Könyvelés paraméterezése**

A programunk a főkönyvi számok használata nélkül is kiválóan működik, tudunk eszközöket nyilvántartani, értékcsökkenést elszámolni. De, ha a program lehetőségeit maximálisan ki akarjuk használni, például szeretnénk a programunkkal elkészíttetni az eszközökhöz kapcsolódó könyvelési tételekből a vegyes könyvelési feladást, és ezt további adatrögzítés nélkül a főkönyv felé átadni, vagy szeretnénk elkészíttetni a programunkkal a kiegészítő melléklet részét képező eszköztükröt, abban az esetben szükségünk van a főkönyvi számlaszámok használatára.

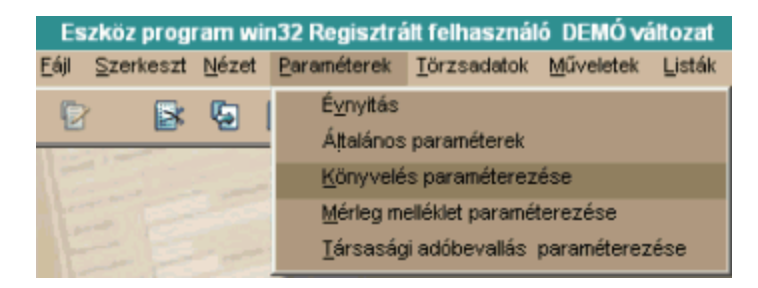

Az alábbi ablakot kapjuk:

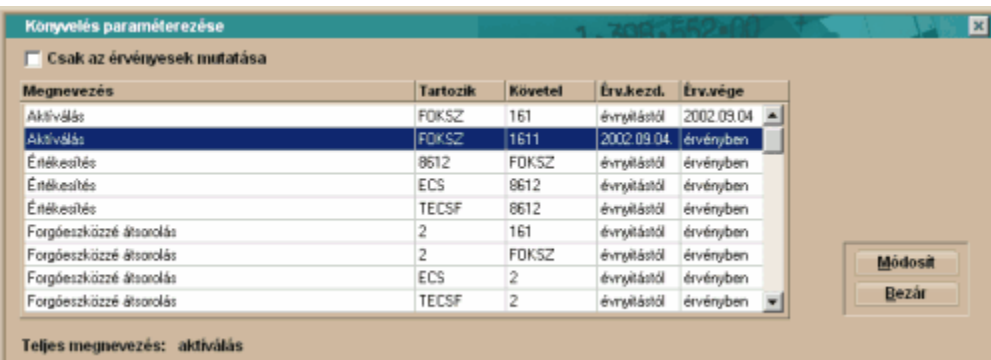

Az ablakban kétféleképpen adhatunk meg könyvelési tételpárokat. Vagy a választott főkönyvi szám beírásával, vagy kódok használatával.

A programban az alábbi kódokat használhatjuk:

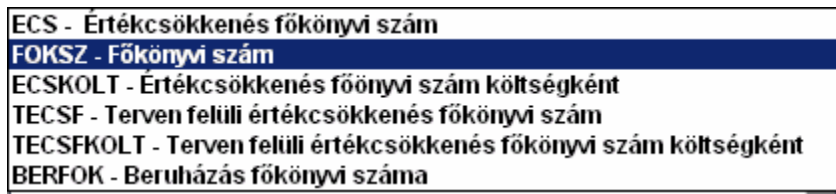

Ezek a kódok főkönyvi számokra hivatkoznak, melyeket vagy a Törzsadatok – Eszközcsoportok vagy Eszközök nyilvántartása képernyőn, a Főkönyvi számok fülnél, a megegyező nevű rögzítési mezőbe vihetünk be.

Külön felhívnám a figyelmet a BERFOK nevű kódra, amely az általános beállításnál megadott beruházás főkönyvi számok közül választ, attól függően, hogy Nyilvántartásba vétel során milyen fizetési módot választunk.

A kontírszám pár módosításához kattintsunk a <Módosít> gombra:

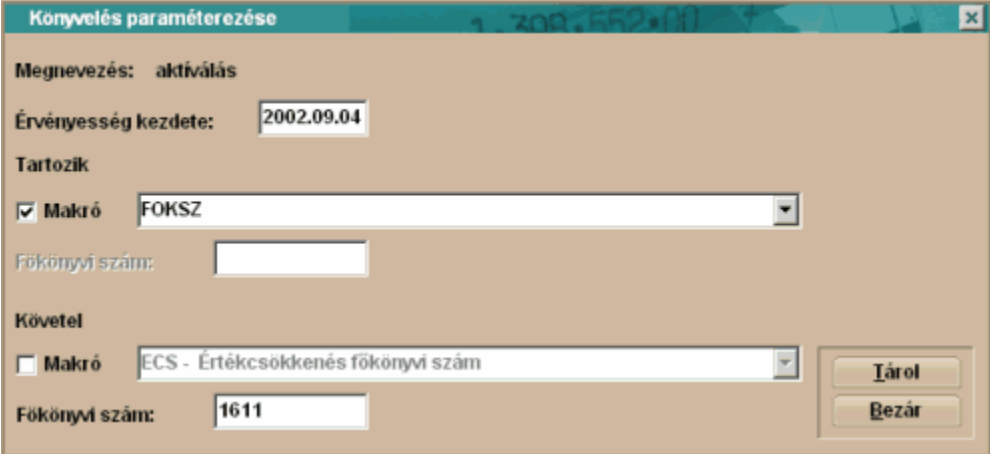

Megnevezés – A gazdasági esemény megnevezése

Érvényesség kezdete – Az adott könyvelési kontírszám, vagy kontírkód pár milyen dátumtól érvényes. Alapértelmezett esetben mindegyik beállítás érvényes, de ha időközben valamelyik kontírszám, vagy kontírkód párt megváltoztatjuk, akkor a programunk ezt regisztrálni fogja, és ettől a dátumtól kezdve a megváltozott beállításokat fogja figyelembe venni

Tartozik – A könyvelési tétel 'Tartozik' lábát határozhatjuk meg ennél a résznél. Ha a makró mezőbe '

pipát' teszünk, akkor az előbb felsorolt beépített kódok közül választhatunk. Ha nem teszünk 'pipát', akkor be kell írnunk a következő sorban lévő mezőbe, az általunk kívánt főkönyvi számot. Követel - A könyvelési tétel 'Követel' lábát határozhatjuk meg ennél a résznél. Ha a makró mezőbe ' pipát' teszünk, akkor az előbb felsorolt beépített kódok közül választhatunk. Ha nem teszünk 'pipát', akkor be kell írnunk a következő sorban lévő mezőbe, az általunk kívánt főkönyvi számot.

A <Tárol> gombbal véglegesítjük beállításainkat.

## <span id="page-29-0"></span>**3.4 Mérleg melléklet paraméterezése**

A számviteli beszámolók, legyen az időközi vagy év végi, során a könyvelőknek, többek között, van egy igen bonyolult feladatuk, a kiegészítő melléklet összeállítása, melynek szerves részét képezi, az úgynevezett eszköztükör. Ennek a menüpontnak a használatával mentesülhetünk ennek a feladatnak az elvégzése alól, ezt a programunk elvégzi helyettünk. Ehhez nem kell mást tennünk, mint meg kell adnunk a főkönyvi szám kategóriákat, olyan bontásban, amilyenben az eszközeinkről készített kimutatásunkat látni szeretnénk.

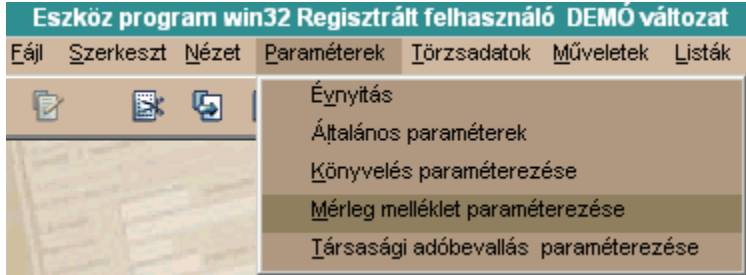

Az alábbi ablakot kapjuk:

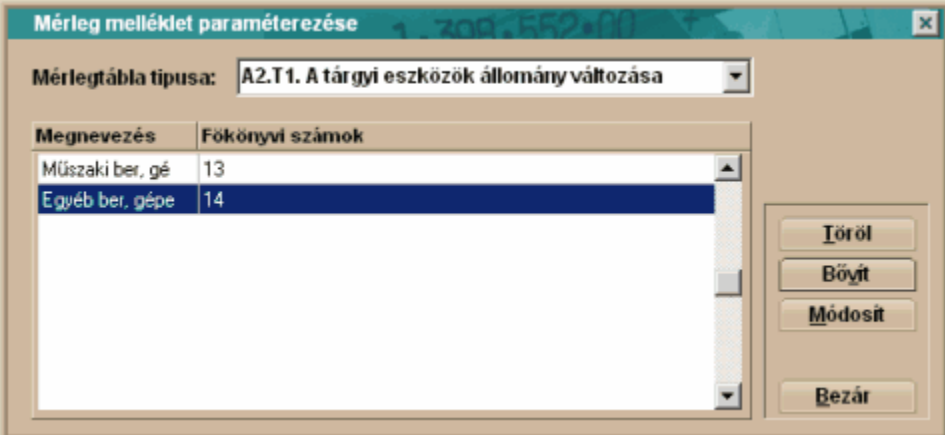

A képernyőn láthatjuk, hegy először azt kell kiválasztanunk, hogy az adott eszköz, az immateriális javak, vagy a tárgyi eszközök közé tartozik. Miután kiválasztottuk a nekünk megfelelő befektetett eszköz kategóriát, kezdődhet a megfelelő főkönyvi számok felvétele.

Kattintsunk a <Bővít> gombra:

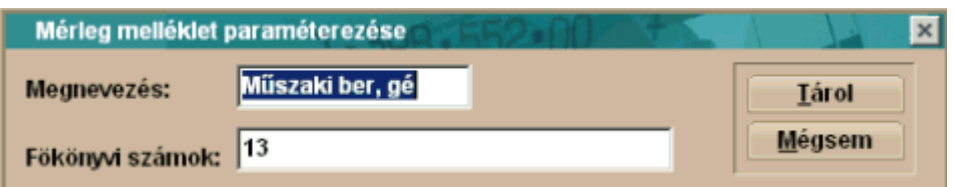

Megnevezés – Az eszköztükörben ez a megnevezés jelenik meg, mint az eszközcsoport azonosítója Főkönyvi számok – Az adott eszközcsoporthoz tartozó főkönyvi számok (Ennél a beállításnál minden 13-as főkönyvi szám összegezve lesz ebben az eszközkategóriában).

#### **Fontos!**

**Amennyiben nem elégszünk meg az eszközcsoportok ilyen mértékű alábontásával, abban az esetben ügyeljünk arra, hogy a halmozódások elkerülése végett, minden eszközcsoportnál azonos részletezettségű számlaszámot használjunk (például: 1311 esetében a helyes pl. 1312. Amennyiben a 13-as bontást is használnánk, akkor az az érték tartalmazza a 1311 értékét is, így ugyanazt az értéket, helytelenül, két helyen is szerepeltetnénk az eszköztükrünkben)**

A főkönyvi számlaszám bontások beállítása után, már nincs más teendőnk, csak a Listák - Mérleg melléklet menüpontnál kinyomtatni az eszköztükrünket.

### <span id="page-30-0"></span>**3.5 Társasági adóbevallás paraméterezése**

A társasági adóbevallás során két részletező táblát kell kitölteni a befektetett eszközök bemutatásához. Ehhez nyújt hatékony segítséget a programunk. Ehhez nem kell mást tennünk, mint meg kell adnunk a főkönyvi szám kategóriákat, olyan bontásban, amilyenben az eszközeinkről készített kimutatásunkat látni szeretnénk.

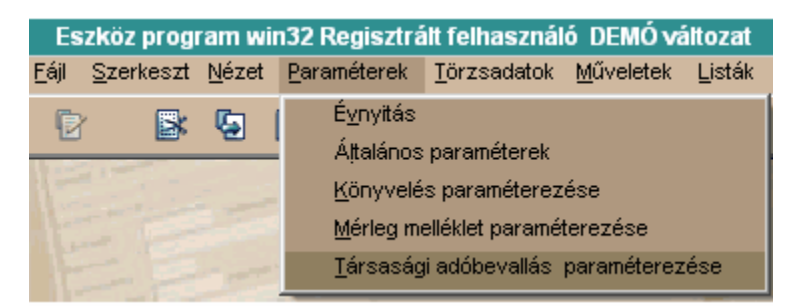

A Társasági adóbevallás paraméterezése menüpontot választva az alábbi ablakot kapjuk:

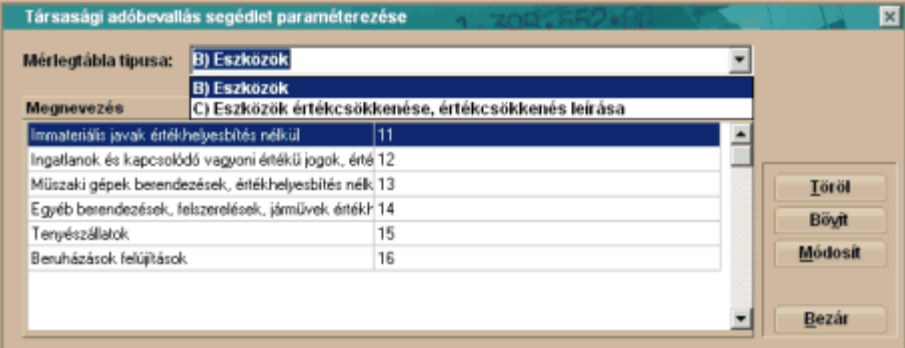

Mérlegtábla típusa - A két fajta társasági adóbevallás tábla közül itt választjuk ki azt, a melyiket fel

kívánjuk paraméterezni.

Segítségképpen, lássuk a két táblázatot:

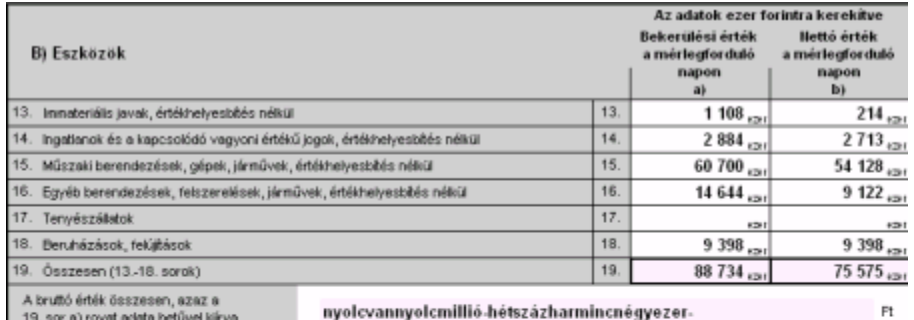

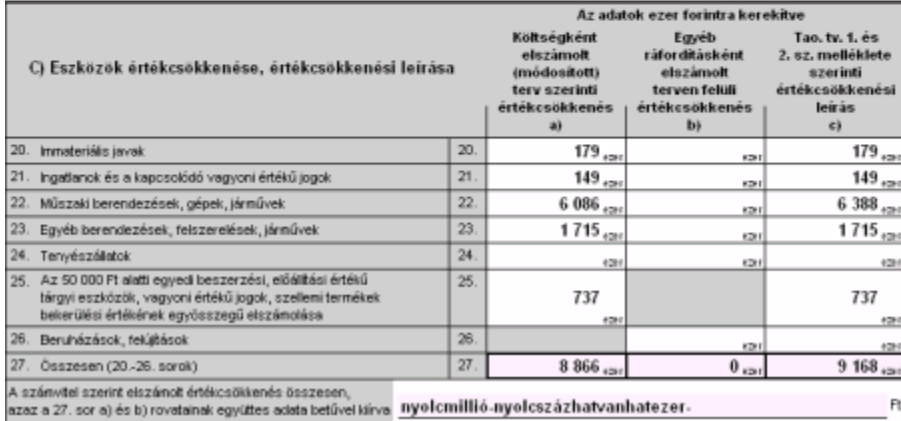

Bővít – A bővít gombra kattintva, vihetjük fel a szükséges főkönyvi számlaszámokat

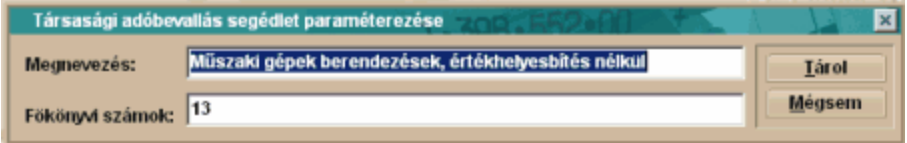

Megnevezés – Ebbe a mezőbe az eszközkategória nevét kell beírni, egyezően a társasági adóbevallás soraival.

Főkönyvi számok – Ebbe a mezőbe, a megnevezéssel megjelölt eszközkategóriához tartozó, főkönyvi számot kell beírni

Módosít – A nem megfelelően beállításokat módosíthatjuk a gomb segítségével.

A <Bezár> gomb használatával hagyjuk el a menüpontot.

# **Fejezet IV**

## <span id="page-33-0"></span>**4 Törzsadatok**

### <span id="page-33-1"></span>**4.1 Partnerek**

Ennél a menüpontnál az eszközeink nyilvántartásához kapcsolódó (szállító, készítő) partnereink adatait tarthatjuk nyilván.

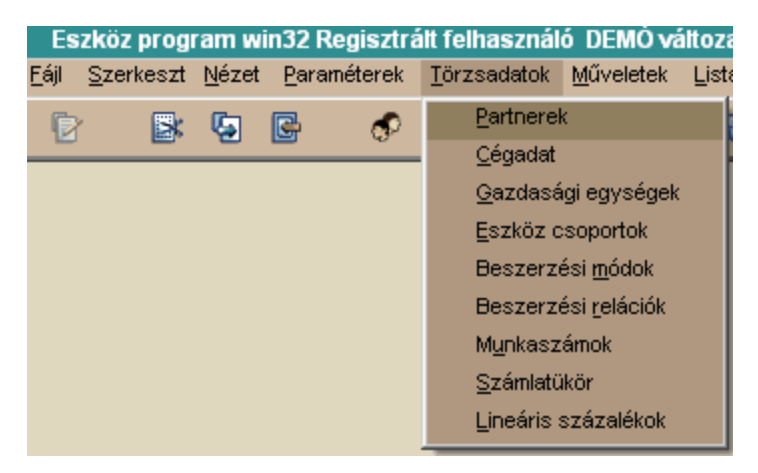

A Partnerek menüpontot választva az alábbi ablakot kapjuk:

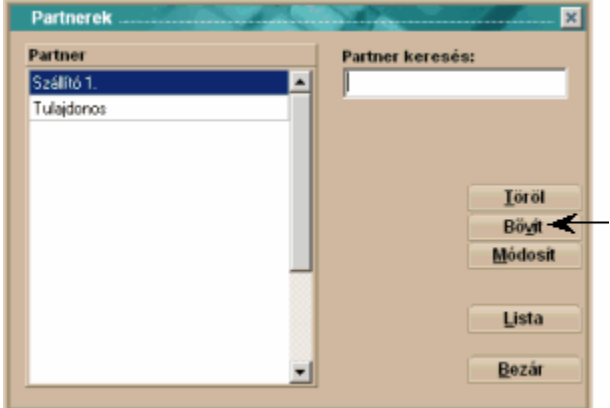

#### **PARTNER**

**Töröl** – ezzel a gombbal törölhetjük a nem kívánt partnert a törzsből, ameddig valamelyik, az integrált csomag részét tartalmazó program, nem használta

**Módosít** – ezzel a gombbal módosíthatjuk a nem megfelelő partnert (abban az esetben, például, ha " elgépeltük" a partnerünk nevét)

**Bővít** – ezzel a gombbal új partnert adhatunk meg

**Partner keresés**: A fehér mezőbe egérrel belekattintva aktívvá tehetjük a partner keresés (névre) lehetőségét

**Lista** – A rendszerben található összes felhasználó megjelenítése nyomtatható formában.

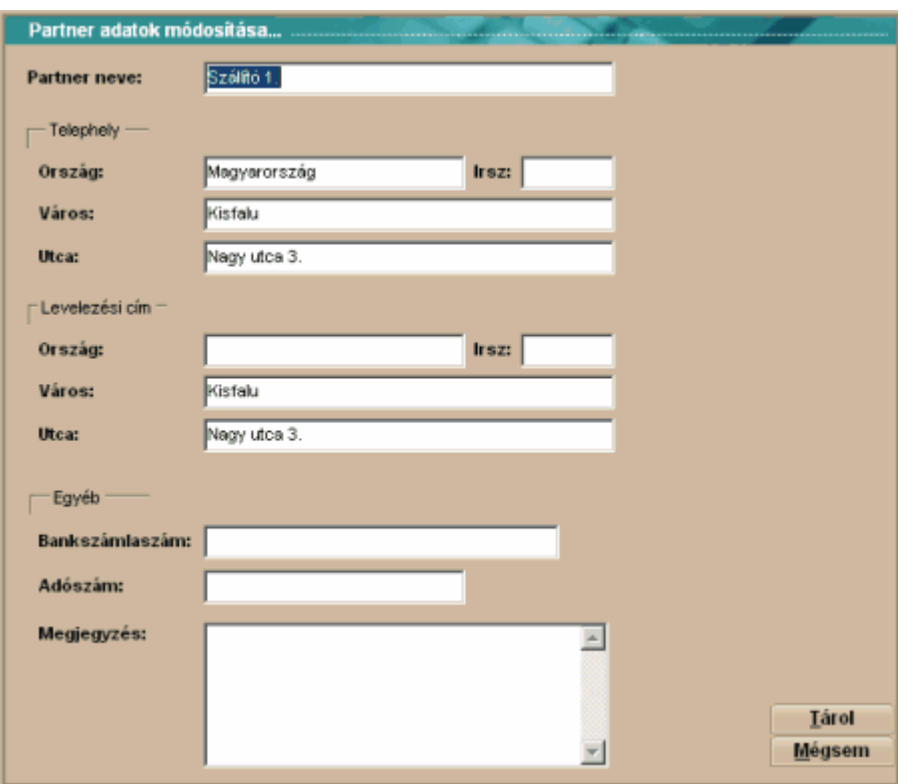

A mezők értelemszerű kitöltése után, az adatok bevitelét a <Tárol> gombbal zárjuk.

Visszatérve a főmenübe, a <Bezár> gombbal léphetünk ki a Partnerek menüpontból

## <span id="page-34-0"></span>**4.2 Cégadat**

Ennek a menüpontnak a tárgyi eszköz nyilvántartó munkához nincs köze. Ez egyfajta "névjegykártya tartó".

Ide rögzíthetjük be az aktuálisan feldolgozott partnerünknél a fontosabb adatokat. Ez különösen a több céget feldolgozó könyvelőknél lehet nagyon hasznos, hiszen nem kell máshol is nyilvántartani, például a társasági szerződésben rögzített adatokat, így például a bevallások kitöltésekor, azonnal rendelkezésre állnak a kellő információk.

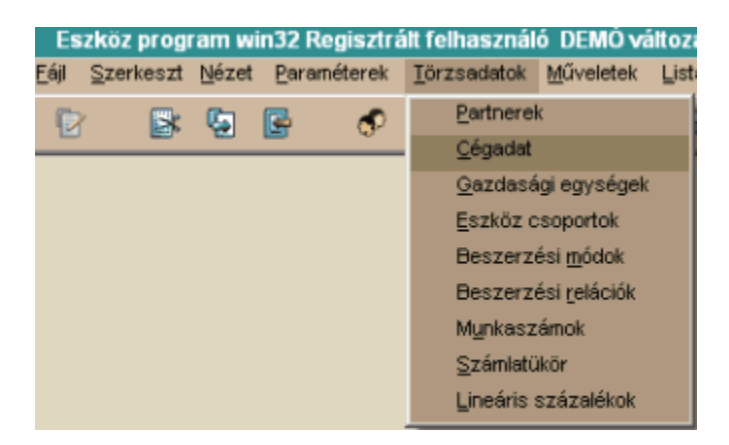

A Cégadat menüpontot választva az alábbi ablakot kapjuk:

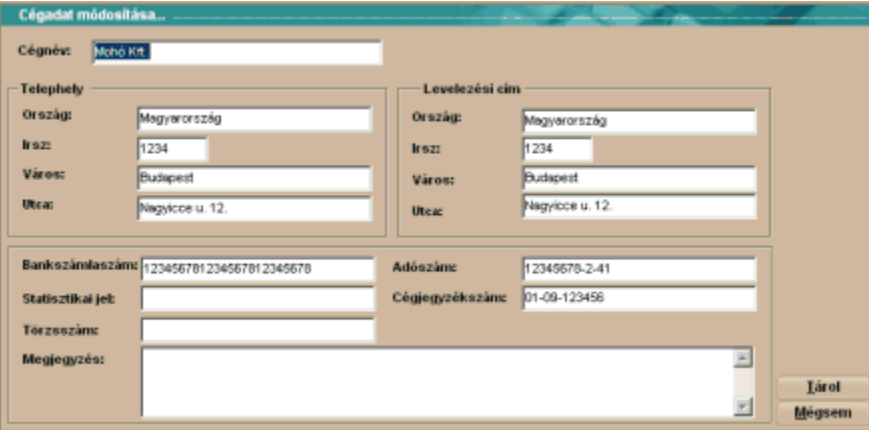

A mezőket sorrendben egymás után töltsük ki, majd a <Tárol> gombbal nyugtázzuk az adatbevitelt.

## <span id="page-35-0"></span>**4.3 Gazdasági egységek**

Amennyiben a tárgyi eszköz nyilvántartásba bevont vállalkozás elszámolási rendszere, például egyes üzemegységek földrajzi távolsága vagy önálló elszámolási egységek (például profitcenterek) alkalmazása esetén, szükséges lehet egymástól jól elkülönülő gazdasági egységek meghatározása, amelyekről önállóan is lehet kimutatásokat készíteni. Ez a menüpont erre ad lehetőséget.

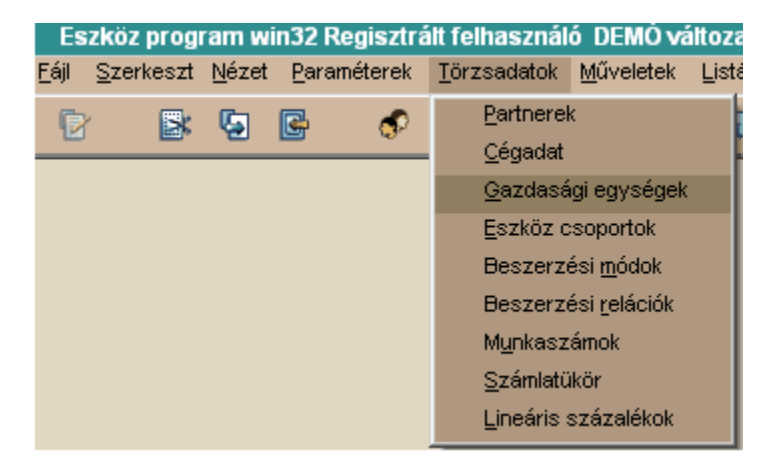

A Gazdasági egységek menüpontot választva az alábbi ablakot kapjuk:
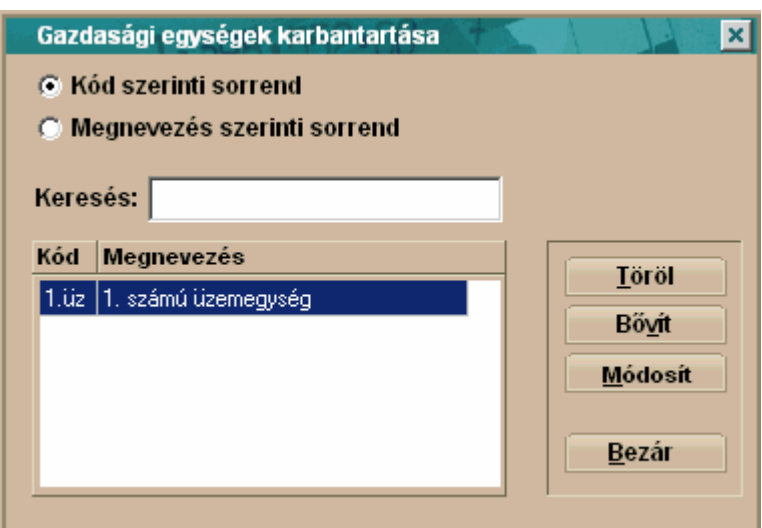

**Töröl** – ezzel a gombbal törölhetjük a nem kívánt gazdasági egységet a törzsből, ameddig valamelyik eszközhöz nem rendeltük

**Módosít** – ezzel a gombbal módosíthatjuk a nem megfelelő gazdasági egységet (abban az esetben, például, ha "elgépeltük" valamelyik fontos információt)

**Bővít** – ezzel a gombbal új gazdasági egységet adhatunk meg

**Keresés**: A fehér mezőbe egérrel belekattintva aktívvá tehetjük a gazdasági egység keresés lehetőségét. Kereshetünk a rövid kód, illetve a megnevezés alapján.

A **<Bővít>** gombra kattintva az alábbi ablakot kapjuk:

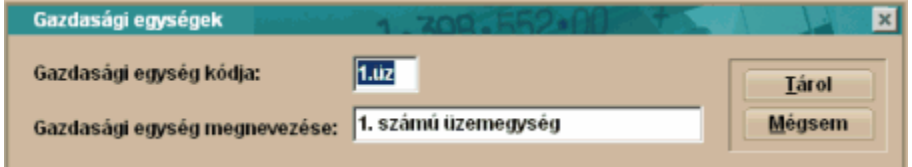

Gazdasági egység kódja – egy maximum 4 karakter hosszú egyedi azonosító Gazdasági egység megnevezése – a leltárlistákon megjelenő megnevezése, az adott gazdasági egységnek. Lehetséges a listák készítése gazdasági egység bontásban is.

A <Tárol> gombbal véglegesítjük beállításainkat.

# **4.4 Eszköz csoportok**

Az általunk nyilvántartott eszközök sok tulajdonságukban egyező jegyeket mutatnak. Ilyen jellemző lehet tipikusan a hozzájuk rendelt főkönyvi szám, az értékcsökkenés fajtája (például – lineáris), a leírási kulcs mértéke (például számítástechnika esetében 33%). Az ilyen gyakorlatilag azonos beállításokat igénylő eszközök tipikus jellemzőinek előre definiálását hívjuk eszközcsoportoknak. Az eszköz Nyilvántartásba vétele során az előre definiált eszközcsoportok közül választhatunk, és ekkor a programunk megkímél minket, az eszközcsoportban definiált adatok újbóli rögzítésétől (kitölti helyettünk a szükséges mezőket, ami által rengeteg adatrögzítési idő takarítható meg.)

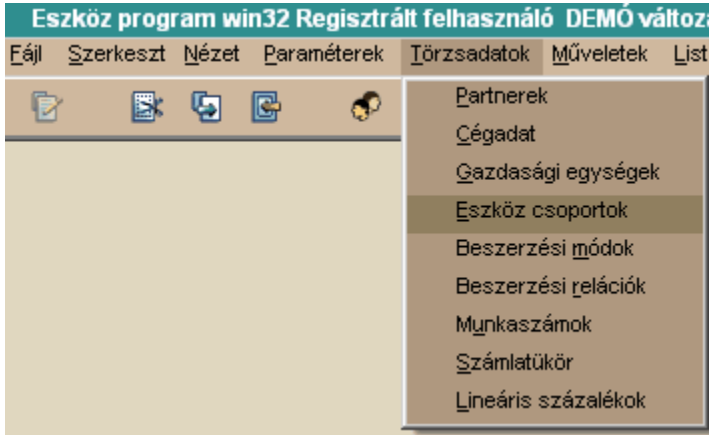

Az Eszköz csoportok menüpontot választva az alábbi ablakot kapjuk:

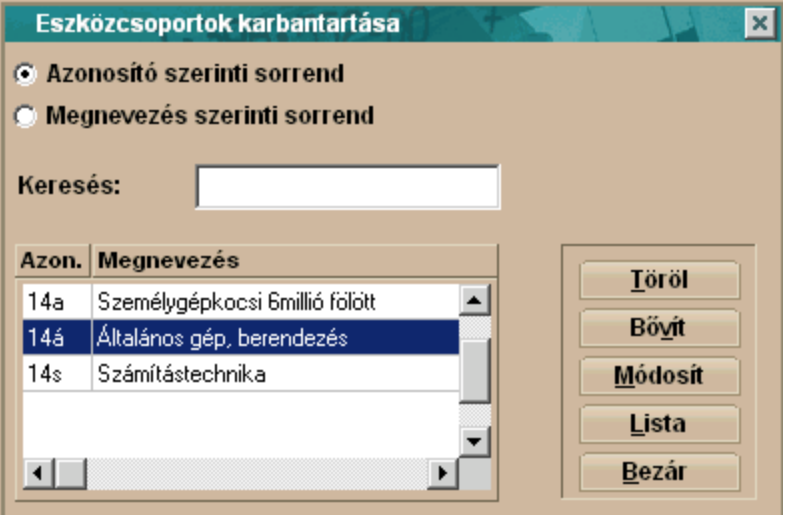

**Töröl** – ezzel a gombbal törölhetjük a nem kívánt eszközcsoportot a törzsből

**Módosít** – ezzel a gombbal módosíthatjuk a nem megfelelő eszközcsoportot (abban az esetben, például, ha "elgépeltük" a nevét)

**Bővít** – ezzel a gombbal új eszközcsoportot adhatunk meg

**Lista** – A gombra kattintva, a rendszerünkben rögzített eszközcsoportokat tekinthetjük át egy listában, amely az összes, eszközcsoportra jellemző beállítást tartalmazza táblázatos formában

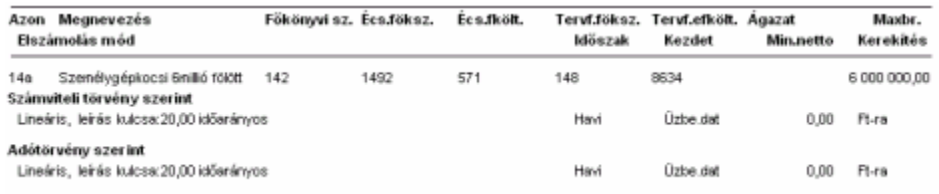

**Keresés**: A fehér mezőbe egérrel belekattintva aktívvá tehetjük az eszközcsoport keresés (névre) lehetőségét.

A **<Bővít>** gombra kattintva az alábbi ablakot kapjuk:

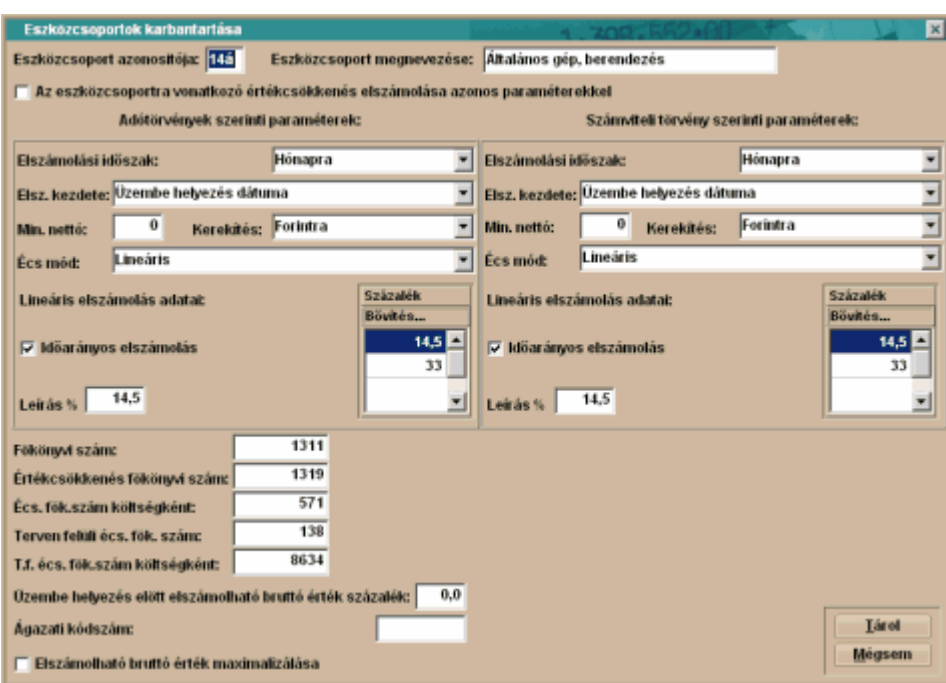

Eszközcsoport azonosítója – az eszközcsoport azonosító kódja (maximum 3 karakter, lehet betű és szám is). Ez a kód kerül rögzítésre a nyilvántartásba vétel során

Eszközcsoport megnevezése – az eszközcsoport azonosítójához tartozó magyarázó megnevezés. Itt lehet bővebben utalni az eszközcsoport tartalmára.

Az eszközcsoportba tartozó értékcsökkenés elszámolása azonos paraméterekkel – a négyzetbe 'pipát ' téve, azt választhatjuk, hogy mind az adó-, mind a számviteli törvény szerint kívánunk

értékcsökkenést elszámolni. Erre napjainkban egyre nagyobb szükség van, hiszen a maradványérték elszámolása a Számviteli törvény szerint kötelező, míg a Társasági adó törvény szerint nem, tehát egyre ritkább az olyan eset, ahol a két értékcsökkenés értéke megegyezik (csak akkor egyezhet meg, ha a maradványérték várhatóan jelentéktelen)

Mivel az adótörvény és a számviteli törvény szerinti paraméterezés módszere megegyezik, így csak az adótörvény szerinti beállításokat vezetjük végig!

## **Adótörvény szerinti paraméterek**

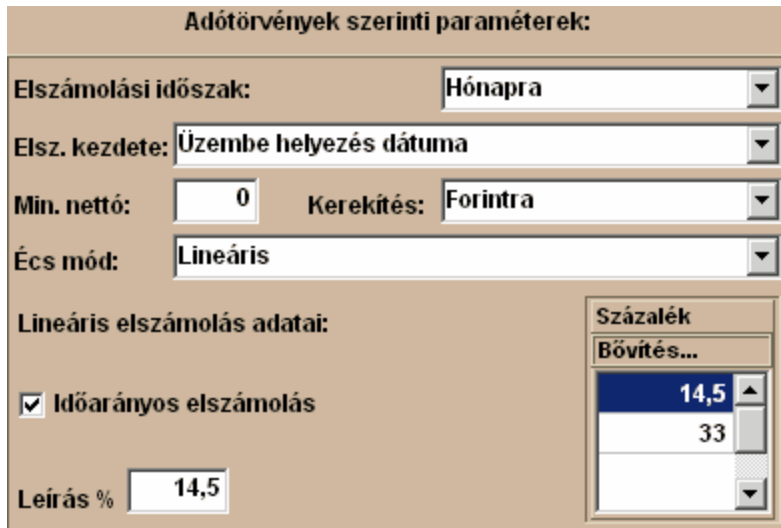

Elszámolási időszak – A Számviteli törvény lehetőséget biztosít a vállalkozásoknak, hogy számviteli politikájukban a vállalkozás sajátosságainak megfelelően, szabadon rendelkezzenek az értékcsökkenés elszámolásának gyakoriságáról. Évente egyszer kötelező, de a törvény nem tiltja az ennek gyakrabban történő elszámolást sem. Programunk a napi, havi, negyedéves, féléves, és éves elszámolási gyakoriságot is támogatja.

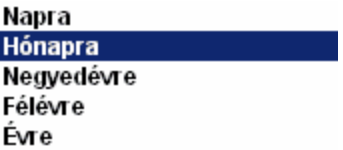

Elszámolás kezdete – A Számviteli törvény lehetőséget biztosít a vállalkozásoknak, hogy számviteli politikájukban a vállalkozás sajátosságainak megfelelően, szabadon rendelkezzenek az értékcsökkenés elszámolásának megkezdésének időpontjáról. Programunk az összes napjainkban használt kezdési időpontot támogatja.

## Üzembe helyezés dátuma

Üzembe helyezést követő hónap első napja Üzembe helyezést követő negyedév első napja Üzembe helyezést követő félév első napja Üzembe helvezést követő év első napja

Minimális nettó érték - A minimális nettó érték azt jelenti, hogy ha már csak ennyi maradna az eszköz nettója, akkor azt hozzá adja az utolsó elszámolt értékcsökkenéshez és leírja az adott eszközt. Ez tulajdonképpen csak arra való, ha pl. van egy nagy értékű eszközünk, s az utolsó elszámolt értékcsökkenés után mondjuk már csak 200 Ft lenne a nettó értéke, de azt mondtuk, hogy a minimális nettó érték 1000 Ft, akkor azt a 200 Ft nettót már nem viszi át a következő hónapra, hanem teljesen leírja az eszközt. Ez tulajdonképpen egyfajta kerekítést jelent. Ez a maradványértéktől abban tér el, hogy az értékcsökkenés számolásnál nem veszem figyelembe, ténylegesen csak az eszköz leírása előtti utolsó értékcsökkenést befolyásolja, mintegy kerekítésként. Általában a '0' értéket javasoljuk használni.

Kerekítés mértéke – A programunk kerekíti a használata során keletkező értékadatokat, tehát filléres összeg nem is képződhet a rendszerben. A programban a vállalkozás sajátosságainak megfelelően beállíthatunk többféle kerekítést. Javasoljuk a forintra kerekítés változatlanul hagyását!

Écs.mód – a **Paraméterek - Általános paraméterek – Értékcsökkenési módok** fülnél kiválasztott értékcsökkenési módok közül választhatunk ebben a mezőben. . A számviteli illetve az adótörvény szerinti értékcsökkenési mód eltérhet egymástól!

Időarányos elszámolás – a négyzetbe 'pipát' téve az időarányos elszámolást választhatjuk. Leírás /százalék - a mezőbe a menüből választhatjuk ki a nekünk megfelelő leírási kulcsot. A számviteli illetve az adótörvény szerinti leírási kulcs eltérhet egymástól!

## **Főkönyvi számok beállítása**

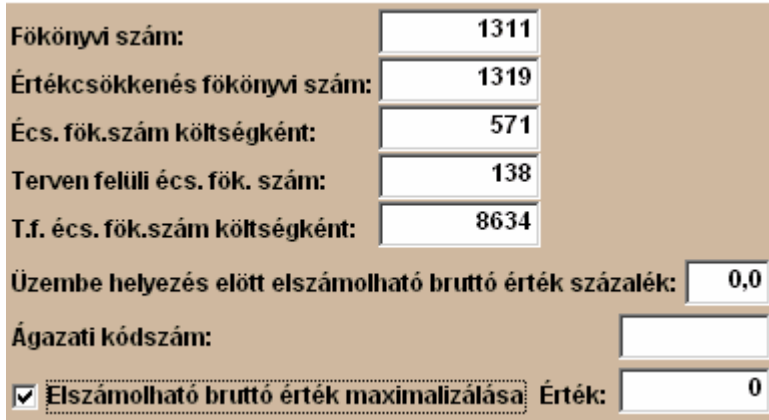

Főkönyvi szám – azt a főkönyvi számlaszámot kell ebbe a mezőbe írni, amelyen nyilván kívánjuk tartani az adott eszközcsoporthoz tartozó eszközt, az üzembe helyezés után.

Értékcsökkenés főkönyvi szám - azt az értékcsökkenés főkönyvi számlaszámot kell ebbe a mezőbe írni, amelyen nyilván kívánjuk tartani az adott eszközcsoporthoz tartozó eszköz halmozott értékcsökkenését, az üzembe helyezés után.

Écs.fök.szám költségként - azt az értékcsökkenés leírás főkönyvi számlaszámot kell ebbe a mezőbe írni, amelyen ki kívánjuk mutatni az adott gazdasági évben a költségként elszámolt értékcsökkenési leírásainkat.

Terven felüli écs fök szám – a Számviteli törvényben meghatározott feltételek szerint terven felüli értékcsökkenés elszámolása is szükségessé válhat. Az ide beírt főkönyvi számon fog megtörténni az elszámolás.

T.f.écs.fök.szám költségként - a Számviteli törvényben meghatározott feltételek szerint terven felüli értékcsökkenés elszámolása is szükségessé válhat. Az ide beírt főkönyvi számon fog megtörténni az értékcsökkenés elszámolása költségként.

Üzembe helyezés előtt elszámolható bruttó érték százalék – Bizonyos nagyon speciális esetekben a törvényeink engedik az aktiválás előtt értékcsökkenés elszámolását. Ebbe a négyzetbe a kulcs mértékét beírva számolhatjuk el az aktiválásig elszámolható értékcsökkenést. A hétköznapi gyakorlatban erre a mezőre gyakorlatilag nincs szükség, javasoljuk a mezőbe a '0' érték írását. Ágazati kódszám – ebbe a mezőbe, ha a nyilvántartott vállalkozásnál erre szükség van, akkor az eszközökhöz ágazati kódszámot rendelhetünk.

Elszámolható bruttó érték maximálása – a négyzetbe 'pipát' téve az elszámolható bruttó értéket maximalizálhatjuk. Egyes esetekben a törvények, jellemző módon az adótörvények, meghatározzák, hogy bizonyos eszközök tekintetében az értékcsökkenési leírás nem érvényesíthető korlátlanul. Jó például erre a személygépkocsi, amely esetében a törvény, csak 6 millió forint értékig fogadja el értékcsökkenési alapnak a bekerülési értéket. Ezekben az esetekben a mezőbe a korlátos összeghatárt beírva a programunk is figyelembe veszi a korlátozást. (személygépkocsinál például 6.000.000,-Ft-ot kell beírni).

A <Tárol> gombbal nyugtázhatjuk a beállításainkat.

# **4.5 Beszerzési módok**

A mező kitöltése nem kötelező, de a vállalati statisztikák, kontrolling információk készítéséhez egy kiegészítő információként jól használható.

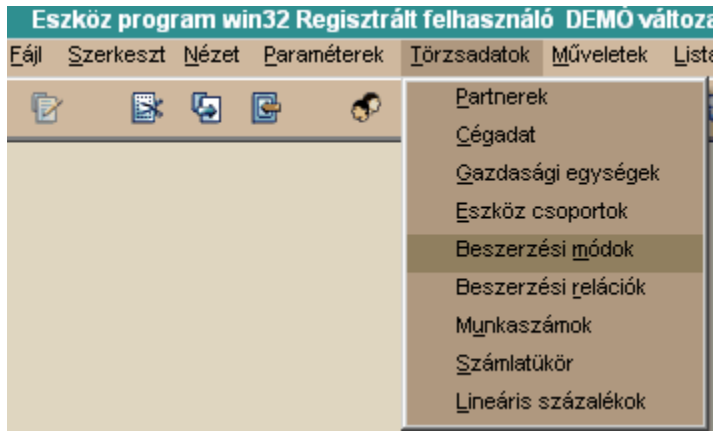

A Beszerzési módok menüpontot választva az alábbi ablakot kapjuk

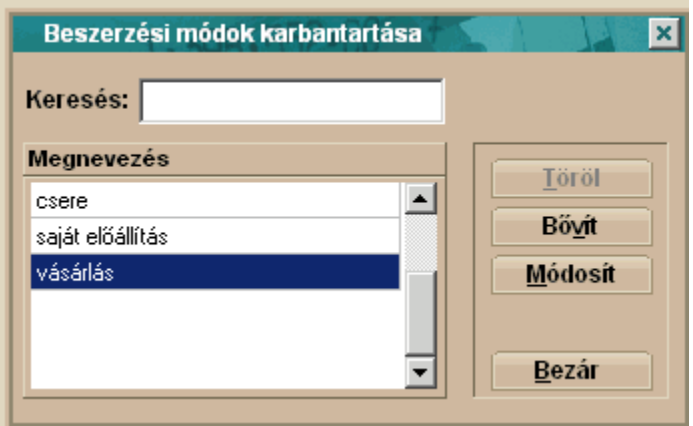

Töröl – ezzel a gombbal törölhetjük a nem kívánt beszerzési módot a törzsből, addig, ameddig valamelyik eszközhöz nem rendeltük a törölni kívánt beszerzési módot! Módosít – ezzel a gombbal módosíthatjuk a nem megfelelő beszerzési módot (abban az esetben, például, ha "elgépeltük" a beszerzési mód nevét) Bővít – ezzel a gombbal új beszerzési módot adhatunk meg

Kattintsunk a <Bővít> gombra.

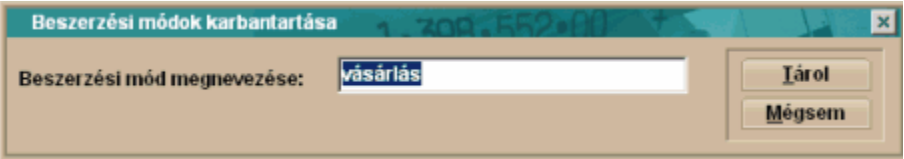

Beszerzési mód megnevezése – a fehér mezőbe kell beírnunk az általunk kívánt új beszerzési mód megnevezését.

A <Tárol> gombbal nyugtázhatjuk a beállításainkat.

# **4.6 Beszerzési relációk**

A mező kitöltése nem kötelező, de a vállalati statisztikák, kontrolling információk készítéséhez egy

kiegészítő információként jól használható. Elsősorban eszközbeszerzéseink területi megoszlását vizsgálhatjuk, ha használjuk a lehetőséget.

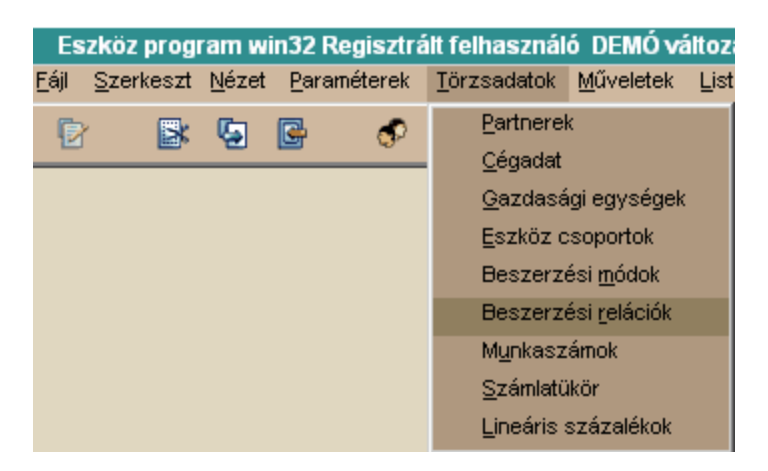

A **Beszerzési relációk** menüpontot választva az alábbi ablakot kapjuk

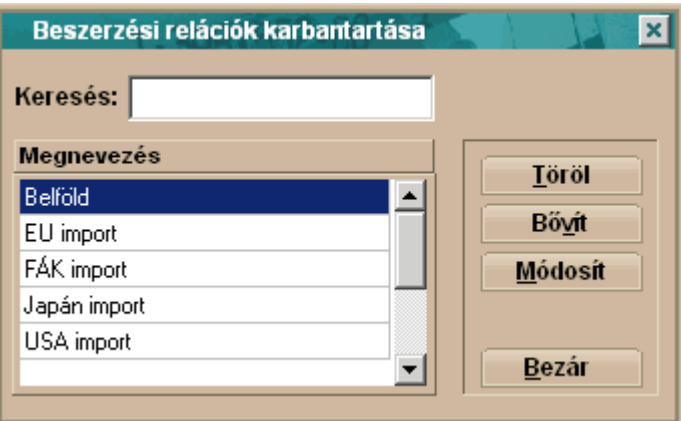

Töröl – ezzel a gombbal törölhetjük a nem kívánt beszerzési relációt a törzsből, addig, ameddig valamelyik eszközhöz nem rendeltük a törölni kívánt beszerzési relációt!

Módosít – ezzel a gombbal módosíthatjuk a nem megfelelő beszerzési relációt (abban az esetben, például, ha "elgépeltük" a beszerzési reláció nevét)

Bővít – ezzel a gombbal új beszerzési relációt adhatunk meg

Kattintsunk a <Bővít> gombra

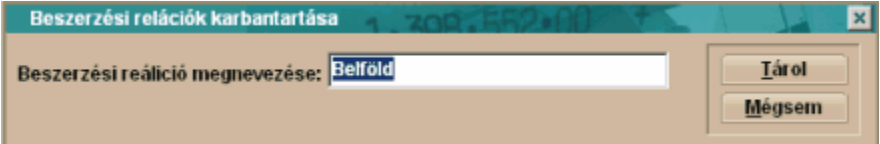

Beszerzési reláció megnevezése – a fehér mezőbe kell beírnunk az általunk kívánt új beszerzési reláció megnevezését.

A <Tárol> gombbal nyugtázhatjuk a beállításainkat.

# **4.7 Munkaszámok**

Amennyiben kívánunk munkaszámot használni, abban az esetben itt is megadhatjuk a használni kívánt munkaszámokat.

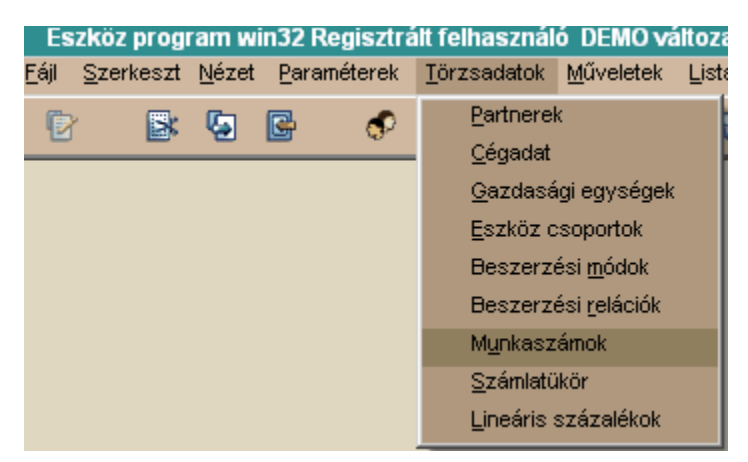

A Munkaszámok menüpontot választva az alábbi ablakot kapjuk

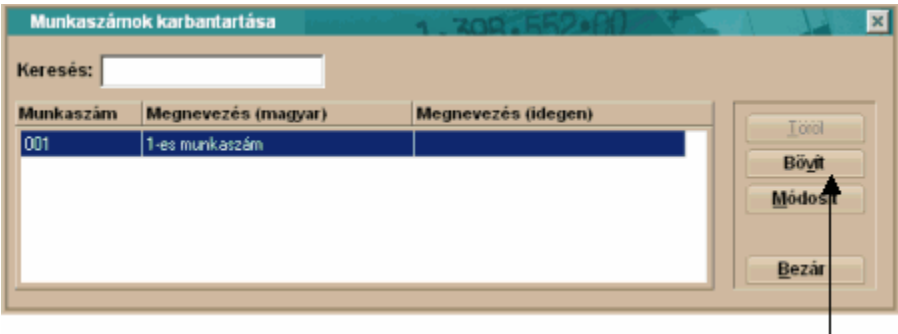

Töröl – ezzel a gombbal törölhetjük a nem kívánt munkaszámot (ha a munkaszámra még nem történt könyvelés itt a Tárgyi eszköz programban, vagy az integrált csomagok valamelyikében Módosít – ezzel a gombbal módosíthatjuk a nem megfelelő munkaszámot (abban az esetben, ha már történt az adott munkaszámra könyvelés, akkor csak a megnevezés módosítható) Bővít – új munkaszámot adhatunk meg

Munkaszám keresés: A fehér mezőbe egérrel belekattintva aktívvá tehetjük a munkaszám keresés lehetőségét

Kattintsunk a <Bővít> gombra

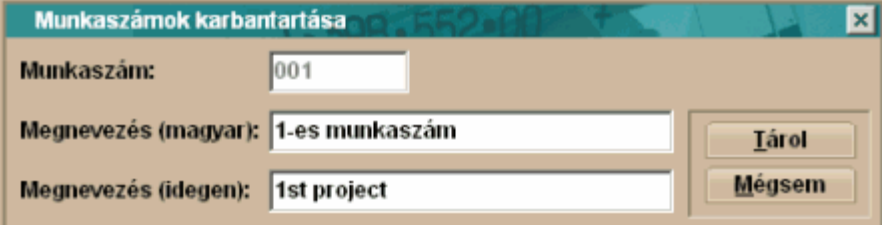

Munkaszám - ebbe a mezőbe írhatjuk a munkaszám kódját. Ezt a kódot kell majd a nyilvántartásba vétel során is használnunk.

Megnevezés(magyar) – a munkaszám magyar nyelvű rövid leírását lehet ebbe a mezőbe beírni

Megnevezés(idegen) – a munkaszám idegen nyelvű rövid leírását lehet ebbe a mezőbe beírni. A <Tárol> gombbal nyugtázhatjuk a beállításainkat

# **4.8 Számlatükör**

Itt határozhatjuk meg azokat a főkönyvi számokat, amelyeket a főkönyvi feladásaink során használni kívánunk. Ez a számlatükör a jó munkánknak egyik kulcsa. Az Infotéka Kft a programba beépített, egy, majdnem minden cég könyveléséhez használható számlatükröt. Természetesen, ha Önnek van saját megszokott számlakerete, azt is minden nehézség nélkül használhatja a rögzítés folyamán.

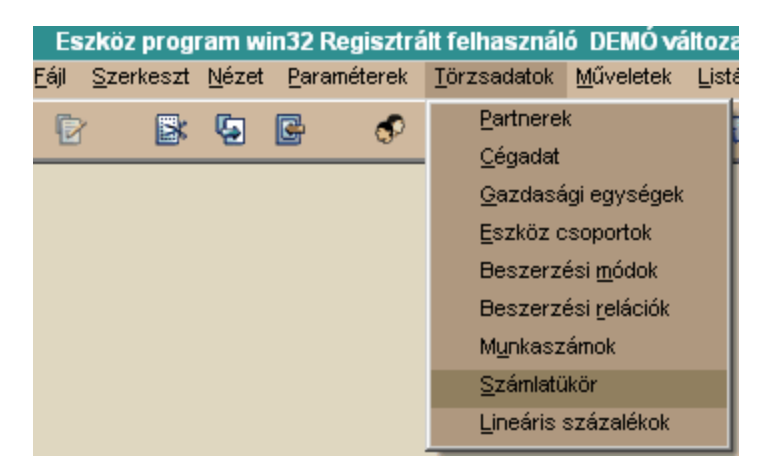

A Számlatükör menüpontot választva az alábbi ablakot kapjuk:

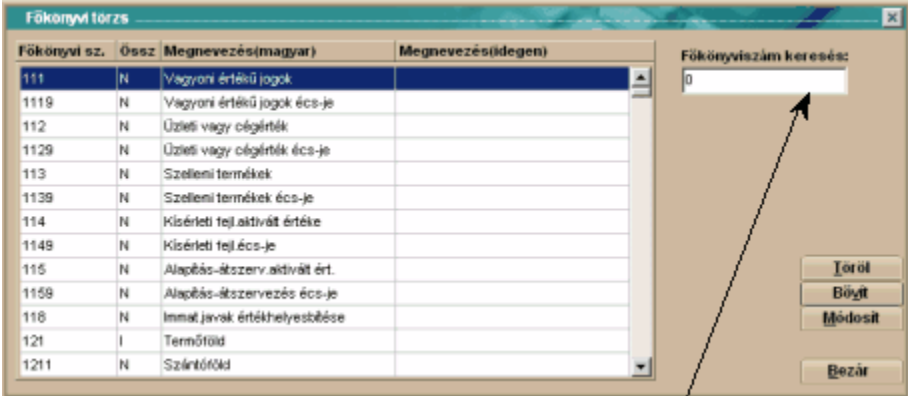

Főkönyviszám keresés: A fehér mezőbe egérrel belekattintva aktívvá tehetjük a főkönyvi szám keresés lehetőségét

Töröl – ezzel a gombbal törölhetjük a nem kívánt számlaszámot (ha a főkönyvi számra adott évben nem történt könyvelés, itt a Tárgyi eszköz programban, vagy az integrált csomagok valamelyikében Módosít – ezzel a gombbal módosíthatjuk a nem megfelelő főkönyvi számlaszámot (abban az esetben, ha már történt az adott főkönyvi számra könyvelés, akkor csak a megnevezés módosítható) Bővít – új számlaszámot adhatunk meg a főkönyvi számlakeretbe

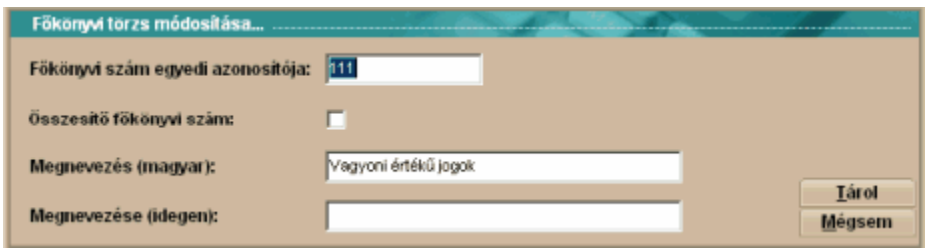

Összesítő főkönyvi szám: Az összesítő főkönyvi szám azt jelenti, hogy az adott főkönyvi számmal kezdődő összes főkönyvi számot összesíti ezen a főkönyvi soron. Például:

\*511 – összesítő főkönyvi szám tartalmazza az 5111, 5114, 51154, 5115 összevont egyenlegét

Ha összesítő főkönyvi számot akarunk megadni, akkor a négyzetbe 'pipát' kell tenni.. A megjelenő " pipa" jelzi, ha egy számlaszám összesítő. Az adott főkönyvi számra történő könyvelés után az állapot már nem változtatható!

Írjuk be a fehér mezőkbe a kívánt főkönyvi számot, a magyar, és ha szükségünk van rá az idegen nyelvű megnevezését (ez utóbbi nem kötelező). Az adatbevitel után válasszuk a <Tárol> gombot. Ekkor visszatérünk a fő képernyőre, ahol, ha nem kívánunk újabb műveletet végezni, válasszuk a <Bezár> gombot.

# **4.9 Lineáris százalékok**

A tárgyi eszközök értékcsökkenésének leggyakrabban használt módszere, a lineáris leírási kulcs alkalmazása. Ebben a menüpontban a lineáris értékcsökkenéshez használt értékcsökkenési kulcsokat kell megadni.

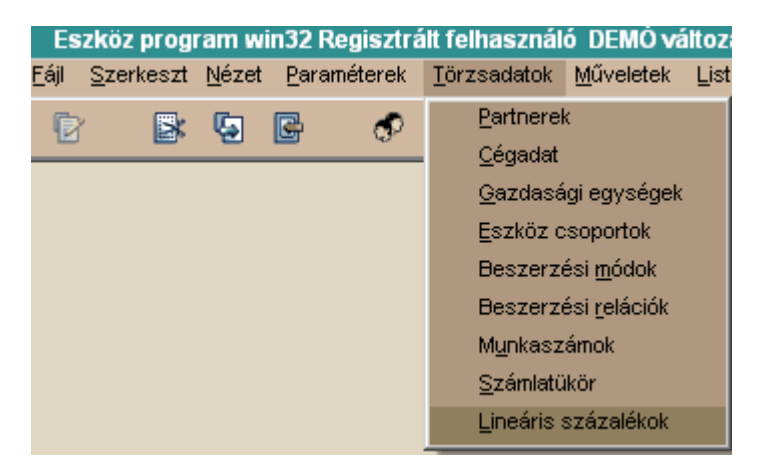

A Lineáris százalékok menüpontot választva az alábbi ablakot kapjuk:

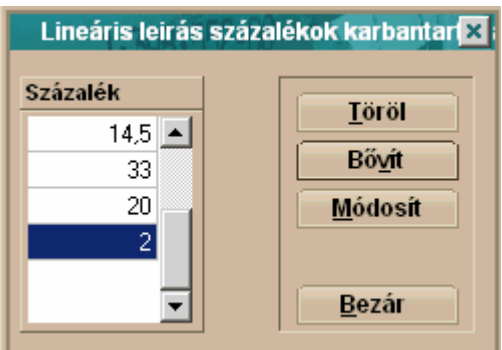

Töröl – ezzel a gombbal törölhetjük a nem kívánt értékcsökkenési leírási kulcsot Módosít – ezzel a gombbal módosíthatjuk a nem megfelelő értékcsökkenési leírási kulcsot (abban az esetben, például, ha "elgépeltük" a leírási kulcs mértékét)

Bővít – új leírási kulcsot adhatunk meg a rendszerünknek.

Kattintsunk a <Bővít> gombra

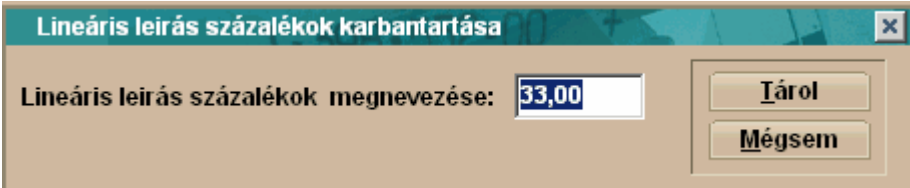

Lineáris leírás százalékok megnevezése - a fehér mezőbe kell beírnunk az általunk kívánt új leírási kulcs értékét.

A <Tárol> gombbal nyugtázhatjuk a beállításainkat.

# **Fejezet V**

# **5 Műveletek**

# **5.1 Eszközök nyilvántartása**

Ebben a menüpontban van lehetőség az új eszközeink nyilvántartásba vételére, az eszközökkel kapcsolatos összes gazdasági esemény rögzítésére. Itt mondjuk meg a eszközünk bruttó bekerülési értékét, a beszerzés számlaszámát. Itt helyezhetjük üzembe, és vezethetjük ki nyilvántartásunkból (értékesítés, hiány, selejtezés stb.) eszközeinket. Itt tudunk eszközeinkhez, ha akarunk tartozékokat rögzíteni.

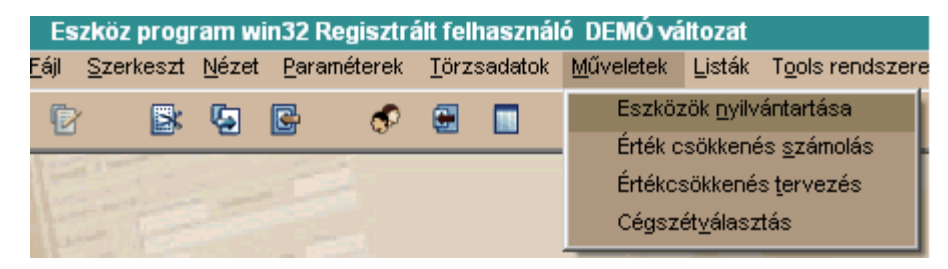

Az Eszközök nyilvántartása menüpontot választva az alábbi ablakot kapjuk:

. . . . . . . . . . . . . . . . .

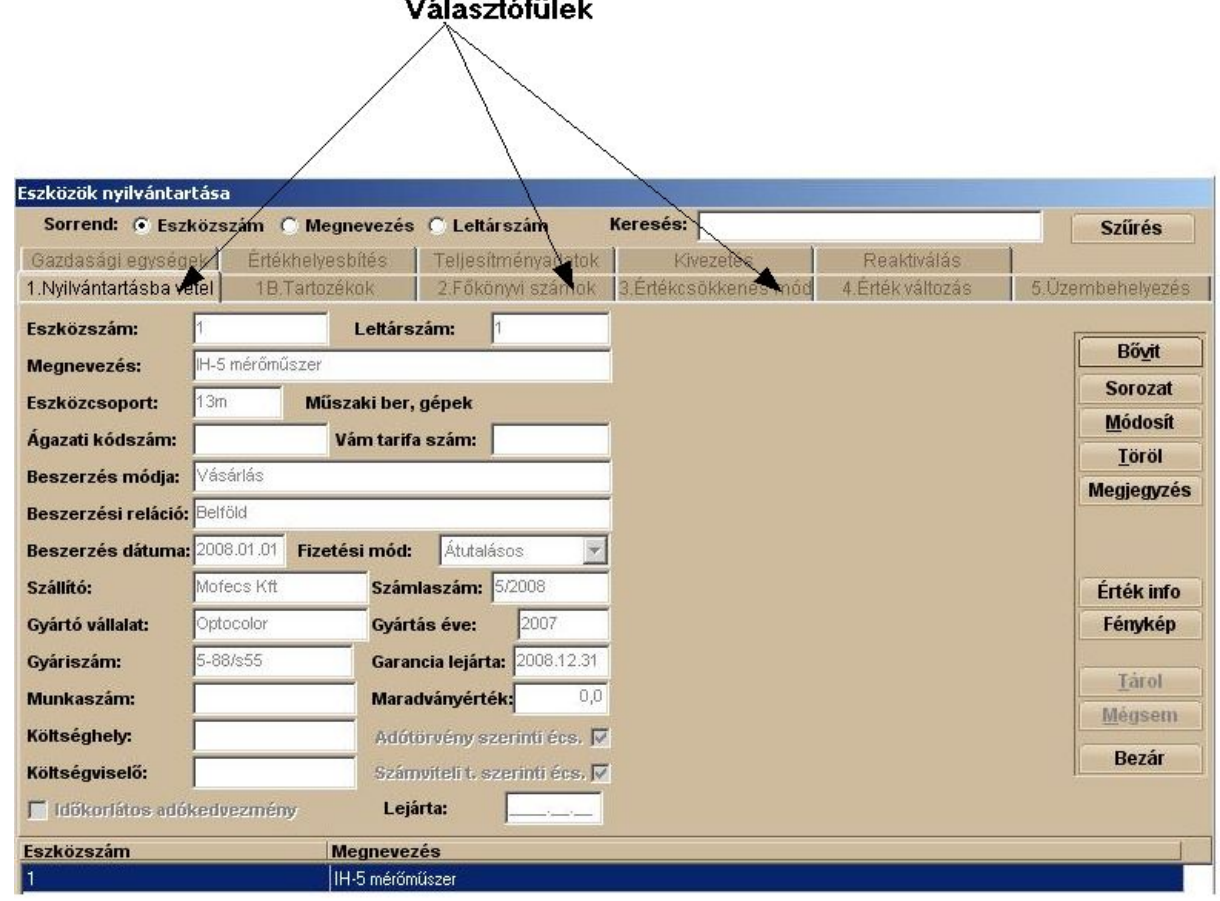

Ez az ablak több, a választófülek által kiválasztható rögzítési ablakot tartalmaz. Az ablakok egy részét programunk, automatikusan kitölti, amennyiben az eszközök

1. Nyilvántartásba vételekor, használjuk az eszközcsoportok megadásának lehetőségét, és az előre definiált eszközcsoportok (lásd Törzsadatok – Eszköz csoportok) egyikének kiválasztásával határozzuk meg az eszközünk jellemző tulajdonságait.

### **Választófülek**

A eszköz nyilvántartási képernyő összetettsége miatt több részből áll. Ezek a részek egymással szorosan együtt működnek. A részek között a választófülek segítségével választhatunk. A választófülek két sorban helyezkednek el egymás alatt.

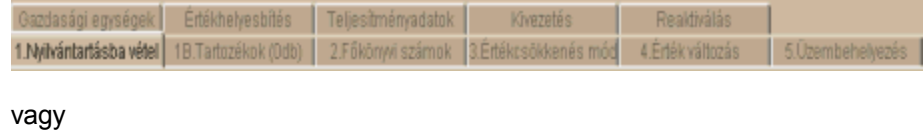

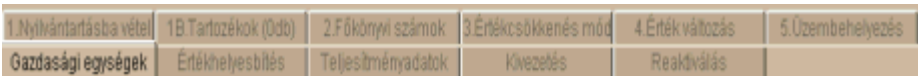

Mindig az a sor van alul, amelyikkel éppen dolgozunk, tehát jobban benne van a látómezőnkben az a választófül sor, amelyiket éppen használjuk.

Abban az esetben, amennyiben a **Paraméterek – Általános paraméterek** beállításnál, azt választottuk, hogy ne legyen **tartozék rögzítése** az adott eszközhöz, akkor egy füllel kevesebbet láthatunk a képernyőn. Amennyiben nem kívánunk részegységeket nyilvántartani az eszközhöz, (tehát például a beszerzett számítógépet egyben kívánjuk nyilván tartani, és nem kívánjuk azt nyilvántartani, hogy milyen merevlemez, videokártya, CD-lejátszó van a számítógépünkben) akkor célszerű ezt a beállítást választani.

## **Fontos!**

**Ez a beállítás utólag, egyszer, és kizárólag egyszer megváltoztatható! Csak arra van lehetőség egyszer, hogy a tartozék nem rögzítése helyett, a tartozékok rögzítésére váltsunk. Abban az esetben, ha nem tudjuk, hogy kívánunk-e a későbbiekben tartozékot rögzíteni, akkor válasszuk a tartozékok rögzítése opciót, a részegység rögzítése ebben az esetben sem kötelező, rögzíthetünk vegyesen részegységgel rendelkező, illetve nem rendelkező eszközöket. De ha legalább egy részegységet rögzítettünk az adott eszközhöz, akkor már az adott eszköz további részeit is részegységenként kell felvinni! A programunk listázáskor kizárólag azoknál az eszközöknél fog részegységet megjeleníteni, amelyeknél van részegység (ez lényeges egyszerűsítés a Dos-os tárgyi eszköz programhoz képest.)**

Abban az esetben, ha a tartozékok nem rögzítését választjuk, ezt a képet kapjuk:

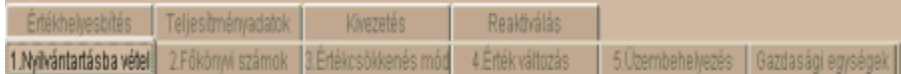

Láthatjuk, hogy az **1B Tartozékok** választófül meg sem jelenik a képernyőn, ezzel is áttekinthetőbbé téve azt.

Mindkét esetben, láthatjuk, hogy az egyik választófül sorban, a választható fülek sorszámozva vannak. Ez az a sor, amelyikben, azokat a műveleteket gyűjtöttük össze, amelyet a vállalkozók, a tapasztalatok alapján, a leggyakrabban használnak. A sorszámok növekvő sorrendben meghatározzák az elvégzendő feladatok sorrendjét.

Most akkor lássuk sorban a választófülek által kiválasztható rögzítési képernyőket:

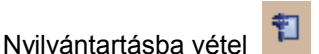

Az újonnan, jellemzően vásárlással, beszerzett tárgyi eszközeinket, nyilvántartásba kell venni. Meg kell adnunk a programunknak az eszközünk megnevezését, a beszerzés dátumát, a kapcsolódó számla számát, a szállító megnevezését (akitől vettük az adott eszközt). Itt kell megadnunk, vagy az **Általános paraméterek** beállítástól függően programunktól készen kapjuk, az eszköz egyedi nyilvántartási számát, illetve a leltári számát (a kettő, választásunktól függően, akár meg is egyezhet!). Rendelhetünk még az eszközhöz ágazati kódszámot, vámtarifa számot, illetve speciális csoportosítási lehetőségként munkaszámot. Ezen a képernyőn dönthetünk arról is, hogy kell-e adó vagy a számviteli törvény szerint értékcsökkenést számolni, illetve arról, hogy ha mindkettő szerint kell értékcsökkenést számolni. Az értékcsökkenés mértékét és fajtáját az **Értékcsökkenési mód** fülnél kell beállítani!

Gazdasági egységek | Ertékł 1.Nyilvántartásba vétel 1B.Tart

A **Nyilvántartásba vétel** fülre kattintva az alábbi ablakot kapjuk:

A jobb áttekinthetőség végett több részletben mutatjuk be a képernyőt! Azt az esetet mutatjuk be teljes mélységében, amikor rögzítünk részegységet, de kitérünk arra az esetleges eltérésekre, amikor nem választottuk részegység rögzítését!

## **Gyűjtőképernyő**

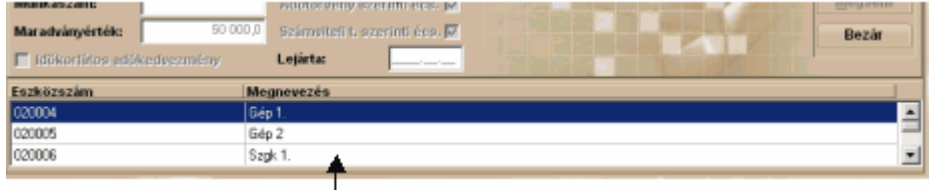

A **Nyilvántartásba vétel** képernyő alsó részén, a rendszerben rögzített összes eszköz megtalálható, ebből a listából kell kiválasztanunk azt az eszközt, amelyen éppen műveleteket kívánunk végezni. Mindig az utolsóként letárolt eszköz az aktív, amíg nem léptünk ki az **Eszközök nyilvántartása** menüpontból, tehát, ha új eszközt rögzítünk, akkor nem kell keresgélnünk a feldolgozni kívánt eszközt!

## **Keresőképernyő**

Nagyobb mennyiségű eszköz között már azonban csak a képernyőn keresgélni, nem a leghatékonyabb megoldás. Azért, hogy itt se kelljen az Infotéka szoftvereknél megszokott hatékonyságról lemondanunk, a képernyő tetején egy keresést segítő mezőt láthatunk, amelybe igényünk, és ennek megfelelő beállításaink elvégzése után, kereshetünk az eszköz egyedi azonosító számára, illetve a megnevezésére.

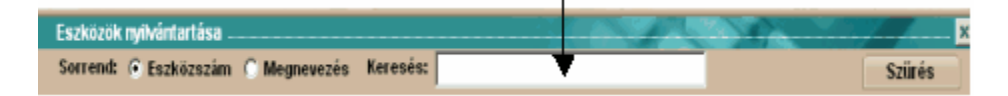

Eszközszám – ebbe a körbe egérrel kattintva, azt választjuk, hogy az eszköz egyedi nyilvántartási száma alapján kívánjuk megtalálni a feldolgozni kívánt eszközt

Megnevezés - ebbe a körbe egérrel kattintva, azt választjuk, hogy az megnevezése, elnevezése alapján kívánjuk megtalálni a feldolgozni kívánt eszközt

Keresés – ebbe a mezőbe kell beírni a keresési feltételt, például, ha a megnevezés szerinti keresést választottuk, akkor a keresett eszköz megnevezését, illetve legalább annak, egy töredékét, sokszor már az is elegendő lehet.

Szűrés – a gombra kattintva beállíthatjuk, hogy milyen feltételeknek megfelelő eszközök jelenjenek meg a **gyűjtőképernyőn.**

Az alábbi képernyőt kapjuk:

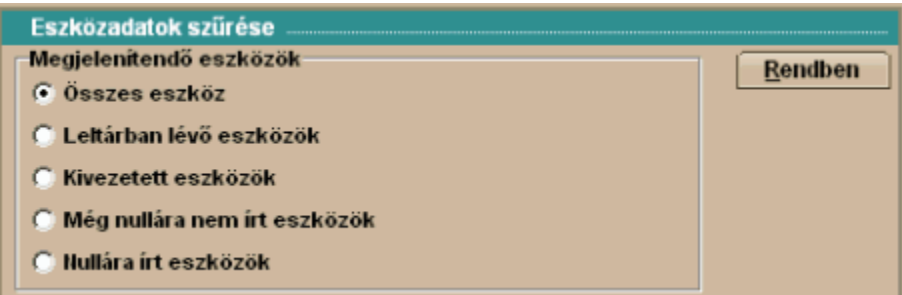

Összes eszköz – minden eszköz megjelenik a gyűjtőképernyőn, amit valaha rögzítettünk a tárgyi eszköz nyilvántartó rendszerünkben.

Leltárban lévő eszközök - minden eszköz megjelenik a gyűjtőképernyőn, amit valaha rögzítettünk a tárgyi eszköz nyilvántartó rendszerünkben, kivéve azokat, amelyek valamely oknál fogva (például értékesítés, selejtezés) kivezetésre kerültek

Kivezetett eszközök – kizárólag azok az eszközök jelennek meg a gyűjtőképernyőn, amelyek valamely oknál fogva (például értékesítés, selejtezés) kivezetésre kerültek

Még nullára nem írt eszközök - azok az eszközök jelennek meg a gyűjtőképernyőn, amelyek még nem kerültek valamely oknál fogva (például értékesítés, selejtezés) kivezetésre, és a nettó értékük nem nulla.

Nullára írt eszközök - azok az eszközök jelennek meg a gyűjtőképernyőn, amelyek még nem kerültek valamely oknál fogva (például értékesítés, selejtezés) kivezetésre, de a nettó értékük nulla.

A <Rendben> gombbal nyugtázzuk beállításainkat.

Lássuk a képernyő következő részét:

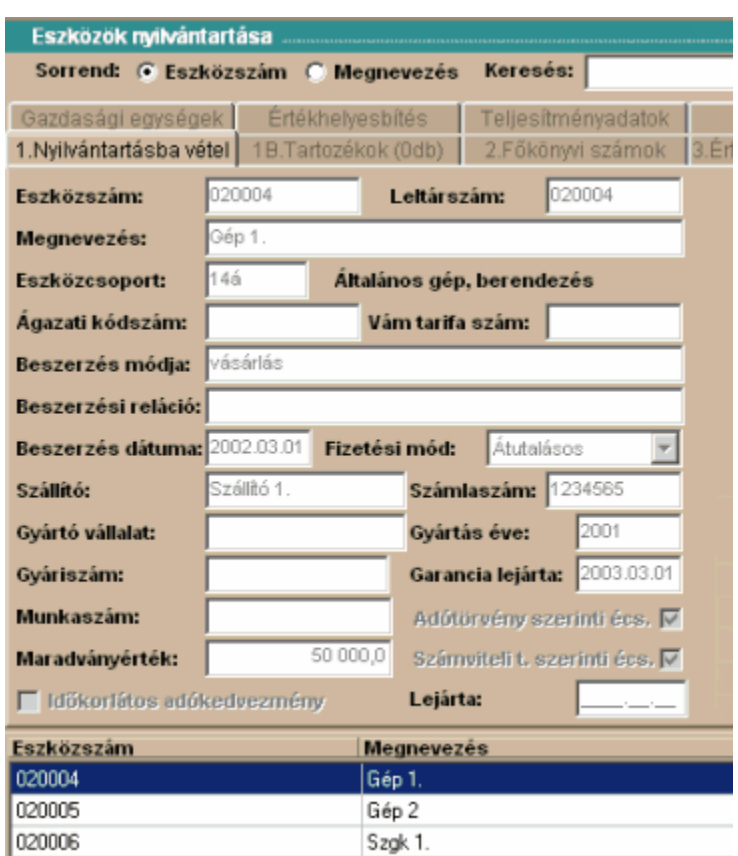

Eszközszám – amennyiben a **Paraméterek – Általános paraméterek** menüpontnál nem választottuk azt, hogy a programunk automatikusan képezze az eszköz egyedi nyilvántartási számát, abban az esetben ebbe a mezőbe kell beírnunk a kívánt azonosító számot, ellenkező esetben készen kapjuk azt programunktól. Manuális eszközszám megadás esetén a <\*> gomb lenyomásával, eggyel növelhetjük az aktuális eszközsorszámot.

A mezőben kötelező adatnak lennie!

Leltárszám - amennyiben a **Paraméterek – Általános paraméterek** menüpontnál nem választottuk azt, hogy a programunk automatikusan képezze az eszköz leltár számát, illetve azt a beállítást, hogy a leltári szám egyezzen meg az eszközszámmal, abban az esetben ebbe a mezőbe írhatjuk be a kívánt azonosító számot, ellenkező esetben készen kapjuk azt programunktól. Manuális leltárszám megadás esetén a <\*> gomb lenyomásával, eggyel növelhetjük az aktuális eszközsorszámot. A mezőben kötelező adatnak lennie!

Megnevezés – ebbe a mezőbe az eszköz rövid leírását elnevezését kell írnunk. Célszerű jól megjegyezhető megnevezést adni eszközeinknek, mert az eszközök között megnevezés alapján is kereshetünk. A mezőben kötelező adatnak lennie!

Eszközcsoport – a **Törzsadatok – Eszközcsoportoknál** leírtak szerinti eszközcsoportok közül választhatunk ebben a mezőben. Nem kötelező az előre definiált eszközcsoportok használata, de ebben az esetben minden további képernyőt is manuálisan kell kitölteni. Amennyiben viszont használjuk ezt a lehetőséget, a továbbiakban mentesülhetünk a hátralévő adatrögzítés jelentős részétől.

Ágazati kódszám – amennyi valamely gazdálkodó az ágazati kódszámokat is kívánja használni statisztikai célokra, abban az esetben ebbe a mezőbe kell a kívánt kódszámot beírni. A mező kitöltése nem kötelező, az üres mező is átléphető <Enter> gombbal!

Vámtarifa szám – bizonyos esetekben ebbe a mezőbe célszerű az eszköz vámtarifa számát beírni (gondoljunk csak a személyautó – teherautó meghatározásra). **A mező kitöltése nem kötelező, de mivel egyes esetekben fontos lehet a kitöltése, így a mező átlépése kizárólag szándékosan, a <TAB> billentyű használatával lehetséges.**

Beszerzés módja – amennyiben vállalkozásunk elemzési céllal nyilván kívánja tartani, hogy mily módon szerezte be a nyilvántartott eszközeit, akkor ebben a mezőben választhatjuk ki a nekünk megfelelő beszerzési módot a törzsből (lásd bővebben **Törzsadatok – Beszerzési módok**nál). A mező kitöltése nem kötelező, az üres mező is átléphető <Enter> gombbal!

Beszerzési reláció – bizonyos, nagy eszközállománnyal rendelkező cégeknél szükséges lehet, a tárgyi eszközök beszerzésének földrajzi, vagy más egyéb szempontok szerinti bontása. Ebben a mezőben választhatjuk ki a nekünk megfelelő beszerzési relációt a törzsből (lásd bővebben **Törzsadatok –**

**Beszerzési relációk**nál). A mező kitöltése nem kötelező, az üres mező is átléphető <Enter> gombbal! Beszerzés dátuma – ebbe a mezőbe kell beírni az eszköz beszerzési dátumát, amely nem feltétlenül egyezik meg az üzembe helyezés dátumával. A mező kitöltése kötelező!

Fizetési mód – ebben a mezőben kell kiválasztanunk azt, hogy az adott eszközt készpénzért vagy átutalással vásároltuk. Ennek elsősorban ott van jelentőssége, hogy amikor feladást csinálunk a főkönyv felé, akkor a programunk a **Paraméterek – Általános paraméterek** menüpontnál beállított főkönyvi számok közül kiválasztja a fizetési módnak megfelelő beruházási főkönyvi számot, és azzal a főkönyvi számlaszámmal kerül feladásra az aktiválás! Cash-flow kimutatás készítéséhez elengedhetetlen információ!

Szállító – annak a partnerünknek a megnevezését választhatjuk ki a partnertörzsből (bővebben lásd **Törzsadatok – Partnerek**) aki részünkre az eszközt eladta. A mező kitöltése nem kötelező, az üres mező is átléphető <Enter> gombbal!

Számlaszám – az eszköz beszerzésekor kapott számla számát kell ebbe a mezőbe beírni. Gyártó vállalat - amennyiben nyilván kívánjuk tartani, az adott eszköz készítőjét, gyártóját, akkor ebben a mezőben tehetjük meg. A mező kitöltése nem kötelező, az üres mező is átléphető <Enter> gombbal! Gyártás éve - amennyiben nyilván kívánjuk tartani, az adott eszköz gyártási évét, akkor ebben a mezőben tehetjük meg. A mező kitöltése nem kötelező, az üres mező is átléphető <Enter> gombbal! Gyári szám - amennyiben nyilván kívánjuk tartani, az adott eszköz egyedi, gyári számát, akkor ebben a mezőben tehetjük meg. A mező kitöltése nem kötelező, az üres mező is átléphető <Enter> gombbal! Garancia lejárta – ebben a mezőben tartjuk nyilván az adott eszköz garanciális idejének lejáratát. Alapbeállításként programunk a beszerzéstől számított egy évet ajánlja fel garanciális lejáratnak, de ez a dátum szabadon megváltoztatható. A mező kitöltése kötelező!

Munkaszám – amennyiben eszközeinket a fentieken kívül egyéb módon is csoportosítani kívánjuk (például nagyobb árbevétellel rendelkező cégeknél az iparűzési adó megosztásához szükséges lehet), munkaszám megadására is lehetőség van a programunkban. A szükséges munkaszámot, a munkaszám törzsből választhatjuk ki (lásd bővebben a **Törzsadatok –Munkaszámok**nál). A mező kitöltése nem kötelező, az üres mező is átléphető <Enter> gombbal!

Maradványérték – a számviteli törvény, amennyiben az eszköz várható értéke a hasznos élettartam végén jelentős lesz, maradványérték meghatározását teszi kötelezővé. Ez az érték csökkenti az elszámolható értékcsökkenés mértékét a **számviteli elszámolásokban.** (Az adótörvény nem ismeri a maradványérték fogalmát!). Amennyiben ilyen maradványérték kerül meghatározásra az adott eszközhöz, akkor a meghatározott értéket ebbe a mezőbe kell beírni! A mező kitöltése nem kötelező, az üres mező is átléphető <Enter> gombbal!

Adótörvény / számviteli törvény szerinti écs – a megfelelő négyzetbe 'pipát' téve kiválaszthatjuk, hogy egyaránt el kívánjuk-e számolni adó-, és számviteli törvény szerint is az értékcsökkenést, avagy kizárólag egy módszer szerint kívánjuk meghatározni az értékcsökkenést. **Ne feledjük, hogy a maradványértéket kizárólag a számviteli törvény ismeri, tehát, ha ilyet határozunk meg, akkor az adótörvény szerinti értékcsökkenés elszámolására is szükség van a társasági adóbevallás megfelelő kitöltéséhez!**

Időkorlátos adókedvezmény – a társasági adótörvény több adó-, illetve adóalap kedvezményt biztosít az arra jogosult vállalkozásoknak a tárgyi eszközeik beszerzéséhez. De ezzel egy időben általában elvár bizonyos használati időt, jellemzően négy évet. Maradva az előbbi példánál, azzal a vállalkozóval szemben, aki ezt a kedvezményt igénybe vette, és az eszközt négy éven belül elidegeníti, azzal szemben a törvény szankciókat rendel alkalmazni. Amennyiben a négyzetbe 'pipát' teszünk és kitöltjük a mellette lévő dátum mezőt, abban az esetben a programunk figyelmeztetni fog bennünket, ha az előírt használati idő előtt kívánunk eszközünktől megválni, ezáltal megóv minket az esetleges jogkövetkezményektől.

Most lássuk a nyomógombokat:

**Fontos! Mindig arra az eszközre vonatkozik a művelet, amelyik eszköz során, a** 

## **gyűjtőképernyőn, a kék csík van!**

**B**owit

- a gombra kattintva, új eszköz, nyilvántartásba vételét kezdhetjük meg.

**Sorozat** a gombra kattintva, azonos eszközök automatizált nyilvántartásba vételét kezdhetjük meg. Ugrás a [Csoportos](#page-72-0) felvitel leírásához.

Módosít a gombra kattintva, a már rögzített eszköz adatait változtathatjuk meg, az eszközszám és a leltárszám kivételével.

**Lorol** a gombra kattintva, a könyvelt érték nélküli, még üzembe nem helyezett eszköz törölhető a nyilvántartásokból.

Megjegyzés - a gombra kattintva hosszabb megjegyzés fűzhető eszközünkhöz. Ez különösen akkor lehet hasznos, ha eszközünk valamilyen nagyon speciális eszköz, vagy saját magunk állítottuk elő és a későbbiekben is kíváncsiak lehetünk az előállítás részleteire. Általánosságban azt mondhatjuk, hogy minden olyat információt célszerű ide feljegyezni az adott eszközökhöz kapcsolódóan, ami évek múlva is fontos lehet.

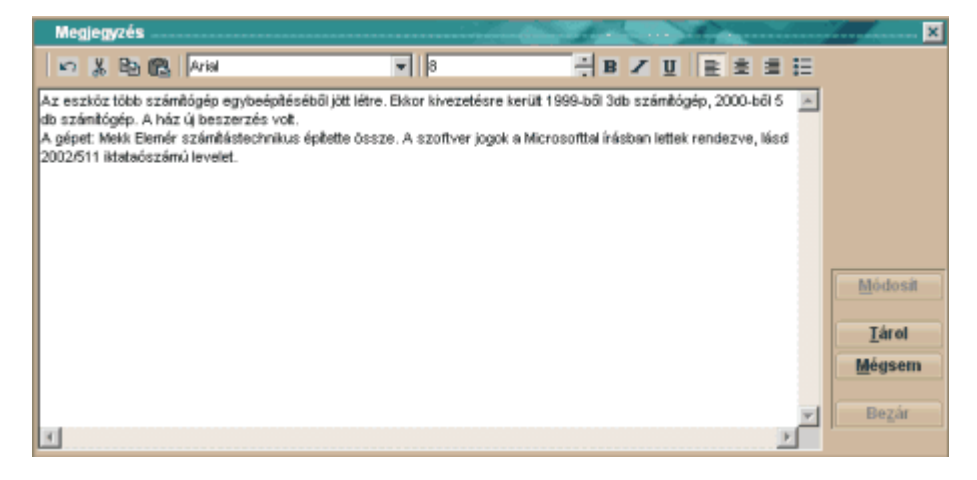

A <Módosít> gombra kattintva kezdhetjük meg a szöveg rögzítését és a <Tárol> gombbal fejezhetjük be azt. Jól láthatjuk, hogy egy hagyományos szövegszerkesztő egyszerűsített változata lett a programba beépítve, tehát a szövegeinket akár formázni is tudjuk. A <Bezár> gombbal hagyhatjuk el az ablakot.

Érték info - a gombra kattintva, az aktív eszközről egy összefoglaló táblát tekinthetünk meg a képernyőn, amely minden halmozott értékadatáról gyors áttekintést biztosít a kiválasztott eszköznek, és megmutatja a nettó értékét is.

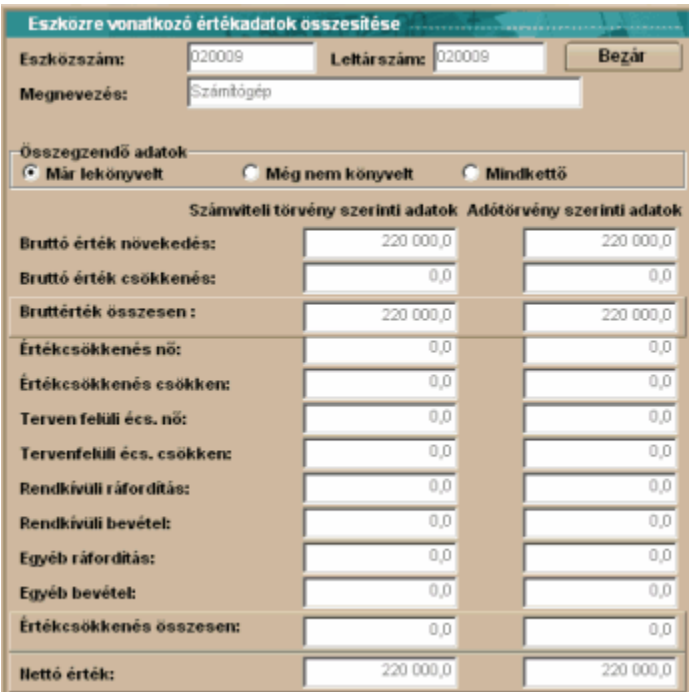

Fénykép - a programunk speciális lehetőséget biztosít a felhasználóink. A számítástechnika jelenlegi fejlettségi szintjén, már nem ritka a vállalkozásoknál a szkenner és a digitális fényképezőgép, amelyekkel könnyedén tudunk,. jpg és. jpeg képfájlokat készíteni eszközeinkről. Ezeket a képeket hozzá tudjuk rendelni az eszközhöz, így az eszköz beazonosítása a leltározás során sokkal egyszerűbb lehet. Ehhez nem kell mást tennünk, mint a feldolgozott céghez kapcsolódó {Ceg\_x} könyvtár alatt található {Kepek} könyvtárba bemásolni a képfájlokat és a nyomógombra kattintani.

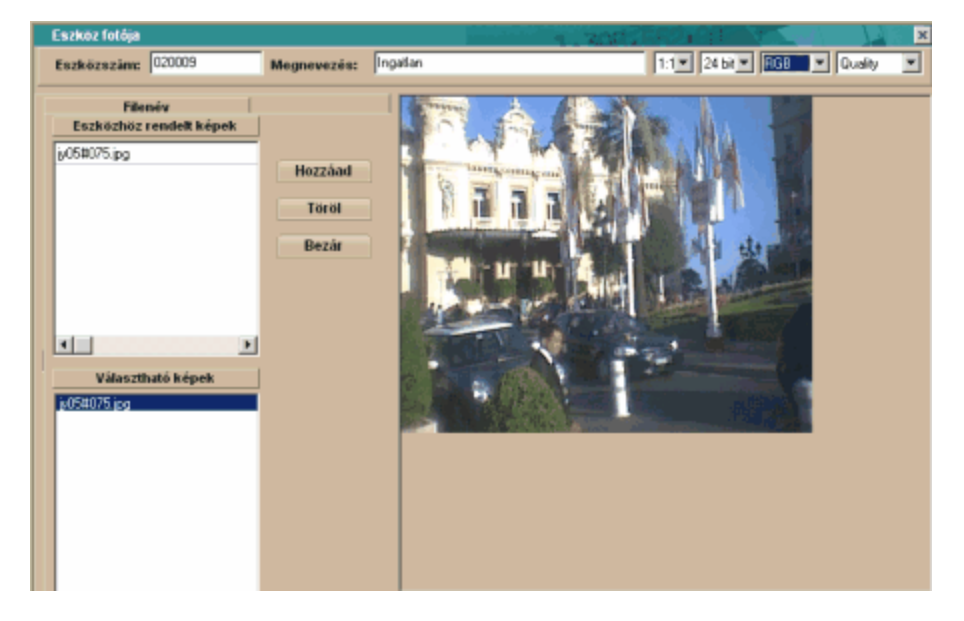

Eszközhöz rendelt képek - a választható képek közül a <Hozzáad> gomb lenyomásával kiválasztott kép, vagy akár több kép fájl-át láthatjuk ebben a képernyőn.

Választható képek – az összes {Kepek} könyvtárban található képfájl látható ezen a képernyőn, ezek közül választhatjuk ki az eszközünkhöz tartozó képet.

## **A képminőség beállítása**

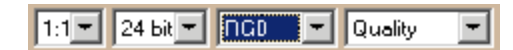

Ezen a képernyőrészen állíthatjuk be, hogy mekkora méretarányban kívánjuk a képet nyilvántartani, milyen felbontással és milyen minőségben. Azt is beállíthatjuk, hogy fekete-fehérben vagy színesben akarjuk a képet látni a képernyőnkön.

A <Bezár> gombra kattintva térhetünk vissza a **Nyilvántartásba vétel** képernyőre

Tárol - a gombra kattintva, a nyilvántartásba vétel adatait véglegesíthetjük. A gomb használata után már az eszközszámot nem változtathatjuk meg, minden más módosítható, a <Módosít> gomb használatával.

Mégsem a gombra kattintva, megszakíthatjuk az adott eszköz első nyilvántartásba vételét, ebben az esetben, az adatok nem kerülnek tárolásra. A módosítás is megszakítható ezzel a gombbal, ebben az esetben a módosítás megkezdése előtti, eredeti helyzet áll vissza.

**Bezár** 

a gombra kattintva, bezárhatjuk a rögzítési ablakot

## Tartozékok

Amennyiben, a **Paraméterek – Általános paraméterek** menüpontban azt állítottuk be, hogy eszközeinknél a részegységeket is kívánjuk nyilvántartásba venni, abban az esetben a képernyőn megjelenik a **Tartozékok** választófül. A megjelenő választófülön mindig láthatjuk a kiválasztott eszközhöz tartozó részegységek darabszámát.

1B.Tarlozékok

Ehhez az eszközhöz nem rögzítettünk részegységet, de a programunkban engedélyeztük, a részegység rögzítését.

**Fontos! Abban az esetben sem kötelező részegység rögzítése az adott eszközhöz, ha erre lehetőséget biztosítottunk a Paraméterek – Általános paraméterek menüpontban, ez csupán egy lehetőség! De amennyiben egy részegységet rögzítettünk az adott eszközhöz, abban az esetben az eszköz többi részét is részegységenként kell megadni. (Az is lehet egy megoldás, hogy az összes többi részegységet egy egységként visszük fel a rendszerbe!)** 

**Fontos! Mindig arra az eszközre vonatkozik a művelet, amelyik eszköz során, a Nyilvántartásba vétel fülnél, a gyűjtőképernyőn, a kék csík van!** 

Ha rögzítettünk részegységet, akkor az adott eszköz esetében a nyilvántartásba vétel ablaknál, kevesebb rögzítési mező fog megjelenni, hiszen azok tartalmát a részegység fülnél kell megadnunk a programnak.

Láthatjuk, hogy a számítógép1 nevű eszközünkhöz 2db részegységet rögzítettünk, és emiatt szűkített adattartalommal jelenik meg a **Nyilvántartásba vétel** képernyője:

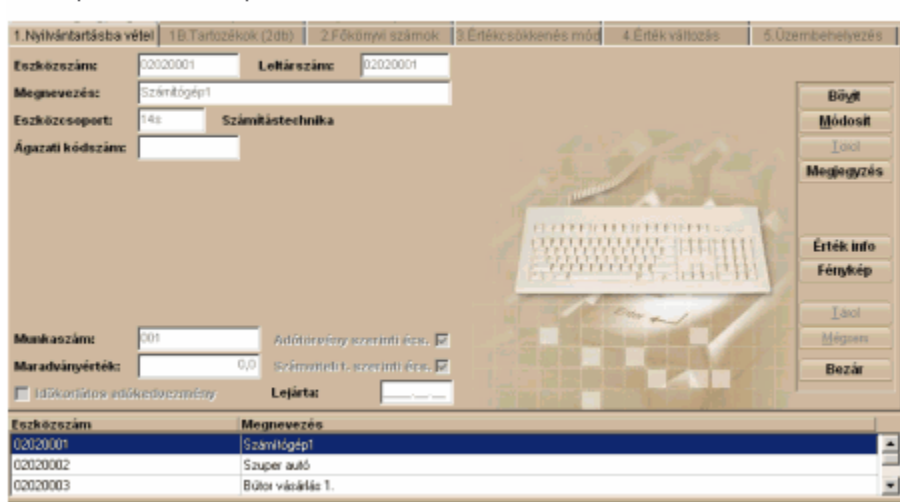

A **Tartozékok** képernyő gyakorlatilag teljesen megegyezik a **Nyilvántartásba vétel** választófülnél leírtakkal, de ezen a képernyőn munkaszám és néhány egyéb információ, megadására nincs lehetőség.

A nyomógombok teljesen megegyeznek a **Nyilvántartásba vételnél** bemutatottakkal, így ennél a választófülnél nem kerülnek ismét bemutatásra.

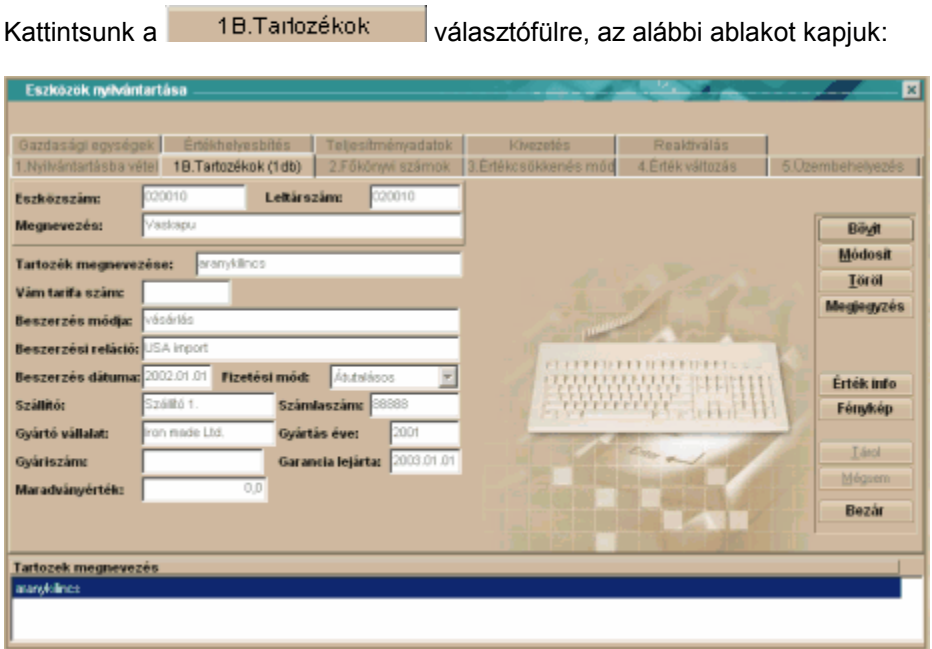

Az eszközszámot, leltárszámot és az eszköz megnevezését készen kapjuk a **Nyilvántartásba vétel** után, ezek módosítására itt nincs lehetőség!

Tartozék megnevezése – ebbe a mezőbe írhatjuk be a részegység megnevezését Vámtarifa szám – bizonyos esetekben ebbe a mezőbe célszerű a részegység vámtarifa számát beírni (gondoljunk csak a személyautó – teherautó meghatározásra). **A mező kitöltése nem kötelező, de mivel egyes esetekben fontos lehet a kitöltése, így a mező átlépése kizárólag szándékosan, a <TAB> billentyű használatával lehetséges.**

Beszerzés módja – amennyiben vállalkozásunk elemzési céllal nyilván kívánja tartani, hogy mily

módon szerezte be az adott részegységet, akkor ebben a mezőben választhatjuk ki a nekünk megfelelő beszerzési módot a törzsből (lásd bővebben **Törzsadatok – Beszerzési módok**nál). A mező kitöltése nem kötelező, az üres mező is átléphető <Enter> gombbal!

Beszerzési reláció – bizonyos, nagy eszközállománnyal rendelkező cégeknél szükséges lehet, a tárgyi eszközök és részegységei beszerzésének földrajzi, vagy más egyéb szempontok szerinti bontása. Ebben a mezőben választhatjuk ki a nekünk megfelelő beszerzési relációt a törzsből (lásd bővebben **Törzsadatok – Beszerzési relációk**nál). A mező kitöltése nem kötelező, az üres mező is átléphető <Enter> gombbal!

Beszerzés dátuma – ebbe a mezőbe kell beírni a részegység beszerzési dátumát, amely nem feltétlenül egyezik meg az üzembe helyezés dátumával. A mező kitöltése kötelező!

Fizetési mód – ebben a mezőben kell kiválasztanunk azt, hogy az adott részegységet készpénzért vagy átutalással vásároltuk. Ennek elsősorban ott van jelentőssége, hogy amikor feladást készítünk a főkönyv felé, akkor a programunk a **Paraméterek – Általános paraméterek** menüpontnál beállított főkönyvi számok közül kiválasztja a fizetési módnak megfelelő beruházási főkönyvi számot, és azzal a főkönyvi számlaszámmal kerül feladásra az aktiválás! Cash-flow kimutatás készítéséhez elengedhetetlen információ!

Szállító - annak a partnerünknek a megnevezését választhatjuk ki a partnertörzsből (bővebben lásd **Törzsadatok – Partnerek**) aki részünkre a részegységet eladta. A mező kitöltése nem kötelező, az üres mező is átléphető <Enter> gombbal!

Számlaszám – a részegység beszerzésekor kapott számla számát kell ebbe a mezőbe beírni. Gyártó vállalat - amennyiben nyilván kívánjuk tartani, az adott részegység készítőjét, gyártóját, akkor ebben a mezőben tehetjük meg. A mező kitöltése nem kötelező, az üres mező is átléphető <Enter> gombbal!

Gyártás éve - amennyiben nyilván kívánjuk tartani, az adott részegység gyártási évét, akkor ebben a mezőben tehetjük meg. A mező kitöltése nem kötelező, az üres mező is átléphető <Enter> gombbal! Gyári szám - amennyiben nyilván kívánjuk tartani, az adott eszköz egyedi, gyári számát, akkor ebben a mezőben tehetjük meg. A mező kitöltése nem kötelező, az üres mező is átléphető <Enter> gombbal! Garancia lejárta – ebben a mezőben tartjuk nyilván az adott részegység garanciális idejének lejáratát. Alapbeállításként programunk a beszerzéstől számított egy évet ajánlja fel garanciális lejáratnak, de ez a dátum szabadon megváltoztatható. A mező kitöltése kötelező!

Maradványérték – a számviteli törvény, amennyiben az eszköz várható értéke a hasznos élettartam végén jelentős lesz, maradványérték meghatározását teszi kötelezővé. Ez az érték csökkenti az elszámolható értékcsökkenés mértékét a **számviteli elszámolásokban.** (Az adótörvény nem ismeri a maradványérték fogalmát!). Amennyiben ilyen maradványérték kerül meghatározásra az adott részegységhez, akkor a meghatározott értéket ebbe a mezőbe kell beírni! A mező kitöltése nem kötelező, az üres mező is átléphető <Enter> gombbal!

## Főkönyvi számok

A tárgyi eszköz nyilvántartó programunk lehetőségeit, akkor tudjuk maximálisan kihasználni, ha a nyilvántartott eszközeinkhez főkönyvi számokat is rendelünk. Ebben az esetben tudunk, a kiegészítő mellékletünkhöz eszköztükröt készíteni, vagy főkönyvi feladást készíteni a programunkkal készített értékváltozási adatokról (például az eszköz aktiválásáról vagy az elszámolt értékcsökkenésről). De természetesen a program a főkönyvi számok használata nélkül is kiválóan alkalmas tárgyi eszközeink nyilvántartására, értékcsökkenés elszámolására és a leltárlisták elkészítésére. A főkönyvi számok megadására több lehetőség van a programunkban.

Ha a nyilvántartásba vétel során, az előre definiált eszközcsoportok közül választottunk, akkor nincs más dolgunk, mint, hogy le kell ellenőriznünk, hogy az általunk kívánt főkönyvi számok szerepelnek az ablakban, és azután továbblépni a következő, az Értékcsökkenés mód képernyőre.

A nyomógombok teljesen megegyeznek a **Nyilvántartásba vételnél** bemutatottakkal, így ennél a választófülnél nem kerülnek ismét bemutatásra.

Kattintsunk a <sup>2.Főkönyvi számok</sup> választófülre, az alábbi ablakot kapjuk:

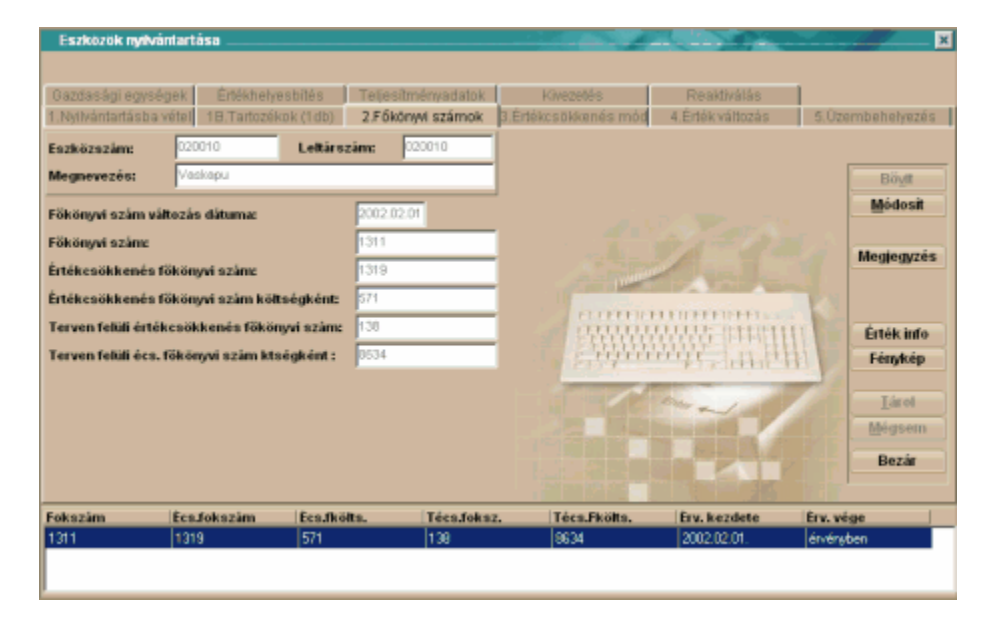

Az eszközszámot, leltárszámot és az eszköz megnevezését készen kapjuk a **Nyilvántartásba vétel** után, ezek módosítására itt nincs lehetőség!

## **Fontos! Mindig arra az eszközre vonatkozik a művelet, amelyik eszköz során, a Nyilvántartásba vétel fülnél, a gyűjtőképernyőn, a kék csík van!**

Főkönyvi szám változás dátuma – ebbe a mezőbe, az első nyilvántartásba vételkor, a beszerzés dátumát kell beírni. Amennyiben a későbbiekben a vállalkozásunknál, valamilyen oknál fogva a számlatükör megváltozik (például a vállalkozásunk leányvállalat lett), és szükségessé válik a főkönyvi hivatkozási számok megváltoztatása, akkor ide azt a dátumot kell beírni, amely dátumtól. Az új, megváltozott főkönyvi számot, számokat kívánjuk használni.

Főkönyvi szám – ebbe a mezőbe azt a főkönyvi számot kell beírni, amelyen, a főkönyvünkön, az adott tárgyi eszköz bruttó értékét kívánjuk nyilvántartani.

Értékcsökkenés főkönyvi szám – ebbe a mezőbe azt a főkönyvi számot kell beírni, amelyen, a főkönyvünkön, az adott tárgyi eszköz halmozott értékcsökkenését kívánjuk nyilvántartani. Értékcsökkenés főkönyvi szám költségként - ebbe a mezőbe azt a főkönyvi számot kell beírni, amelyen, a az adott tárgyi eszköz tárgyévi értékcsökkenését költségként kívánjuk elszámolni. Terven felüli értékcsökkenés főkönyvi szám - ebbe a mezőbe azt a főkönyvi számot kell beírni, amelyen, a főkönyvünkön, az adott tárgyi eszköz bruttó értékét kívánjuk nyilvántartani. Terven felüli écs. főkönyvi szám költségként - ebbe a mezőbe azt a főkönyvi számot kell beírni, amelyen, az adott tárgyi eszköz tárgyévi terven felüli értékcsökkenését költségként kívánjuk elszámolni.

## Értékcsökkenési mód

Az eszközeink valós, könyv szerinti értékének meghatározásához bizonyos döntéseket meg kell hoznunk a számviteli politikánkban. Meg kell határoznunk az értékcsökkenés gyakoriságát, az értékcsökkenés megkezdésének időpontját, a leírás módját és mértékét. Ha a nyilvántartásba vétel során, az előre definiált eszközcsoportok közül választottunk, akkor nincs más dolgunk, mint, hogy le kell ellenőriznünk, hogy az általunk kívánt értékcsökkenési beállítások szerepelnek az ablakban, és azután továbblépni a következő, az Értékváltozás képernyőre, ellenkező esetben ki kell tölteni a szükséges mezőket.

A nyomógombok teljesen megegyeznek a **Nyilvántartásba vételnél** bemutatottakkal, így ennél a választófülnél nem kerülnek ismét bemutatásra.

Kattintsunk a <sup>3.Értékcsökkenés mód választófülre, az alábbi ablakot kapjuk.</sup>

**Választási lehetőség, ha korábban az eszközcsoportoknál nem definiáltuk előre, hogy melyik, az adó- vagy, a számviteli törvény szerinti beállításokat kívánjuk éppen elvégezni.** 

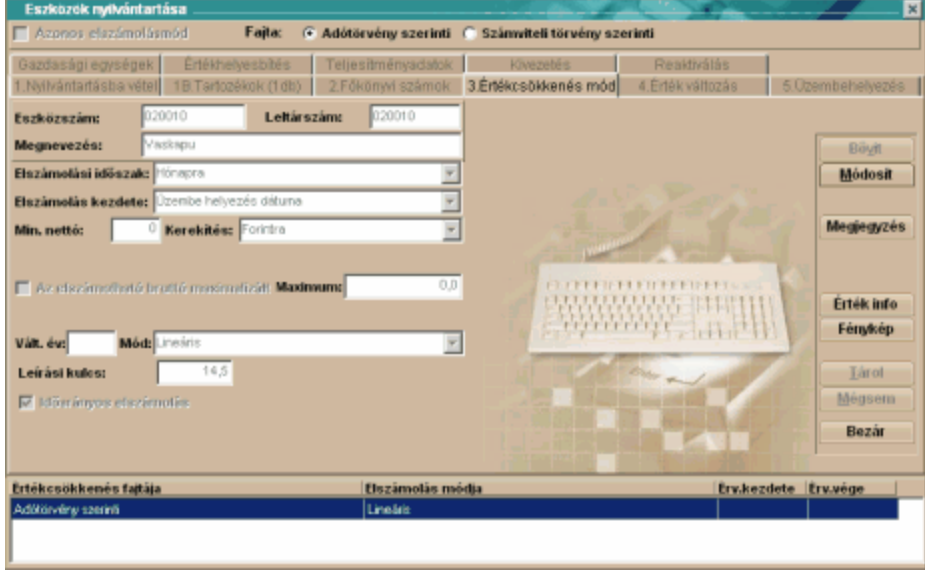

Az eszközszámot, leltárszámot és az eszköz megnevezését készen kapjuk a **Nyilvántartásba vétel** után, ezek módosítására itt nincs lehetőség!

**Fontos! Mindig arra az eszközre vonatkozik a művelet, amelyik eszköz során, a Nyilvántartásba vétel fülnél, a gyűjtőképernyőn, a kék csík van!**

Elszámolási időszak – A Számviteli törvény lehetőséget biztosít a vállalkozásoknak, hogy számviteli politikájukban a vállalkozás sajátosságainak megfelelően, szabadon rendelkezzenek az értékcsökkenés elszámolásának gyakoriságáról. Évente egyszer kötelező, de a törvény nem tiltja az ennek gyakrabban történő elszámolást sem. Programunk a napi, havi, negyedéves, féléves, és éves elszámolási gyakoriságot is támogatja.

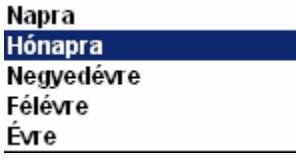

Elszámolás kezdete – A Számviteli törvény lehetőséget biztosít a vállalkozásoknak, hogy számviteli politikájukban a vállalkozás sajátosságainak megfelelően, szabadon rendelkezzenek az értékcsökkenés elszámolásának megkezdésének időpontjáról. Programunk az összes napjainkban használt kezdési időpontot támogatja.

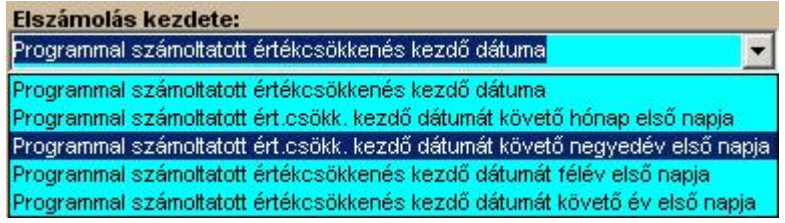

Minimális nettó érték - A minimális nettó érték azt jelenti, hogy ha már csak ennyi maradna az eszköz nettója, akkor azt hozzá adja az utolsó elszámolt értékcsökkenéshez és leírja az adott eszközt.

Ez tulajdonképpen csak arra való, ha pl. van egy nagy értékű eszközünk, s az utolsó elszámolt értékcsökkenés után mondjuk már csak 200 Ft lenne a nettó értéke, de azt mondtuk, hogy a minimális nettó érték 1000Ft, akkor azt a 200Ft nettót már nem viszi át a következő hónapra, hanem teljesen leírja az eszközt. Ez tulajdonképpen egyfajta kerekítést jelent. Ez a maradványértéktől abban tér el, hogy az értékcsökkenés számolásnál nem veszem figyelembe, ténylegesen csak az eszköz leírása előtti utolsó értékcsökkenést befolyásolja, mintegy kerekítésként. Általában a '0' értéket javasoljuk használni.

Kerekítés – A programunk kerekíti a használata során keletkező értékadatokat, tehát filléres összeg nem is képződhet a rendszerben. A programban a vállalkozás sajátosságainak megfelelően beállíthatunk többféle kerekítést. Javasoljuk a forintra kerekítés változatlanul hagyását! Elszámolható bruttó érték maximalizált – a négyzetbe 'pipát' téve az elszámolható bruttó értéket maximalizálhatjuk. Egyes esetekben a törvények, jellemző módon az adótörvények, meghatározzák, hogy bizonyos eszközök tekintetében az értékcsökkenési leírás nem érvényesíthető korlátlanul. Jó példa erre a személygépkocsi, amely esetében a törvény, csak 6 millió forint értékig fogadja el értékcsökkenési alapnak a bekerülési értéket. Ezekben az esetekben a mezőbe a korlátos összeghatárt beírva a programunk is figyelembe veszi a korlátozást. (személygépkocsinál például 6.000.000,-Ft-ot kell beírni).

Vált.év – első nyilvántartásba vételkor, a mezőt nem kell kitölteni, viszont minden további esetben, amikor valamilyen oknál fogva meg akarjuk változtatni az értékcsökkenés fajtáját, meg kell adnunk azt a dátumot, amelytől a programunk, az új leírási módszerrel fog számolni. **A változás éve kizárólag olyan tárgyév lehet, amelyre még nem lett értékcsökkenés elszámolva!**

Mód – a **Paraméterek - Általános paraméterek – Értékcsökkenési módok** fülnél kiválasztott értékcsökkenési módok közül választhatunk ebben a mezőben. . A számviteli illetve az adótörvény szerinti értékcsökkenési mód eltérhet egymástól!

Időarányos elszámolás – a négyzetbe 'pipát' téve az időarányos elszámolást választhatjuk. Leírási kulcs - a mezőbe a menüből választhatjuk ki a nekünk megfelelő leírási kulcsot. A a számviteli illetve az adótörvény szerinti leírási kulcs eltérhet egymástól!

## Értékváltozás

Ennél a fülnél tudjuk rögzíteni az eszközeinkhez az értékadatokat, az eszközeinkkel kapcsolatos mozgásainkat, például bruttó érték nő, bruttó érték csökken, terven felüli értékcsökkenés, és minden olyan lehetséges mozgást, amely a befektetett eszközök esetében előfordulhat. A főkönyvi szám mező kitöltésére itt nincs lehetőség, a program a **Paraméterezés-Könyvelés paraméterezése** menüpontból veszi. Ha jól van kitöltve minden, az eszközzel kapcsolatos főkönyvi számlaszám, akkor a két főkönyvi szám mezőben láthatjuk, az eszközmozgáshoz kapcsolódó könyvelési tételeket.

Kattintsunk a <sup>14. Érték változás **ala választófülre, az alábbi ablakot kapjuk.**</sup>

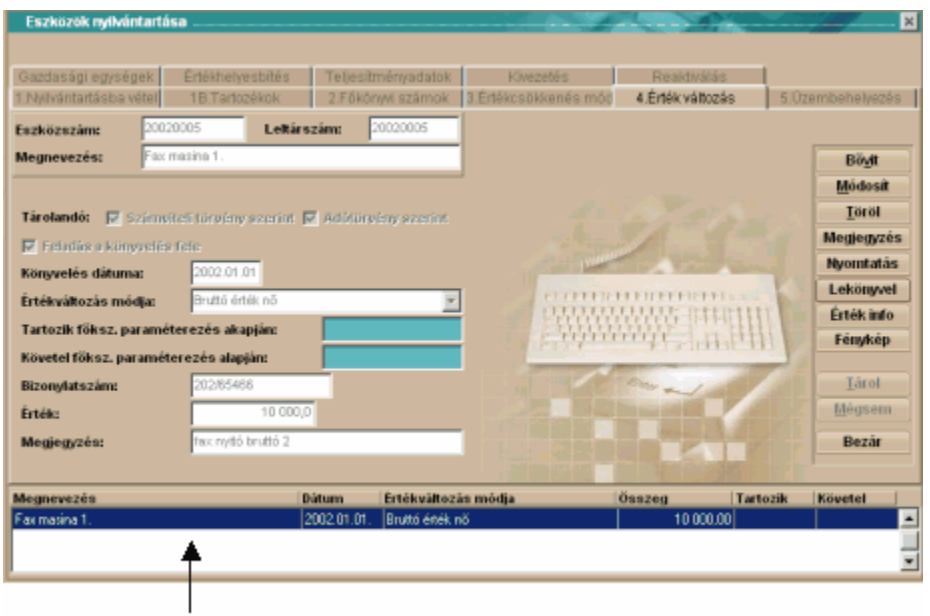

segédállomány

Az eszközszámot, leltárszámot és az eszköz megnevezését készen kapjuk a **Nyilvántartásba vétel** után, ezek módosítására itt nincs lehetőség!

**Fontos! Mindig arra az eszközre vonatkozik a művelet, amelyik eszköz során, a Nyilvántartásba vétel fülnél, a gyűjtőképernyőn, a kék csík van!**

A képernyőn egy új nyomógombot láthatunk a **Lekönyvel g**ombot. Ezt a gombot akkor kell használnunk, amikor véglegesíteni kívánjuk az adott eszközön, illetve annak részegységein végrehajtott eszközértéket érintő műveleteket.

Fontos! Amíg a Lekönyvel gombot nem nyomtuk meg, a rögzített adatok nem kerülnek be az **eszköz értékadatai közé, a listákon nem fognak megjelenni a le nem könyvelt eszközeink. Az értékcsökkenés számolás sem hajtható végre addig, amíg van le nem könyvelt tétel valamely**

**felhasználó segédállományában (a kék csíkot is tartalmazó fehér részen). Ha a gombot még nem használtuk, addig lehetőség van, minden értékadat és beállítás módosítására, adott eszköznél, a nyilvántartó kartonon sem lesz nyoma, utána azonban, már minden bejegyzés, módosítás meg fog jelenni az adott eszköz nyilvántartó lapján.**

A többi nyomógomb teljesen megegyezik a **Nyilvántartásba vételnél** bemutatottakkal, így ennél a választófülnél nem kerülnek ismét bemutatásra.

Tárolandó- A három mezőbe,

Számviteli törvény szerint

Adótörvény szerint

Feladás a könyvelés felé 'pipát' téve azt választjuk, hogy az eszközünkön végrehajtott értékváltoztatást, mind a számviteli-, mind az adótörvények szerinti elszámolásokban szerepeltetni kívánjuk, és fel kívánjuk adni a főkönyvi könyvelés felé.

Könyvelés dátuma – Ebbe a mezőbe azt a dátumot kell beírni, amellyel el kívánjuk számolni az adott eszköz értékváltozását. Ez a dátum nem lehet korábbi, mint az adott eszközön elvégzett legutóbbi művelet dátuma, ide értve az értékcsökkenés elszámolást, annak ellenére is, hogy egy másik menüpontban történik az értékcsökkenés elszámolása.

Értékváltozás módja – Ebben a mezőben választhatjuk ki, az általunk kívánt eszközérték változási módot.

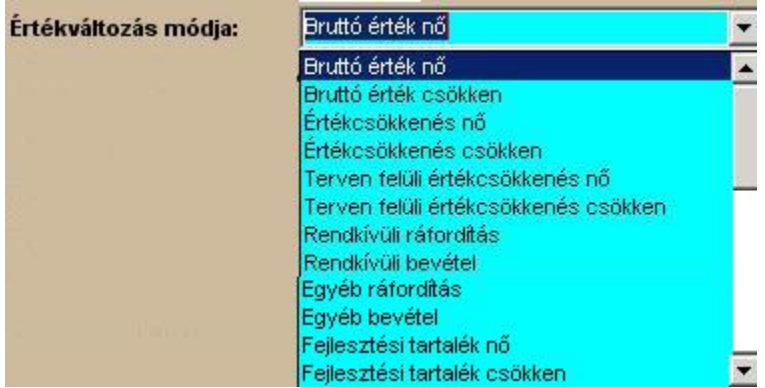

## **Fontos! Az állományból történő kivezetést nem itt kell megtenni, hanem a fülnél***.*

Tartozik főksz paraméterezés alapján - A program a kiválasztott értékváltozási mód alapján, a **Paraméterezés-Könyvelés paraméterezésénél** beállítottak szerint kitölti a mezőt, a szükséges főkönyvi számmal.

Követel főksz paraméterezés alapján - A program a kiválasztott értékváltozási mód alapján, a **Paraméterezés-Könyvelés paraméterezésénél** beállítottak szerint kitölti a mezőt, a szükséges főkönyvi számmal.

Bizonylatszám - Ebbe a mezőbe az értékváltozás alapjául szolgáló számviteli bizonylat számát kell beírni. A programunk mindig felajánlja a nyilvántartásba vételkor felvitt számviteli bizonylat számát, de ez természetesen szükség szerint felülírható, módosítható.

Érték – Ebbe a mezőbe az értékváltozás összegét kell beírni. Ennek a mezőnek a kitöltése kötelező, erre a programunk hibaüzenettel is figyelmeztet.

Megjegyzés – Ebben a mezőben megjegyzést is fűzhetünk az értékváltozáshoz, többek közt azért is, hogy a későbbiekben könnyebb legyen beazonosítani, az adott tranzakciót. A mezőbe beírt megjegyzést megtekinthetjük a könyvelési nyilvántartásainkban is.

## Üzembe helyezés

Amikor eszközeinket először nyilvántartásba vettük, elvégeztük az összes szükséges beállítást, akkor szükséges az eszközünket aktiválni, üzembe helyezni. Ne felejtsük el az értékváltozás gombnál a <Lekönyvel> gombbal véglegesíteni az adott eszközön végzett műveletet, ugyanis, mindaddig, amíg ezt meg nem tettük, nem tudjuk üzembe helyezni az eszközünket. **Az üzembe helyezés végrehajtása nélkül nem lehet az adott eszközre értékcsökkenést elszámolni!**

Kattintsunk a 3. Özembahelyezés választófülre, az alábbi ablakot kapjuk.

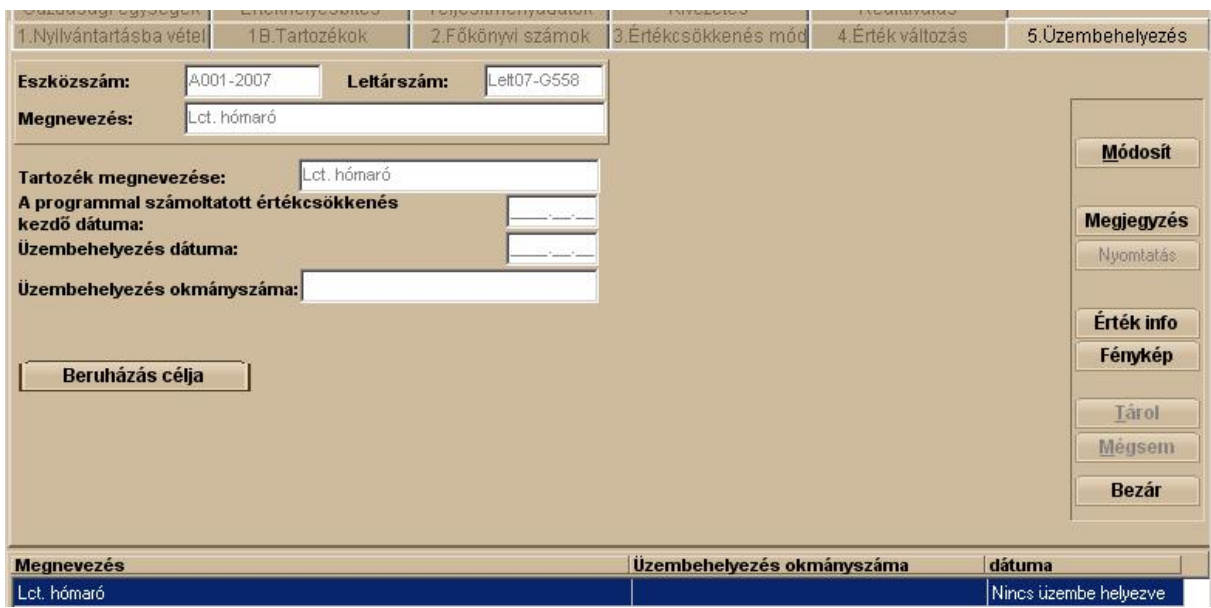

Az eszközszámot, leltárszámot és az eszköz megnevezését készen kapjuk a **Nyilvántartásba vétel** után, ezek módosítására itt nincs lehetőség!

## **Fontos!**

**Mindig arra az eszközre vonatkozik a művelet, amelyik eszköz során, a Nyilvántartásba vétel fülnél, a gyűjtőképernyőn, a kék csík van!**

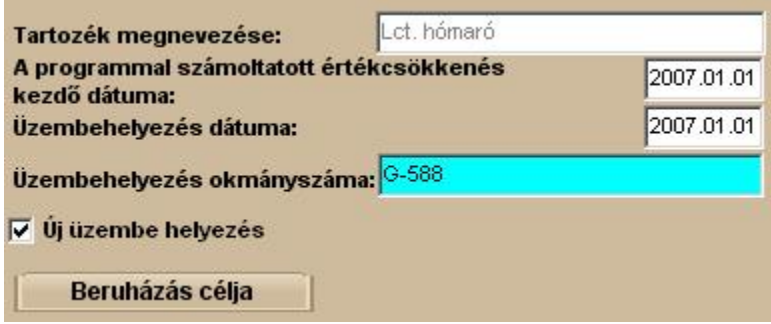

A programmal számoltatott értékcsökkenés kezdő dátuma: – ebbe a mezőbe kell beírni azt a dátumot ahonnan számoltatni akarjuk ezzel a programmal az értékcsökkenést. Ennek a dátumnak régi eszközök adatainak rögzítésénél van jelentősége! Régi eszköznél a **4.Értékváltozás** lapon egy összegben rögzítjük a korábbi években elszámolt ÉCS-t, tehát itt mindenképp egy olyan dátumot kell megadni, ahonnan a "folytatást" akarjuk.

Üzembe helyezés dátuma – ebbe a mezőbe kell beírni az aktiválás dátumát.

Üzembe helyezés okmányszáma – ebbe a mezőbe kell beírni az aktiválási jegyzőkönyv elvárt sorszámozását. (esetünkben: G-588).

Amennyiben régi eszközöket rögzítünk a programban - amelyek eddig más programmal nyilvántartva, vagy papír alapú nyilvántartásunkat rögzítjük számítógépre az Új üzem behelyezés jelölését vegyük ki. Ebben az esetben nem készül a könyvelés felé feladási tétel.

Amennyiben a **Beruházás célja** gombra kattintunk, egy kis szövegszerkesztőt kapunk, amelyben

a Módosít gombra kattintva aktiváljuk a szerkesztőt. Amit itt rögzítünk, az a nyomtatás során megjelenik az Üzembe helyezési jegyzőkönyvben.

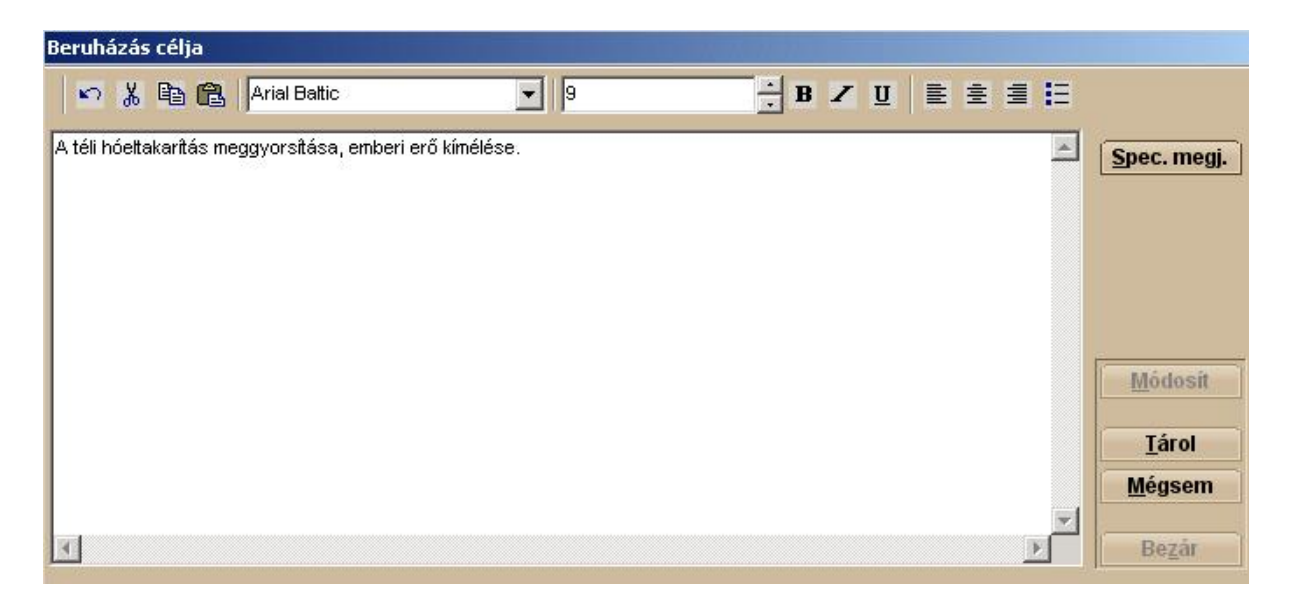

Speciális megjegyzés:

Előfordulhat, hogy pl.: egy épületben vannak olyan beépített épületgépészeti eszközök, vitrinek, egyebek amelyek értékváltozását nem kívánjuk külön-külön követni, esetleg el sem távolíthatók az

eszköz megsemmisülése nélkül, de nyilvántartásukra szükség van, akkor a **Spec. megi.** -nél tehetjük ezt meg. Az itt rögzített adatokat a Listák menü [Nyilvántartó lap](#page-86-0) -nál tudjuk kilistázni.

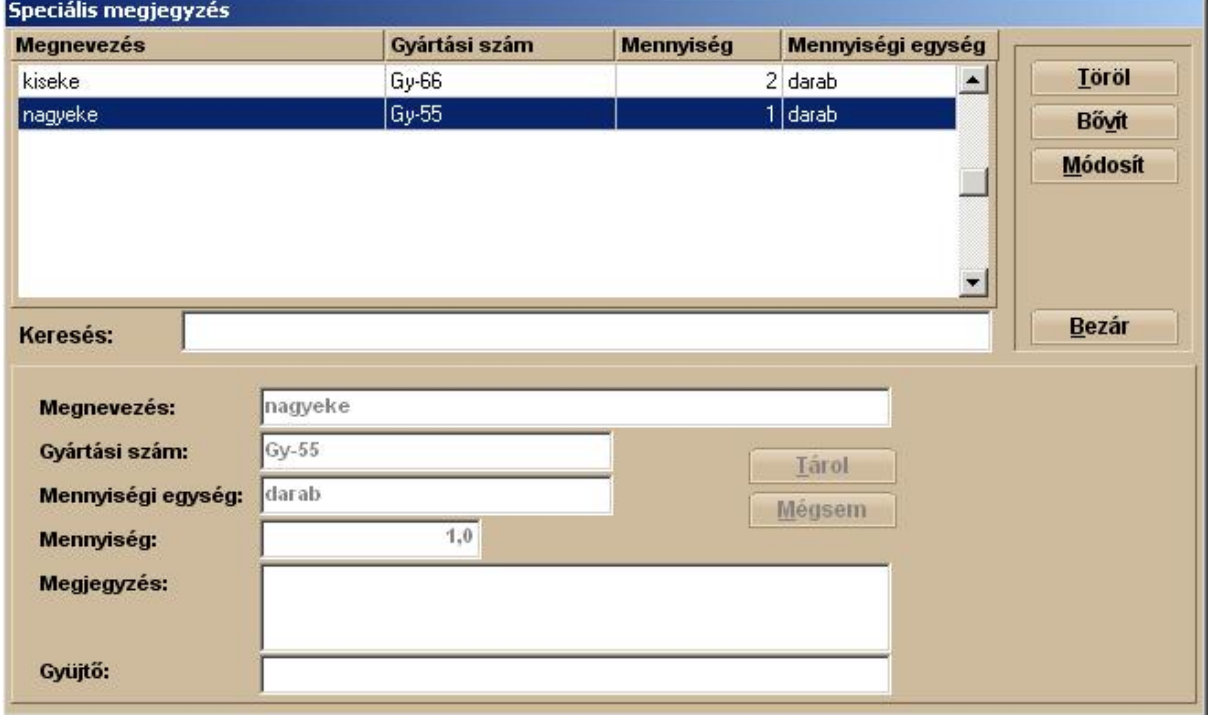

A **\*** Nyomtatás nyomógombra kattintva nyomtathatjuk ki az üzembe helyezési jegyzőkönyvet.

Gazdasági egységek

Több telephellyel rendelkező vállalat működése során, különösen, ha ezek földrajzilag is elkülönülnek egymástól, szükséges lehet e gazdasági egységek eszközeinek elkülönített nyilvántartására. Gondoljunk itt többek között a helyi adó törvény által megkövetelt iparűzési adó arányosításra, vagy az is elképzelhető, hogy e gazdasági egységek eredményét a vállalat vezetése önállóan kívánja látni, és ebben az esetben is szükséges lehet például az elszámolt értékcsökkenési leírás elkülönített megjelenítésére. Ebben a menüpontban van arra lehetőség, hogy az adott eszközhöz meghatározhassuk, melyik gazdasági egységhez tartozik.

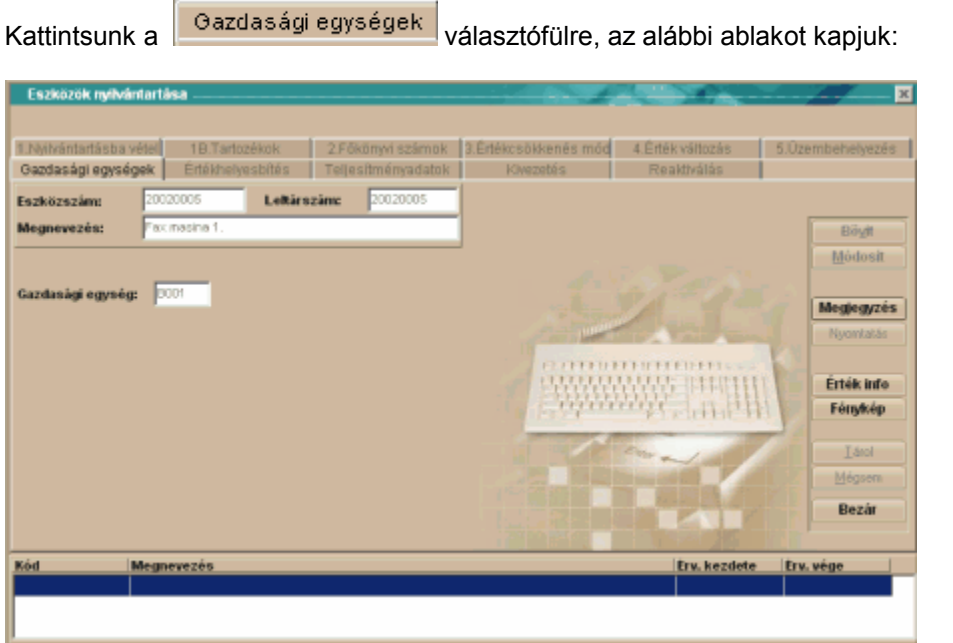

Az eszközszámot, leltárszámot és az eszköz megnevezését készen kapjuk a **Nyilvántartásba vétel** után, ezek módosítására itt nincs lehetőség!

## **Fontos!**

## **Mindig arra az eszközre vonatkozik a művelet, amelyik eszköz során, a Nyilvántartásba vétel fülnél, a gyűjtőképernyőn, a kék csík van!**

Gazdasági egység – Ebben a mezőben választhatjuk ki a gazdasági egység törzsből, a nekünk szükséges gazdasági egység kódját.

## Értékhelyesbítés

A számviteli törvényben az egyik leghangsúlyosabb alapelv, a valódiság elve. Ennek az alapelvnek a teljesítéséhez a beszámoló készítés során a törvény lehetőséget biztosít, az eszközökre értékhelyesbítést elszámolni. Az értékhelyesbítés alkalmazása nincs hatással az eredményre, nem képezi értékcsökkenés alapját, kizárólag az eszközök piaci értékének megjelenítését szolgálja a mérlegben. Természetesen programunkban is van lehetőség értékhelyesbítés elszámolására és nyilvántartására.

Kattintsunk a <sup>Eitékhe yes bítés választófülre, az alábbi ablakot kapjuk:</sup>

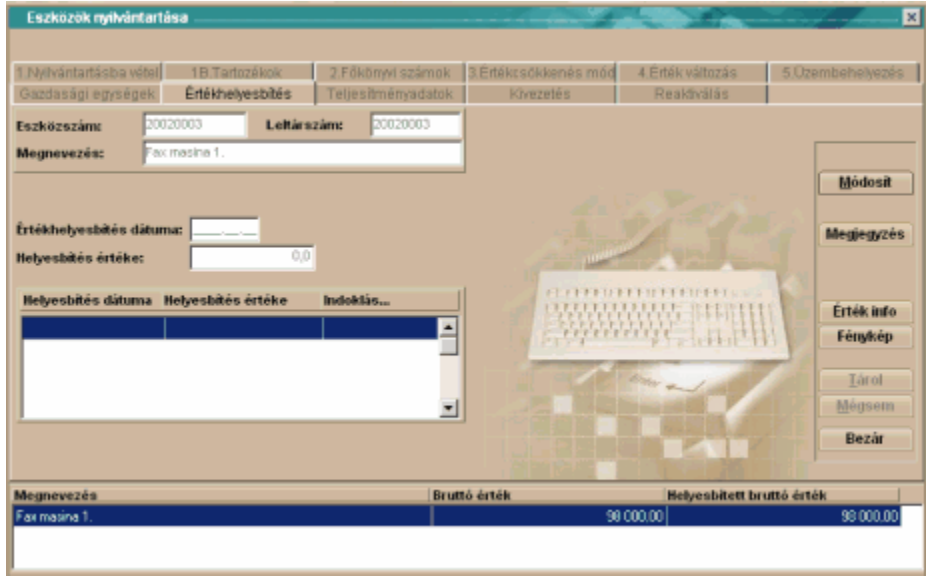

Az eszközszámot, leltárszámot és az eszköz megnevezését készen kapjuk a **Nyilvántartásba vétel** után, ezek módosítására itt nincs lehetőség!

## **Fontos!**

## **Mindig arra az eszközre vonatkozik a művelet, amelyik eszköz során, a Nyilvántartásba vétel fülnél, a gyűjtőképernyőn, a kék csík van!**

Értékhelyesbítés dátuma – Ebbe a mezőbe azt a dátumot kell beírni, amely dátummal az eszközeink értékét piaci értéken is meg kívánjuk határozni

Helyesbítés értéke – Ebbe a mezőbe azt az értéket kell beírni, amely értékkel meg kívánjuk változtatni az eszközünk értékét. Az előírást pozitív előjellel kell megtenni, míg a megszüntetést negatív előjellel.

Az értékhelyesbítésünkhöz indoklást is fűzhetünk (nem kötelező):

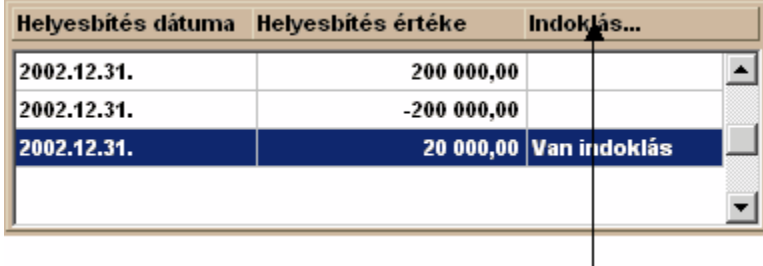

Kattintsunk az indoklás feliratra, az alábbi ablakot kapjuk:

Láthatjuk, amelyik értékhelyesbítés mellé rögzítettünk indoklást, erre a programunk a későbbiekben is emlékeztet.

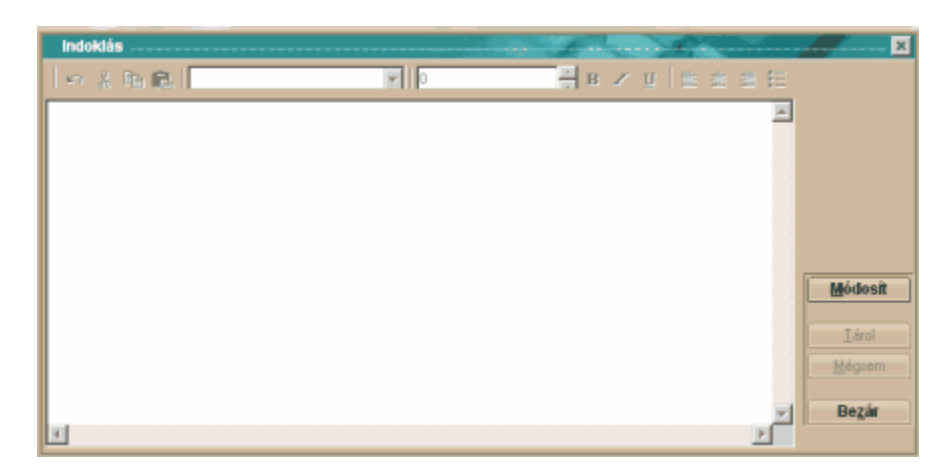

Jól láthatjuk, hogy egyszerűsített szövegszerkesztő áll a rendelkezésünkre, így akár a teljes könyvvizsgálói értékelést is hozzárendelhetjük az értékhelyesbített eszközhöz. A <Módosít> gombra kattintva kezdhetjük meg a szöveg berögzítését és a <Tárol> gombbal fejezhetjük be azt.

## **Teliesítményadatok**

Amennyiben a számviteli törvény szerinti értékcsökkenés elszámoláshoz, valamelyik teljesítményarányos értékcsökkenési lehetőséget választjuk, abban az esetben itt kell azokat az értékadatokat megadnunk a programunk számára, amelyek szükségesek az értékcsökkenés kiszámításához.

Kattintsunk a Feljesítményadatok választófülre, az alábbi ablakot kapjuk:

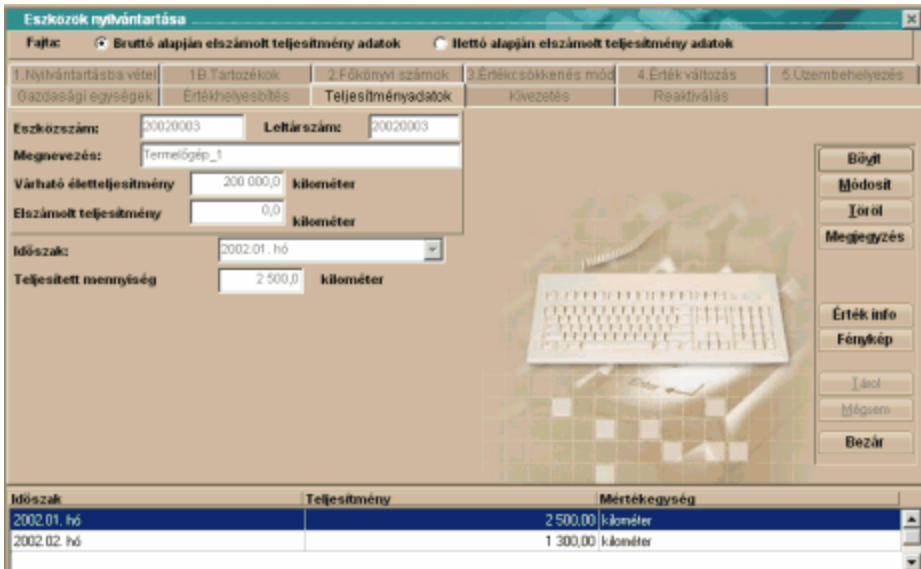

Az eszközszámot, leltárszámot és az eszköz megnevezését készen kapjuk a **Nyilvántartásba vétel** után, ezek módosítására itt nincs lehetőség! A várható életteljesítményt és a vonatkozó mértékegységet (például kilométer, munkaóra) sem tudjuk ezen a képernyőn módosítani, azt az **Értékcsökkenési mód** fülnél tehetjük meg!

**Fontos! Mindig arra az eszközre vonatkozik a művelet, amelyik eszköz során, a Nyilvántartásba vétel fülnél, a gyűjtőképernyőn, a kék csík van!**

Elszámolt teljesítmény – Ebben a mezőben láthatjuk az eddig elszámolt teljesítmények halmozott értékét, míg a képernyő alsó részén havi bontásban tekinthetjük át ezeket.

Időszak – Ebben a mezőben választhatjuk ki azt az időszakot, amelyre teljesítmény értékeket kívánunk megadni

Teljesített mennyiség – A kiválasztott időszakban elszámolni kívánt teljesítményértéket kell ebbe a mezőbe beírni.

Kivezetés

Ebben a menüpontban van lehetőség arra, hogy az eszközeinket véglegesen kivezessük a nyilvántartásainkból. Míg az **Értékváltozás** menüpontban, a nyilvántartásunkban lévő eszközökkel kapcsolatban végezhettünk műveleteket, ebben a menüpontban az eszköz megszűnéséhez, megszüntetéséhez kapcsolódó feladatokat végezhetjük el. (például értékesítés, selejtezés, leltárhiány)

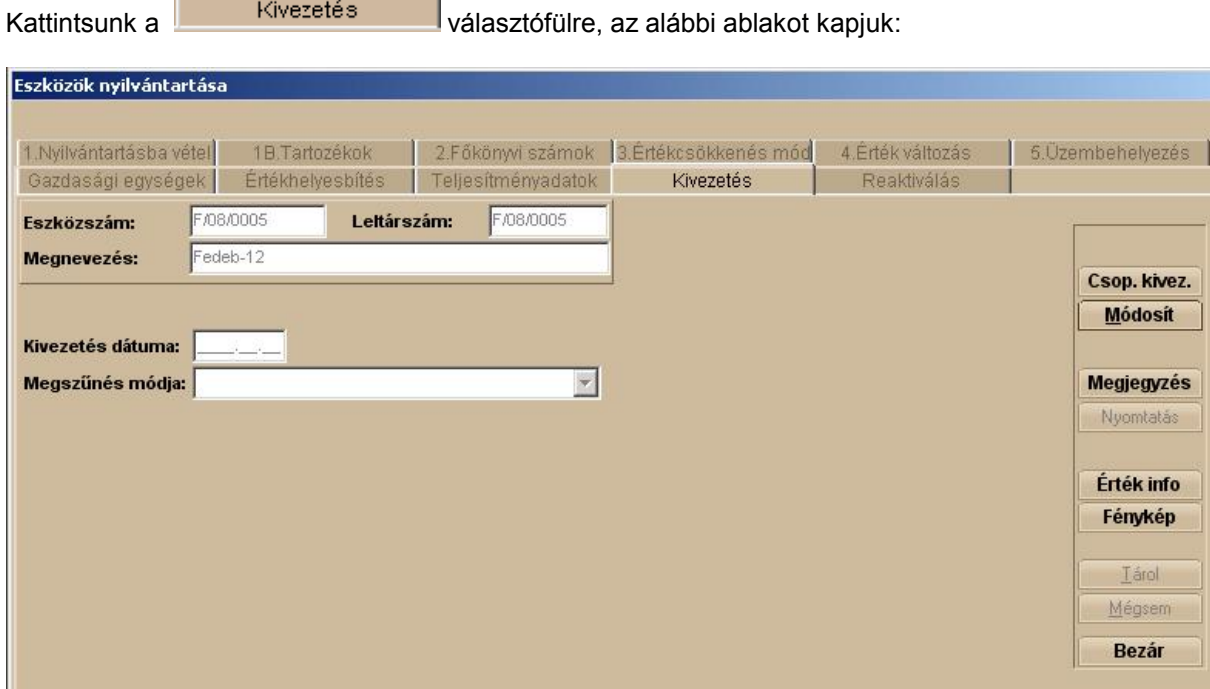

Az eszközszámot, leltárszámot és az eszköz megnevezését készen kapjuk a **Nyilvántartásba vétel** után, ezek módosítására itt nincs lehetőség!

## **Fontos!**

**Mindig arra az eszközre vonatkozik a művelet, amelyik eszköz során, a Nyilvántartásba vétel fülnél, a gyűjtőképernyőn, a kék csík van!**

Kivezetés dátuma – Ebbe a mezőbe kell beírni az eszköz nyilvántartásokból történő kivezetésének dátumát.

Megszűnés módja – Az eszközeink kivezetésre számos ok miatt kerülhet sor. A programunk tartalmazza az összes eddig ismert lehetséges módot.

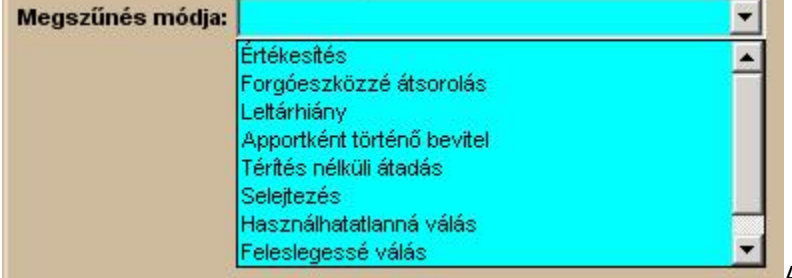

A legördülő menüből választjuk ki a

számunkra megfelelőt.

## **Fontos! Amennyiben tartozékonként lett rögzítve az eszköz, mindent részegységet meg kell szüntetni!**

Az eszköz megszüntetéséről jegyzőkönyv készíthető, a <Nyomtatás> gomb használatával.

Az eszköz nyilvántartásból kivezetéséről feljegyzést is készíthetünk:

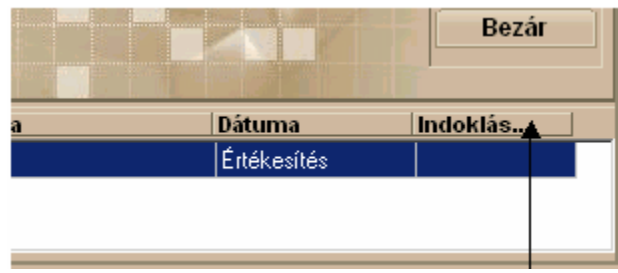

Kattintsunk az indoklás feliratra, az alábbi ablakot kapjuk:

Láthatjuk, amelyik kivezetés mellé rögzítettünk indoklást, erre a programunk a későbbiekben is emlékeztet.

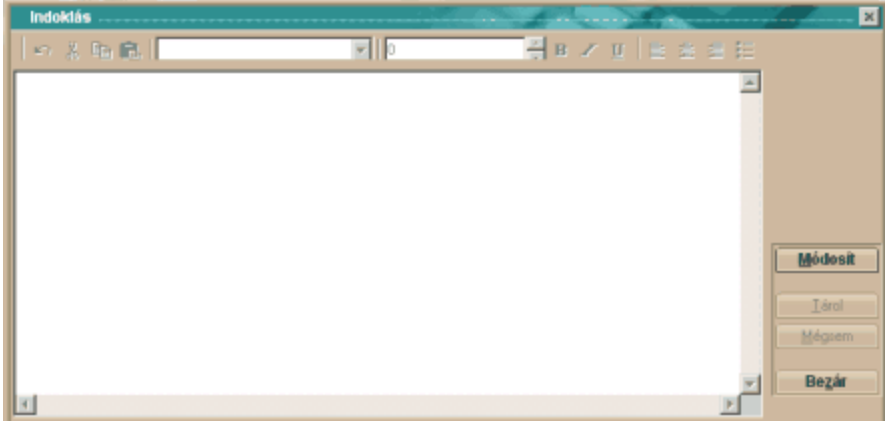

Jól láthatjuk, hogy egyszerűsített szövegszerkesztő áll a rendelkezésünkre. A <Módosít> gombra kattintva kezdhetjük meg a szöveg berögzítését és a <Tárol> gombbal fejezhetjük be azt.

Amennyiben a **Csop. kivez.** gombra kattintunk lehetőségünk lesz a kiválogatott eszközök azonos paraméterekkel történő kivezetésére. Ugrás a **[csoportos](#page-73-0) kivezetés leírásához**. Reaktiválás

Ebben a menüpontban a nullára leírt, de állományból még ki nem vezetett eszközök újbóli aktiválásra van lehetőség. Erre a menüpontra például az adott eszközön végzett nagyjavítás, felújítás után lehet szükség, amennyiben az adott felújítás nem minősült karbantartásnak.

Kattintsunk a **koráló a kövépsétő alatották a** választófülre, az alábbi ablakot kapjuk:

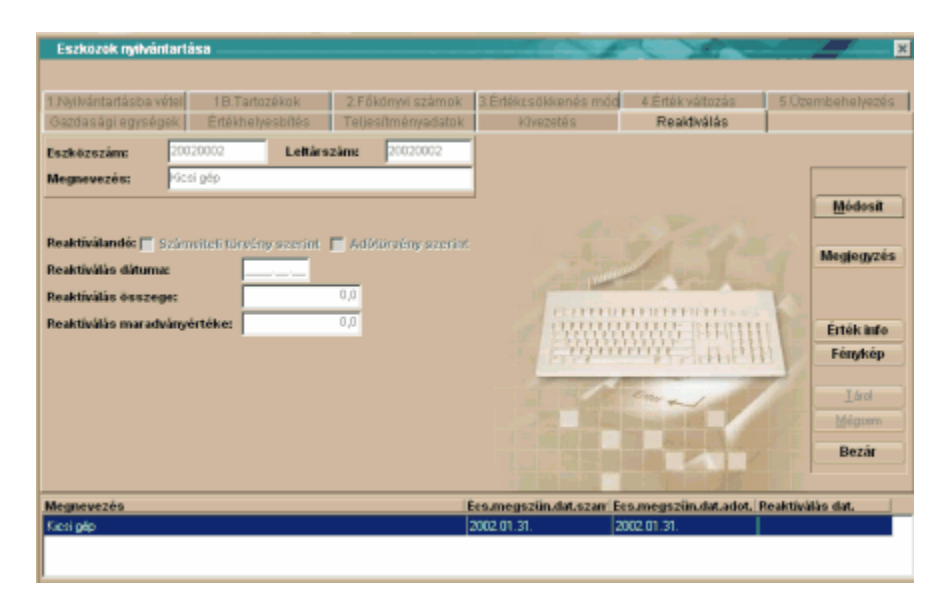

Az eszközszámot, leltárszámot és az eszköz megnevezését készen kapjuk a **Nyilvántartásba vétel** után, ezek módosítására itt nincs lehetőség!

## **Fontos!**

**Mindig arra az eszközre vonatkozik a művelet, amelyik eszköz során, a Nyilvántartásba vétel fülnél, a gyűjtőképernyőn, a kék csík van! Csak abban az esetben van lehetőség a reaktiválásra, amennyiben a kiválasztott eszköz teljesen nullára lett értékcsökkentve! (Ellenkező esetben a <Módosít> gomb nem aktív!**

Reaktiválandó – Itt választhatjuk ki, hogy az adó-, a számviteli törvény, vagy mindkettő szerint végre kívánjuk hajtani a reaktiválást. A választásunkat a négyzetekbe tett 'pipával' tehetjük meg. Reaktiválás összege – Az eszköz új bruttó értékét írhatjuk be, ebbe a mezőbe. Reaktiválás maradványértéke – Az eszköz új bruttó értékéhez megállapított maradványértéket írhatjuk be, ebbe a mezőbe.
#### **5.1.1 csoportos felvitel**

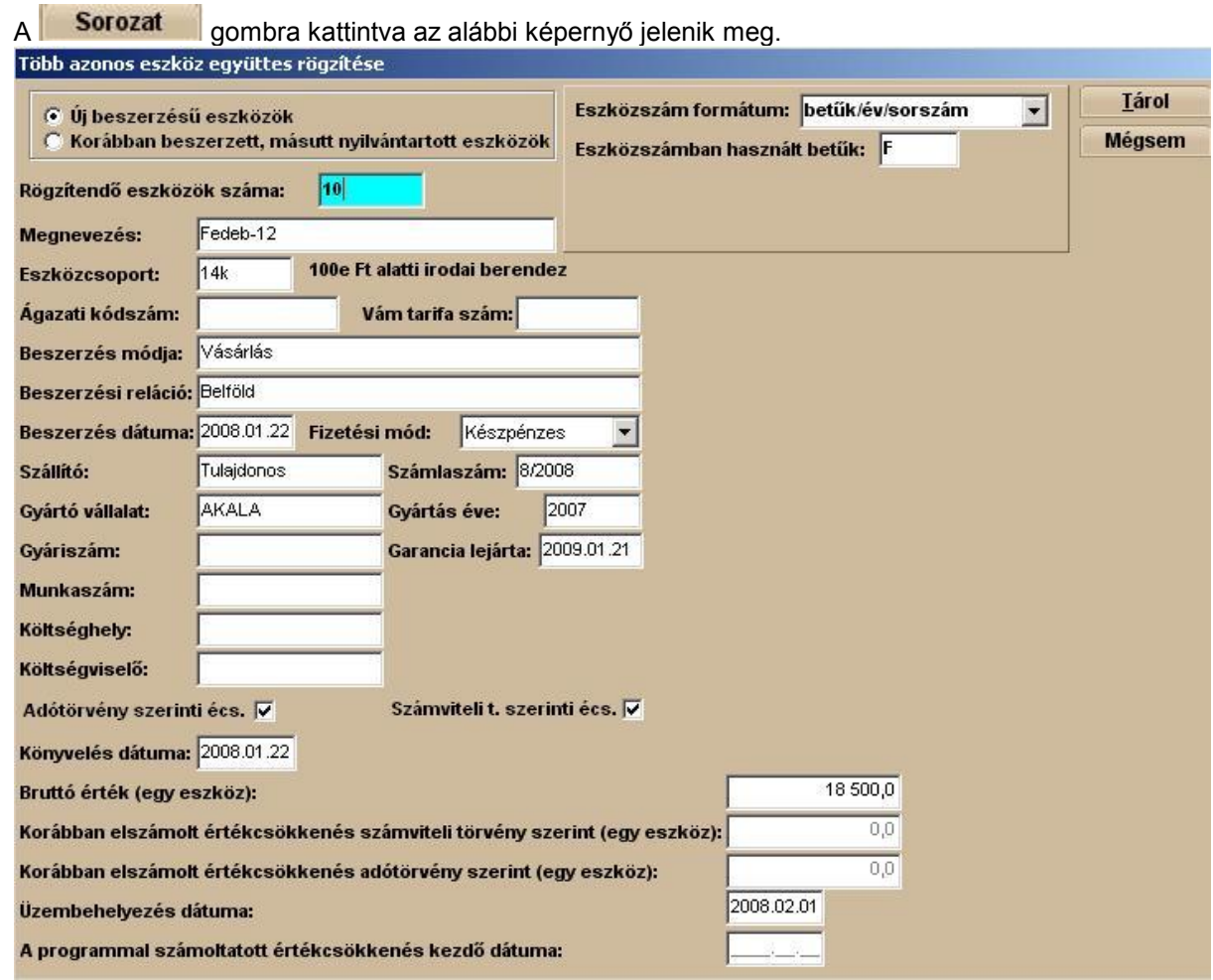

Lehetőségünk van új eszköz valamint korábban beszerzett eszköz rögzítésére, amit korábban más programmal, vagy papír alapú nyilvántartással tartottunk nyílván.

Állítsuk be eszközszám formátumát. Erre csak akkor van lehetőségünk, ha az általános paramétereknél nem állítottuk be az automatikus eszközszám generálást.

A rögzítés során kötelező az eszközcsoport kiválasztása! Amennyiben szükséges a kívánt eszközcsoportot rögzítés közben is létre lehet hozni amennyiben a **Bővítéshez kattintson ide..**

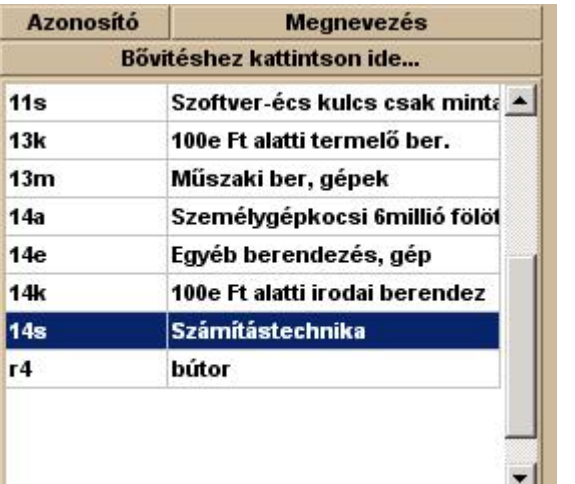

feliratra kattintunk. **A beállításokról bővebben** [Eszköz](#page-36-0)

[csoportok](#page-36-0) menünél olvashatunk.

A táblázat értelemszerű kitöltése után a **közöt a mely** gombra kattintva a program létrehozza az eszközöket annyi példányban amennyit a **Rögzítendő eszközök száma** cellánál beállítottunk.

Abban az esetben, ha nem új eszközt rögzítünk, akkor meg kell adni a Korábban elszámolt értékcsökkenést és a programmal számolt értékcsökkenés kezdő dátumát is!

#### **5.1.2 csoportos kivezetés**

A felbukkanó ablak bal oldalán az eszköz kikeresése után **Hozzáad =>** gomb segítségével tegyük át az eszközt a jobb oldali ablakba.

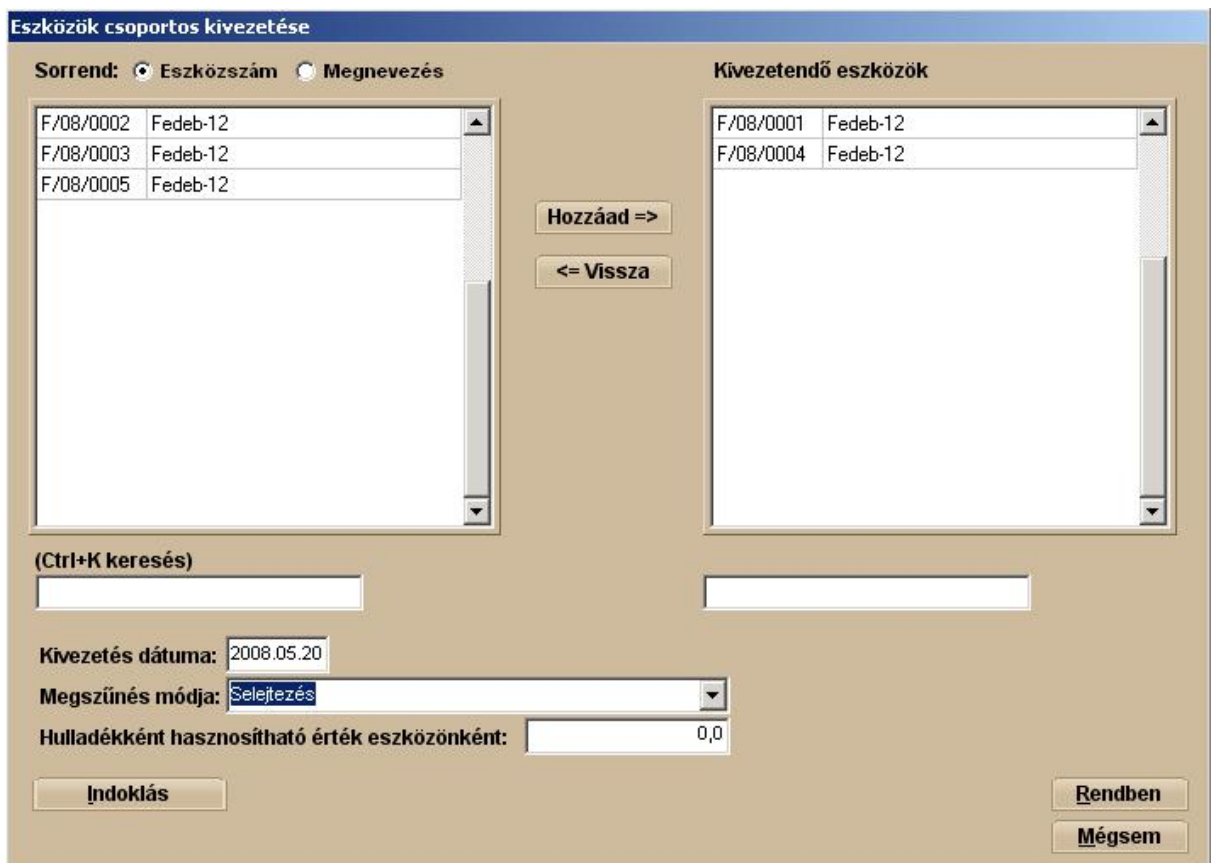

Az eszközök kiválogatása után töltsük ki a kivezetés dátumát, a megszünés módját -itt használjuk a legördülő menüt- és esetenként a hulladékként hasznosítható értéket eszközönként. Lehetőség van

**Indoklás** megadására. A beállítások elvégzése után kattintsunk a **Rendben** gombra és ekkor megtörténik az eszközök kivezetése.

# **5.2 Értékcsökkenés számolás**

Ebben a menüpontban tudjuk elszámolni, a nyilvántartásba vett eszközeinkre a számviteli-, és az adótörvény szerinti értékcsökkenést

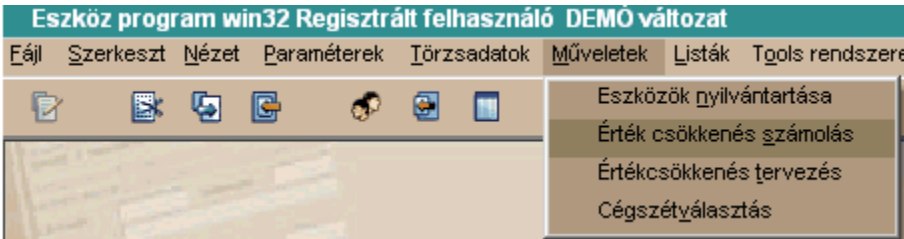

Az Értékcsökkenés számolás menüpontot választva az alábbi ablakot kapjuk:

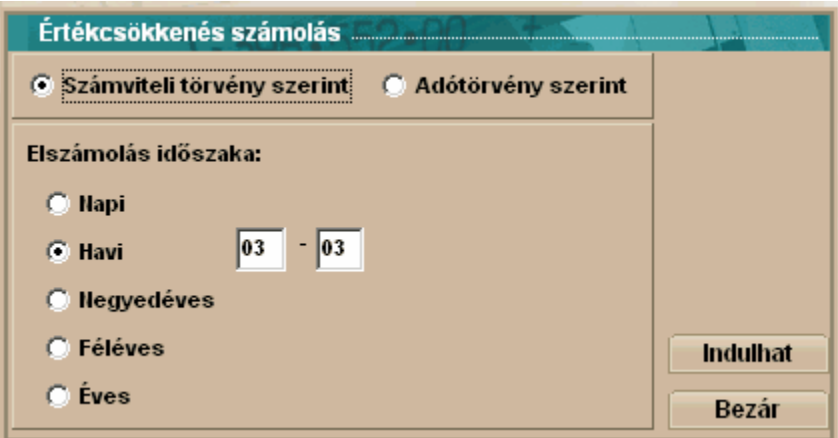

#### **Fontos!**

**Ha korábban az állítottuk be a programunknak, hogy egyezően számolja a számviteli-, és adótörvény szerinti értékcsökkenést, abban az esetben, a programunkban nem kell mind a két fajta elszámolási mód szerint elszámolni az értékcsökkenést, a programunk automatikusan végrehajtja mind a két módszer szerint, egy időben, az értékcsökkenés elszámolását. Figyeljünk arra is, hogy amennyiben az értékcsökkenési gyakoriságokat nem egyezően állapítjuk meg minden eszközünk esetében, abban az esetben, minden gyakoriságnak megfelelő értékcsökkenést el kell végezni az adott hónapban!**

Számviteli törvény szerint – Ebbe a körbe egérrel kattintva a számviteli törvény szerinti értékcsökkenést számolhatjuk el

6 Számviteli törvény szerint

Adótörvény szerint – Ebbe a körbe egérrel kattintva az adótörvény szerinti értékcsökkenést számolhatjuk el

Adótörvény szerint

Elszámolás időszaka – A választott értékcsökkenési gyakoriság szerinti körbe egérrel kattintva kiválaszthatjuk az általunk elvárt (számviteli politikánkban meghatározott) értékcsökkenési gyakoriságot

Az <Indulhat> gombra az alábbi ablakot kapjuk

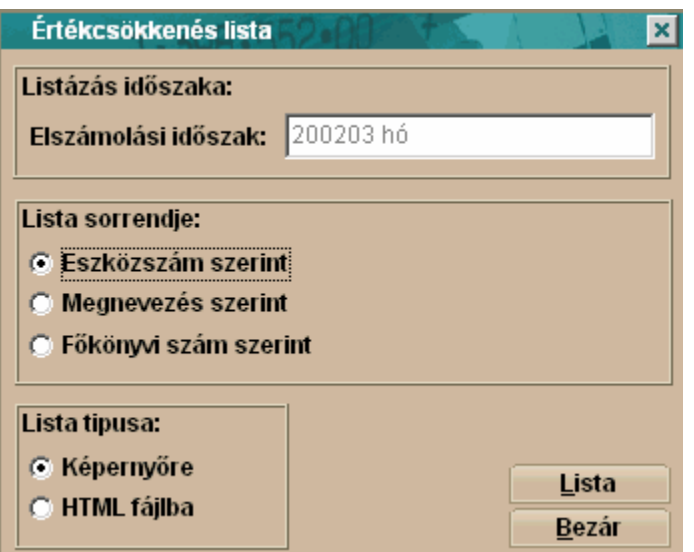

Elszámolási időszak – A mezőben az általunk kiválasztott értékcsökkenési leírás olvasható Lista sorrendje – Az értékcsökkenés végrehajtása után a képernyőn megjelenik eszközönként, a kiszámolt értékcsökkenés. Itt azt választhatjuk ki, hogy az eszközök milyen jellemzője alapján tegye sorba a program a listát.

A <Lista> gombra kattintva hajthatjuk végre az értékcsökkenés elszámolását.

# **5.3 Értékcsökkenés tervezés**

Amennyiben a vállalkozás az értékcsökkenés értékére valamely okból kíváncsi, például tervezni akarja a várható eredményét, előtársasági beszámolót, vagy vagyonmérleget akar készíteni, de még nem akarja véglegesen letárolni a kapott értékcsökkenést, akkor ebben a menüpontban megkaphat minden szükséges, értékcsökkenésre vonatkozó információt. Ebben a menüpontban az eszközhöz választott értékcsökkenési gyakoriságtól függetlenül, napra pontosan számolhatjuk a várható értékcsökkenés mértékét.

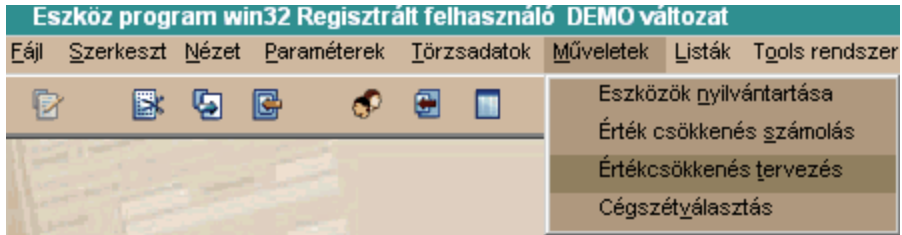

Az **Értékcsökkenés tervezés** menüpontot választva az alábbi ablakot kapjuk:

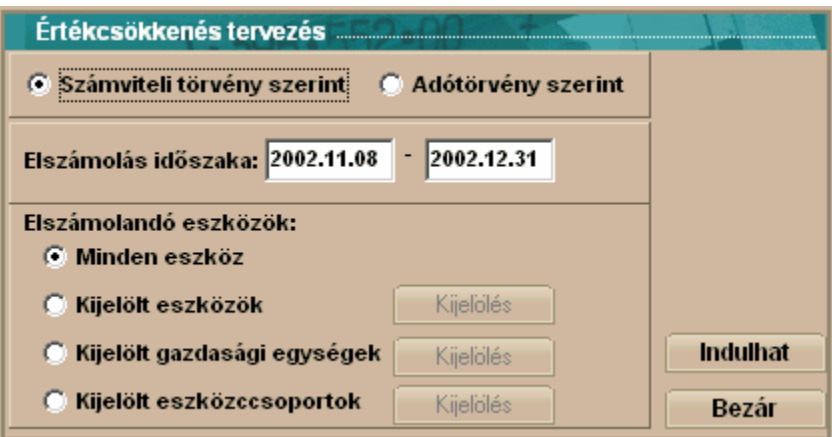

Számviteli törvény szerint – Ebbe a körbe egérrel kattintva a számviteli törvény szerinti értékcsökkenést számolhatjuk el

Számviteli törvény szerint

Adótörvény szerint – Ebbe a körbe egérrel kattintva az adótörvény szerinti értékcsökkenést számolhatjuk el

Adótörvény szerint

Elszámolás időszaka – A kalkulálni kívánt időintervallumot írhatjuk be ezekbe a mezőkbe. Elszámolandó eszközök –Ennél a választási lehetőségnél meghatározhatjuk azoknak az eszközöknek a körét, amelyeknek az értékcsökkenését a megadott elszámolási időintervallumon kalkulálni kívánjuk.

Az <Indulhat> gombra az alábbi ablakot kapjuk

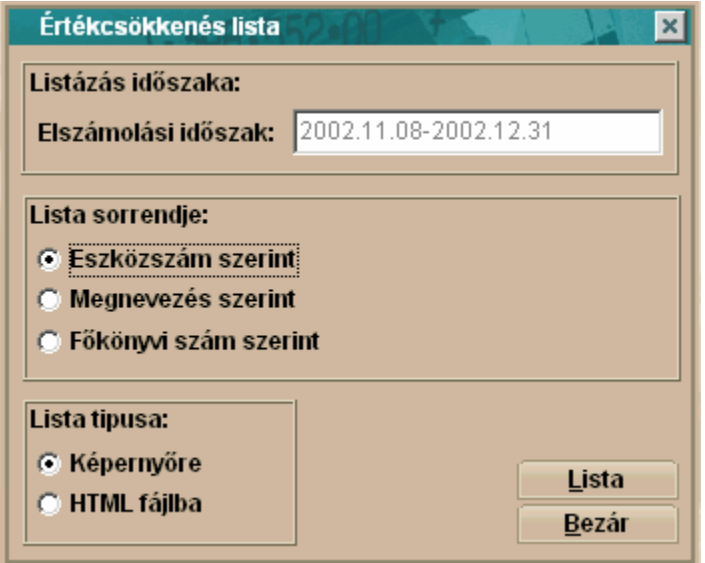

Elszámolási időszak – A mezőben az általunk kiválasztott értékcsökkenési leírás olvasható Lista sorrendje – Az értékcsökkenés végrehajtása után a képernyőn megjelenik eszközönként, a kiszámolt értékcsökkenés. Itt azt választhatjuk ki, hogy az eszközök milyen jellemzője alapján tegye sorba a program a listát.

A <Lista> gombra kattintva hajthatjuk végre az értékcsökkenés kalkulálását.

## **5.4 Cégszétválsztás**

A vállalkozások életében előfordulhat, hogy a vállalkozás ilyen vagy olyan okból kifolyólag, a vállalkozás szétválik másik vállalkozásokra, vagy valakik egyszerűen kiválnak a korábbi vállalkozásból. Ehhez a vállalkozásoknak először vagyonmérleg tervezetet majd ezt követően végleges vagyonmérleget kell készíteni. Minden bizonnyal ennek a vagyonmérlegnek a legfontosabb része a tárgyi eszközök leltára. Aki készített már ilyet tudja, hogy mennyire is nehéz ennek az elkészítése. Ennek a munkának a megkönnyítésére alkotta meg az Infotéka Kft ezt a menüpontot.

#### **Fontos!**

**Mielőtt elkezdjük a cégszétválasztás műveletét, feltétlenül készítsünk mentést az állományainkról, hogy amennyiben nem a kívánt végeredményt kapjuk, vissza tudjuk tölteni a kiinduló állapotot!**

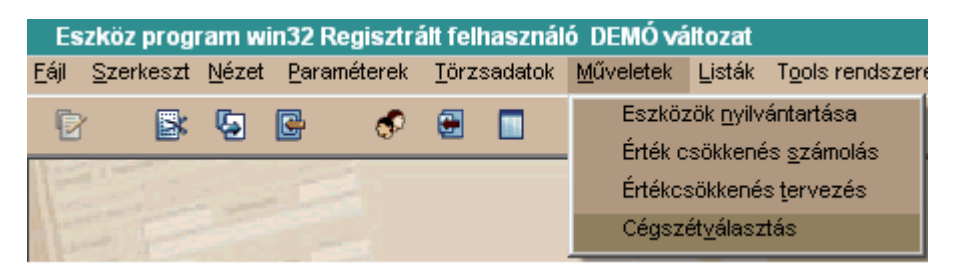

A **Cégszétválasztás** menüpontot választva az alábbi ablakot kapjuk:

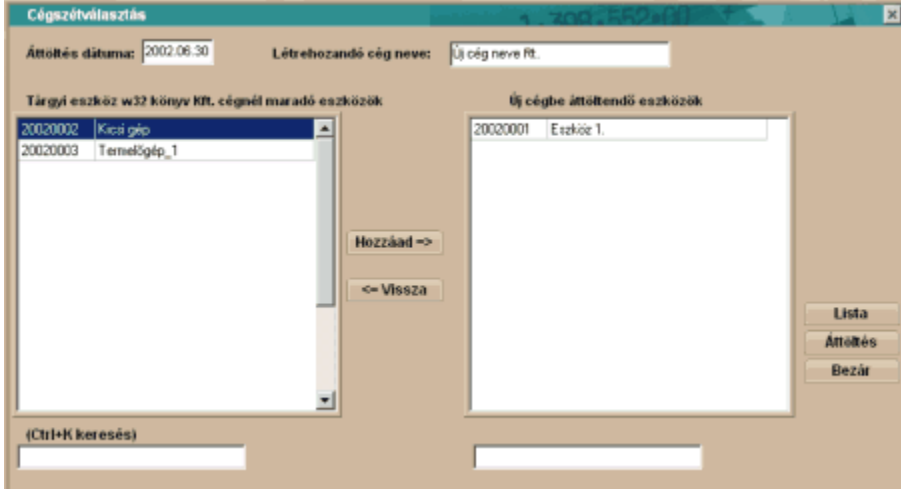

Áttöltés dátuma – Ebbe a mezőbe azt a napot (fordulónapot) kell beírni, amelyik dátumon, a cégszétválasztást végre kívánjuk hajtani. Ezzel a nappal fog létrejönni az új cég is. Létrehozandó új cég – A kiválással létrejövő új cég neve. A program ezen a néven új céget fog nyitni a rendszerben.

....cégnél maradó eszközök - Az ablak bal oldala tartalmazza az eredeti cég összes eszközét melyek közül a <Hozzáad> gomb segítségével választhatunk, az újonnan létrehozandó cég számára. Új cégbe áttöltendő eszközök – A korábban kiválasztott eszközök tekinthetők meg a képernyő jobb oldalán. Ezek az eszközök ki lesznek vezetve az eredeti cég nyilvántartásaiból, és át lesznek töltve az új cég eszközei közé. Az újonnan létrejövő cég az adott eszköz bekerülési/bruttó értékének az eredeti cégnél, az adott eszközre vonatkozó nyilvántartott nettó értéket tekinti.

A <Lista> gombra kattintva az alábbi ablakot kapjuk:

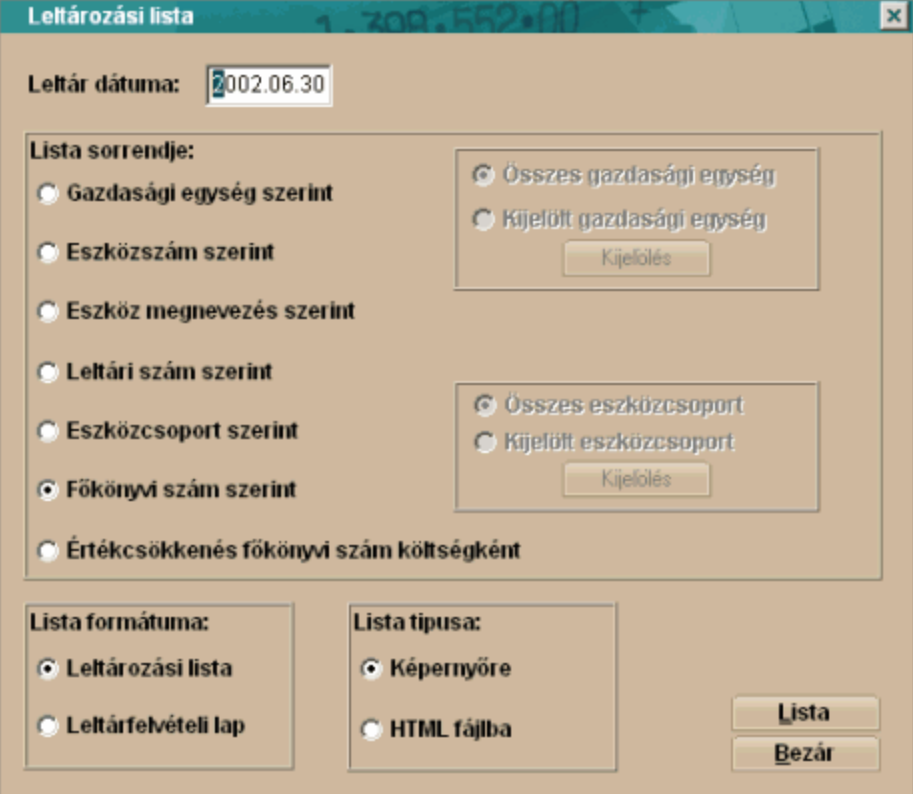

A kapott listában az általunk kívánt csoportosításban megtekinthetjük az áttöltendő eszközöket. Megtekinthetjük továbbá az eszközök bekerülési értékét eszközönként, és az összesen értéket is a listán.

Leltár dátuma – A mezőbe beírt dátummal készíti el a program a választásunk alapján, vagy a leltározási listát vagy a leltárfelvételi lapot. A programunk, célszerűen, felajánlja számunkra, az áttöltés dátumaként megjelölt időpontot.

Lista sorrendje – Ebben a képernyőrészben azt állíthatjuk be, hogy az áttöltendő eszközeinket, milyen csoportosításban kívánjuk megtekinteni. Lehetőség van több szempont szerint is áttekinteni, és akár ki is nyomtani az áttöltendő eszközeinket, mielőtt az szétválasztást/áttöltést végrehajtanánk. A választásunkat a kívánt csoportosítási szempont melletti körbe 'egérrel' kattintva tehetjük meg.

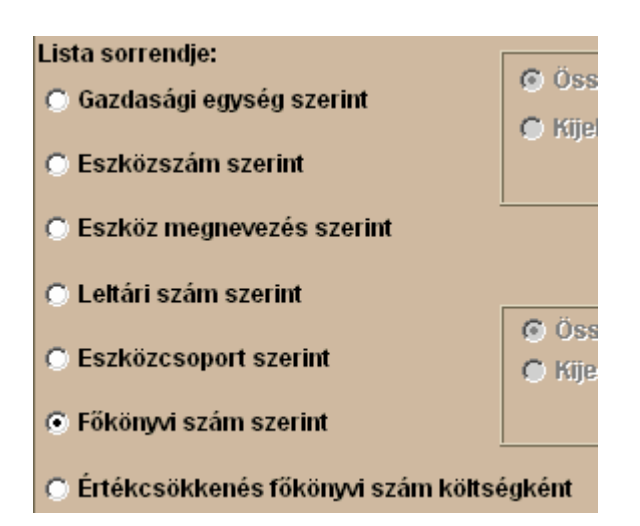

Láthatjuk, hogy gyakorlatilag, minden eszközre jellemző adat szerint csoportosíthatjuk eszközeinket.

Lista formátuma – Két fajta lista formátum között választhatunk. A két lista formátum között mindösszesen annyi a különbség, hogy a leltározási lista tartalmazza az eszközhöz tartalmazó értékadatot, míg a leltárfelvételi ív kizárólag az eszközök megnevezését tartalmazza. A választásunkat a kívánt lista formátum melletti körbe 'egérrel' kattintva tehetjük meg.

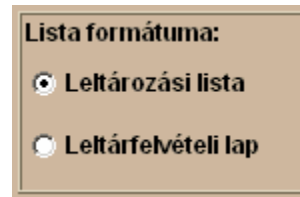

Lista típusa – A kiválasztott listánkat két fajta formátumban jeleníthetjük meg. Az első formátum esetén a képernyőn jelenítjük meg a kívánt riportot, amelyet ez után ki is nyomtathatunk. A második esetben egy speciális internetes fájlformátumban jeleníthetjük meg a kívánt listát. Ennek a megoldásnak az előnye, hogy gyakorlatilag a listázással egy időben elküldhetjük akár e-mail csatolt állományként is az elkészült listát, például a könyvvizsgálónknak. A választásunkat a kívánt listázási típus melletti körbe 'egérrel' kattintva tehetjük meg.

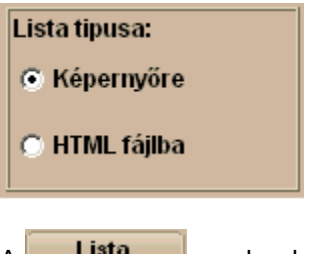

A **Lista d** gombra kattintva megtekinthetjük a kívánt listát

A **Bezár a** gombra kattintva, visszatérünk a menüpont első képernyőjére, ahol az **Attöltés** gombra kattintva végrehajthatjuk a cégszétválasztást.

#### **Fontos!**

**Vagyonmérleg tervezet készítésekor, az <Áttöltés> műveletét nem kell végrehajtani, elegendő az átadandó eszközöket kiválasztani, és a leltározási listát kinyomtatni!**

# **Fejezet VI**

# **6 Listák**

Minden listát nyomtathatunk:

Képernyőre/nyomtatóra – ezt a lehetőséget választva először a nyomtatási kép jelenik meg a

képernyőn, majd a ikont választva kinyomtathatjuk azt az alapértelmezett nyomtatóra. Néhány szó a képernyő felépítéséről:

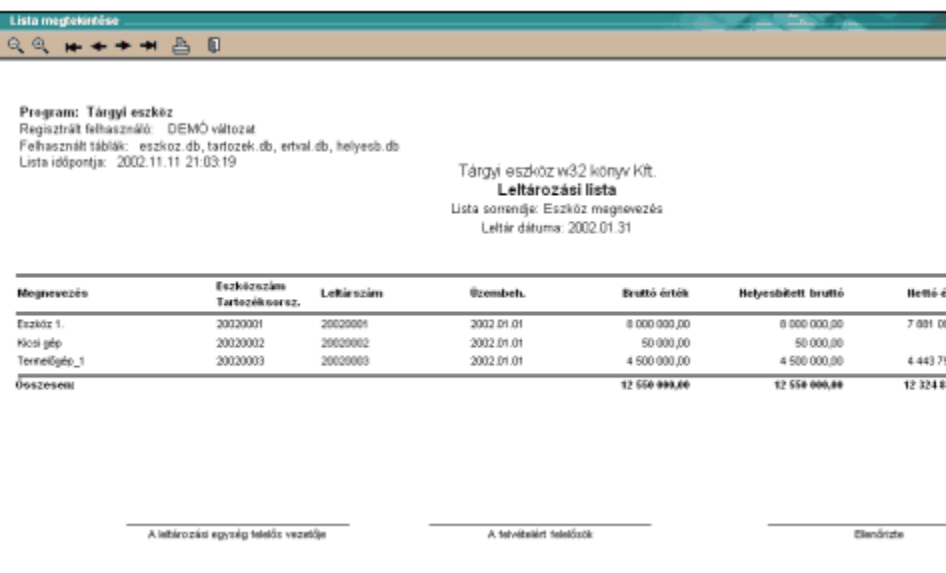

A kapott lista tetején láthatunk néhány ikont, ezek szerepe,

 $\Theta_{\cdot}$ ,  $\Theta_{\cdot}$  - ezekkel az ikonokkal nagyíthatjuk, kicsinyíthetjük a képernyőn a kapott listát, a jobb olvashatóság végett.

 - ha listánk hosszúsága meghaladja az egy oldalt, ezekkel a nyilakkal lépkedhetünk az oldalak között oda-vissza.

- amennyiben a listázásunk eredményét papíron is meg kívánjuk jeleníteni akkor kattintsunk erre az ikonra, és a program kinyomtatja azt.

**4** - amikor végeztünk a listánk áttekintésével, akkor erre az ikonra egérrel kattintva, hagyhatjuk el a listát.

HTMLfájlba – az Internet speciális fájl formátuma, sok lehetőség nyílik meg ennek a használatával, pld. oldaltörés nélkül láthatjuk a teljes főkönyvi kivonatot, vagy azonnal elküldhetjük E-mail-ben az elkészült kimutatást, az információt mielőbb mgkapni kívánó főnökünknek, ügyfelünknek. Talán azt is érdemes itt megemlíteni, hogy ez az új technológia, sok esetben sokkal szebb megjelenítést eredményez a képernyőn, mint a hagyományos.

Word fájlba – szabványos .doc fájl készíthető, amely az esetleges egyéb rendszerekben történő továbbfeldolgozásnál lehet hasznunkra.

Amennyiben ezt a nyomtatási formát választjuk, a nyomtatás előtt az alábbi ablakot kapjuk,

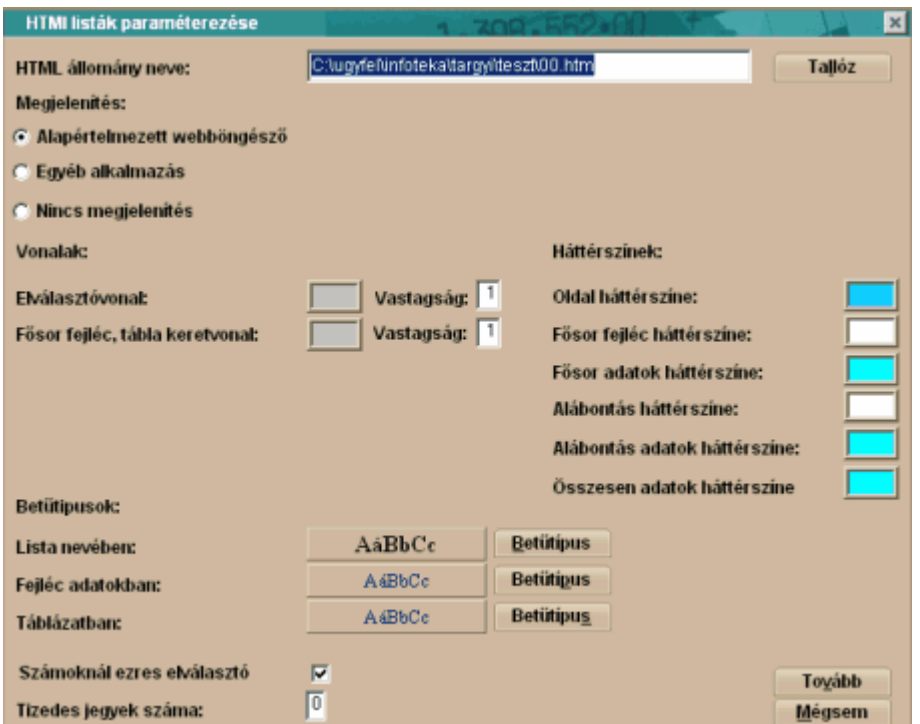

Ezt a képernyőt csak egyszer kell beállítanunk, (ha a program által először felajánlottak nem felelnek meg nekünk), a nálunk működő rendszereknek megfelelően, a program a későbbiekben ezt a beállítást fogja nekünk felajánlani.

NYOMTATÁSI LEHETŐSÉGEK

Alapértelmezett webböngésző – Ezzel a választásunkkal a programunk "internetes" formátumban fogja a listáinkat megjeleníteni. Fontos, hogy legelső listázásunkkor, a létrejövő html fájlunknak nevet kell adni, e nélkül a kívánt lista nem fog elkészülni.

A <Tallóz> gombra kattintva az alábbi ablakot kapjuk:

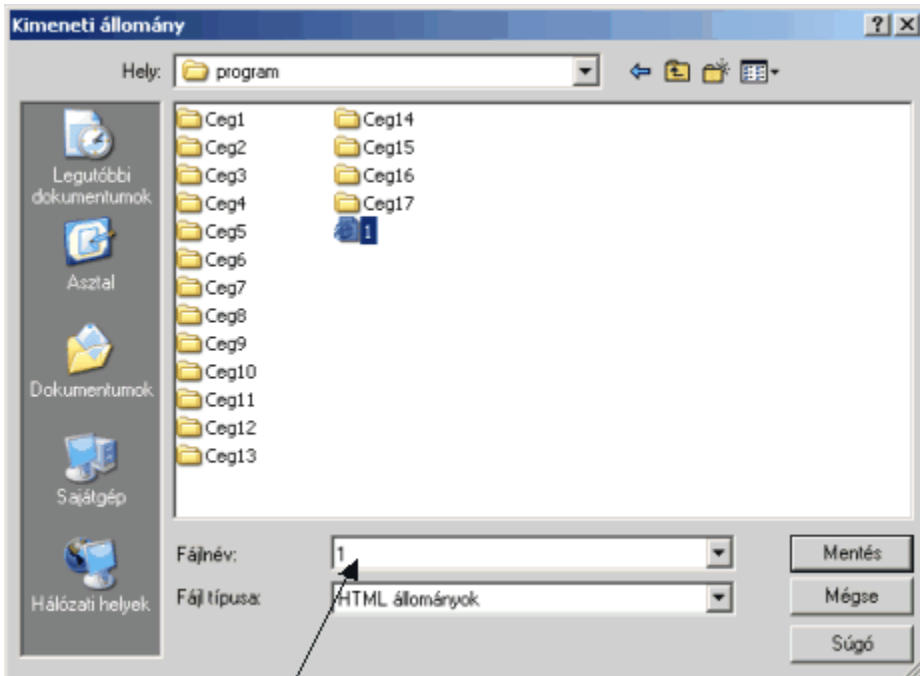

Írjuk be a nyíllal jelzett fehér mezőbe a kívánt megnevezést, majd kattintsunk a <Tárol> gombra. Egyéb alkalmazás – Ennek a lehetőségnek a használatával, MsWord programunkba tudjuk beletenni az elkészült listát, és így ott bármilyen további művelet végezhető vele. (szerkeszthető, formázható) Nincs megjelenítés – Ennél a választásunknál a programunk elkészíti a listát, és merevlemezünkön tárolja is, de a képernyőn nem jelenik meg az így elkészített lista. Természetesen a későbbiekben van mód ennek a listának az elkészítésére.

#### MEGJELENÍTÉSI BEÁLLÍTÁSOK

A képernyőn jól látható, hogy minden szöveghez kapcsolódó beállítást módosíthatunk. Természetesen, ha megfelel nekünk a program által felkínált alapbeállítás, akkor további teendőnk ezzel nincs. Előfordulhat, hogy a vállalkozásunk rendelkezik saját betűtípussal, vagy csak egy másik betűtípust szoktunk meg, akkor itt ezt beállítva, a programunk a listák készítése során, ezt a kiválasztott betűtípust fogja használni. A színek beállításához pedig, rá kell kattintani a nekünk nem tetsző színt tartalmazó négyzetre, és ezután a megjelenő ablakban a kívánt színre kattintva, adhatunk meg másik beállítást.

Amit fontosnak tartunk még megemlíteni. A képernyő bal alsó sarkában látható két beállítási lehetőség:

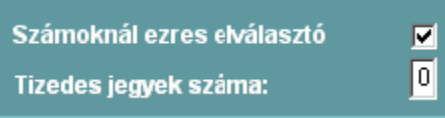

Számoknál ezres elválasztó – A képernyőn megjelenő eredmény jobb megtekinthetősége végett, itt kérhetjük azt a programunktól, hogy ezres csoportosításokban jelenítse meg a képernyőn az értékeket.

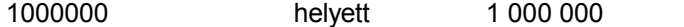

Ugye mennyivel jobban látszik?!

Tudjuk azonban, hogy az MsExcel képes a HTML állományainkat megnyitni, és mód van arra, hogy ott további műveleteket végezhessünk az adatainkkal. Ebben az esetben, ha az Excelben további

műveleteket kívánunk végezni, akkor azt kell választanunk, hogy **ne legyen ezres elválasztó**, mert ellenkező esetben, az Excel nem képes számként kezelni a kapott eredményt, így emiatt például a számok össze sem adhatóak.

Tizedes jegyek száma – Itt rendelkezhetünk arról, hogy kívánjuk-e a listáinkban a tizedeseket is látni, vagy nem. Célszerűen, ha a rögzítés során használunk tizedeseket is, akkor az ott használt hosszúságig itt is érdemes a képernyőn megjeleníteni a tizedeseket!

A fejezetben a **besorolások szerinti összesítés** kimutatást tárgyaljuk részletesen, a többi menüpontnál csak az eltéréseket vesszük számba.

 Általában a képernyőkön kétféleképpen mozoghatunk, vagy a <TAB> billentyű használatával, vagy helyette, ha gyorsabban kívánunk listázni, használhatunk számítógépes egeret.

## **6.1 Leltározási lista**

A Számviteli törvény szerint az legalább az év végén, a beszámoló alátámasztáshoz, leltározni kell a vállalkozás eszközeit. Ennek a leltárnak az elkészítésére van mód, ebben a menüpontban. Mivel a törvény ezen felül, év közben is előírhat leltározási kötelezettséget, ezért a programunkban lehetőség van a leltározás fordulónapjának a meghatározására, amely akár év közben is lehet. A fordulónapot mindig a listázáskor kell megadnunk a programnak, így akár több, egymástól eltérő, fordulónappal is készíthetünk leltárkimutatást, így nem okoz semmiféle nehézséget, például az előtársasági időszak végén szükséges beszámoló, vagy az osztalékelőleg elkészítéséhez szükséges beszámoló elkészítése sem.

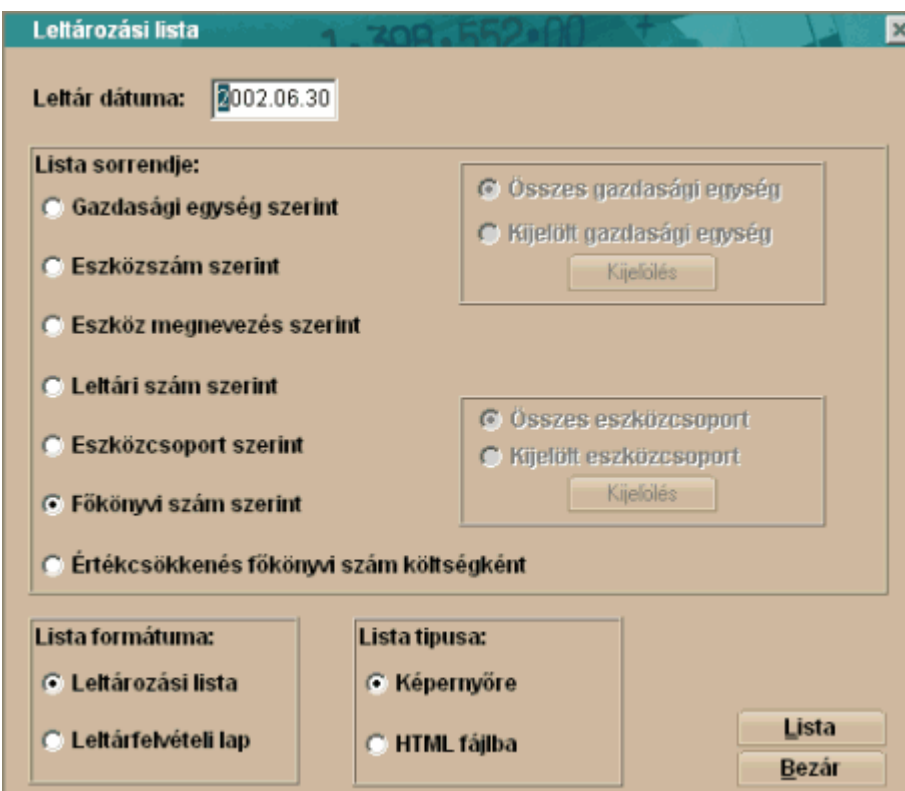

A Leltározási lista menüpontot választva az alábbi ablakot kapjuk:

A kapott listában az általunk kívánt csoportosításban megtekinthetjük az áttöltendő eszközöket.

Megtekinthetjük továbbá az eszközök bekerülési értékét eszközönként, és az összesen értéket is a listán.

Leltár dátuma – A mezőbe beírt dátummal készíti el a program a választásunk alapján, vagy a leltározási listát vagy a leltárfelvételi lapot (fordulónap).

Lista sorrendje – Ebben a képernyőrészben azt állíthatjuk be, hogy az eszközeinket, milyen csoportosításban kívánjuk megtekinteni. A választásunkat a kívánt csoportosítási szempont melletti körbe 'egérrel' kattintva tehetjük meg.

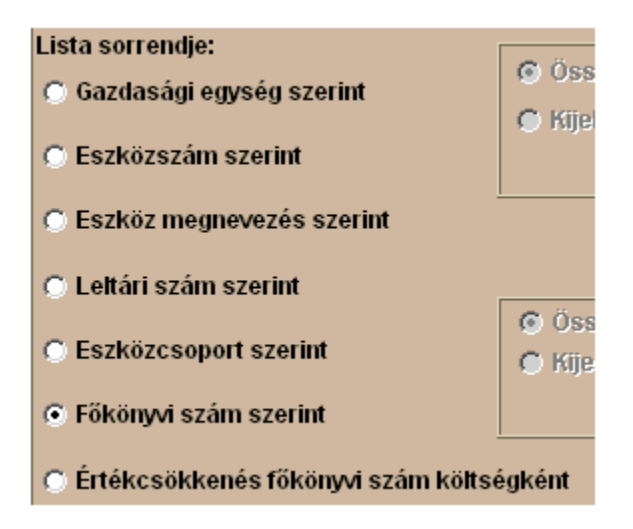

Láthatjuk, hogy gyakorlatilag, minden eszközre jellemző adat szerint csoportosíthatjuk eszközeinket. Lista formátuma – Két fajta lista formátum között választhatunk. A két lista formátum között mindösszesen annyi a különbség, hogy a leltározási lista tartalmazza az eszközhöz tartalmazó értékadatot, míg a leltárfelvételi ív kizárólag az eszközök megnevezését tartalmazza. A választásunkat a kívánt lista formátum melletti körbe 'egérrel' kattintva tehetjük meg.

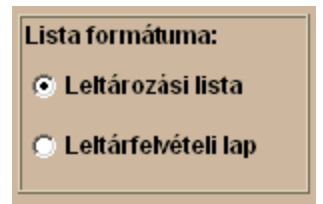

Lista típusa – A kiválasztott listánkat két fajta formátumban jeleníthetjük meg. Az első formátum esetén a képernyőn jelenítjük meg a kívánt riportot, amelyet ez után ki is nyomtathatunk. A második esetben egy speciális internetes fájlformátumban jeleníthetjük meg a kívánt listát. Ennek a megoldásnak az előnye, hogy gyakorlatilag a listázással egy időben elküldhetjük akár E-mail csatolt állományaként is az elkészült listát, például a könyvvizsgálónknak. A választásunkat a kívánt listázási típus melletti körbe 'egérrel' kattintva tehetjük meg.

## **6.2 Nyilvántartó lap**

A nyilvántartott eszközeinkkel, mint már a korábbi fejezetekben bemutattuk, sokféle műveletet végezhetünk. Például növelhetjük a bruttó értéküket, értékcsökkenést számolhatunk el rájuk, kiselejtezhetjük őket. A törvény előírásai alapján ezeket a műveleteket nyilván kell tartanunk, és eszközönként, az eszköz nyilvántartásba vételétől, a nyilvántartásból történő kivezetésig be kell tudni mutatnunk, analitikus nyilvántartást kell vezetnünk róluk. Erre szolgál az egyedi nyilvántartó lap.

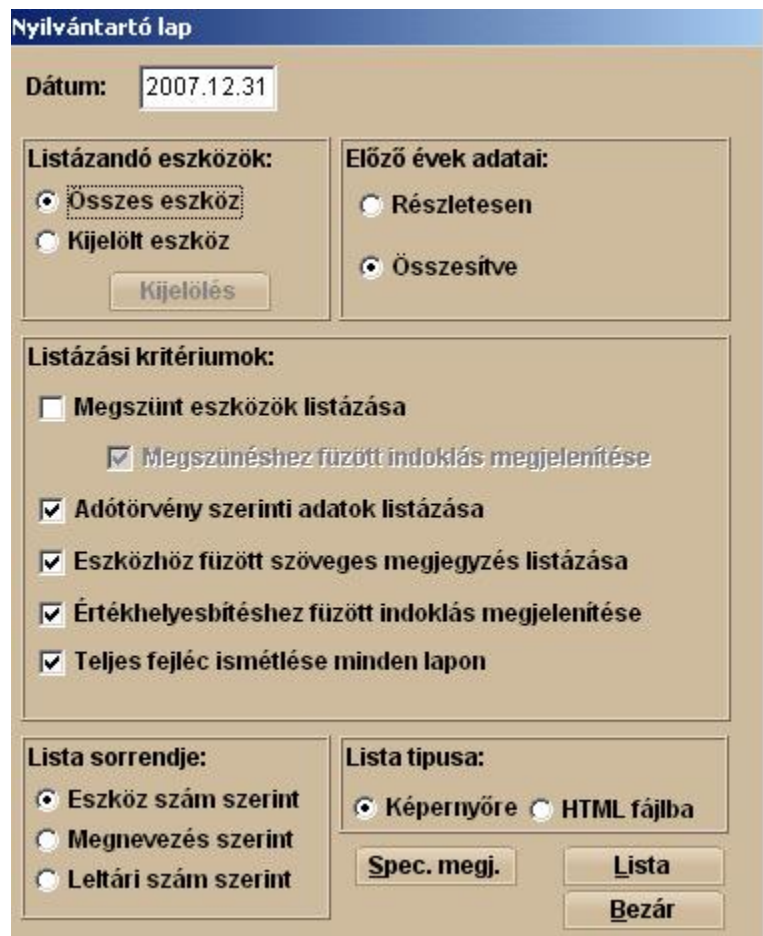

A Nyilvántartó lap menüpontot választva az alábbi ablakot kapjuk:

Dátum – A mezőbe beírt dátummal készíti el a program az egyedi nyilvántartó lapot. (fordulónap) Listázandó eszközök – Ennél a választási lehetőségnél arról dönthetünk, hogy az összes eszközről el kívánjuk készíteni az egyedi nyilvántartó lapot, vagy kizárólag az általunk kiválasztott eszközökre vagyunk kíváncsiak. A <Kijelölés> gombra kattintva határozhatjuk meg, a listázni kívánt eszközöket.

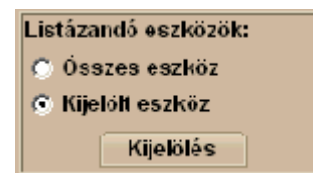

Előző évek adatai – Ennél a választási lehetőségnél dönthetünk arról, hogy kizárólag a tárgyévben végzett műveletek érdekelnek bennünket részletekbe menően, vagy a korábbi évek történéseit is alaposabban szemügyre kívánjuk venni.

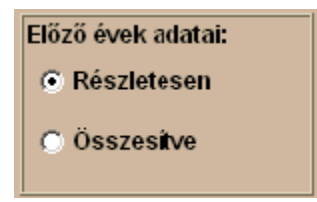

Listázási kritériumok - Ennél a választási lehetőségnél arról dönthetünk, hogy bizonyos, esetenként nem feltétlenül szükséges adatot, látni kívánunk-e az adott listázáskor, vagy nem.

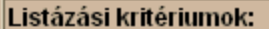

 $\nabla$  Megszünt eszközök listázása

**▽ Megszünéshez füzött indoklás megjelenítése** 

- **▽ Adótörvény szerinti adatok listázása**
- **▽ Eszközhöz füzött szöveges megjegyzés listázása**
- $\Box$  Értékhelyesbítéshez füzött indoklás megjelenítése

· Megszűnt eszközök listázása – Kizárólag az aktív, még a nyilvántartásból ki nem vezetett eszközeinket kívánjuk megtekinteni, vagy szükségünk van esetleg korábbi időszakok eszközeinek az áttekintésére is.

· Megszűnéshez fűzött indoklás megjelenítése – Amennyiben a megszűnt eszközeinket látni kívánjuk a nyilvántartó lapon, látni kívánjuk-e a megszűnés szöveges indoklását (amennyiben megszűntetéskor rögzítettünk ilyet)

Adótörvény szerinti adatok listázása – Kívánjuk-e mind a számviteli-, mind az adótörvény szerinti értékcsökkenési adatokat megtekinteni a nyilvántartó lapon.

· Eszközhöz fűzött szöveges megjegyzés listázása – Minden eszközhöz van lehetőségünk szöveges megjegyzés rögzítésére, amelybe minden olyan információt feljegyezhetünk, amelyet egyébként nem lenne módunk nyilvántartani a rendszerünkben. Ezeket a megjegyzéseket tekinthetjük meg, a négyzetbe 'pipát' téve.

· Értékhelyesbítéshez fűzött indoklás megjelenítése – Az eszközeinket programunkban is értékelhetjük piaci értéken. Az ehhez szükséges értékhelyesbítés elvégzése során szöveges indoklás is rögzíthető a gazdasági esemény magyarázatára. A négyzetbe 'pipát' téve ezeket az indoklásokat is láthatjuk a nyilvántartó lapon.

Lista sorrendje – A nyilvántartó lapjainkat, amennyiben az összeset, vagy legalább néhányat kiválasztottunk, többféle sorrendben tekinthetjük meg. A választásunkat a kívánt csoportosítási szempont melletti körbe 'egérrel' kattintva tehetjük meg.

Lista sorrendie: C Eszköz szám szerint C Megnevezés szerint C Leitári szám szerint

Amennyiben szükségünk van az Üzembehelyezés lapon a Beruházás céljánál rögzített adatokra akkor a **Spec. megj.** gombra kattintva érhetjük el azokat.

# **6.3 Állományba vételi bizonylat**

Az eszközt, a vállalkozáshoz beérkezésekor, állományba kell venni. Ennek az időpontja nem feltétlenül egyezik meg az üzembe helyezés időpontjával. Erről a nyilvántartásba vételről, amennyiben ez szükséges, ebben a menüpontban nyomtatható bizonylat. A nyilvántartásba vételi bizonylat tartalmaz, minden, az eszközre jellemző információt, de a bekerülési érték kivételével nem tartalmaz értékváltozás adatokat.

Az **Állományba vételi bizonylat** menüpontot választva az alábbi ablakot kapjuk:

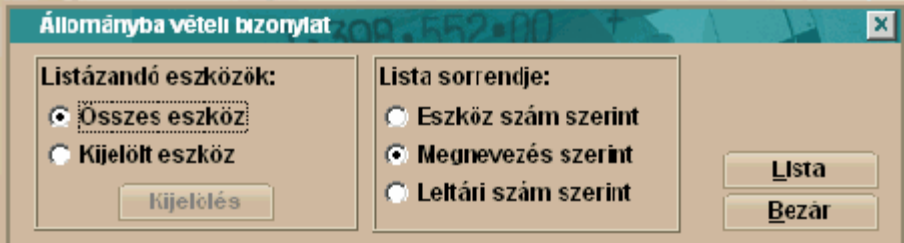

Listázandó eszközök – Ennél a választási lehetőségnél arról dönthetünk, hogy az összes eszközről el kívánjuk készíteni az állományba vételi bizonylatot, vagy kizárólag az általunk kiválasztott eszközökre vagyunk kíváncsiak. A <Kijelölés> gombra kattintva határozhatjuk meg, a listázni kívánt eszközöket.

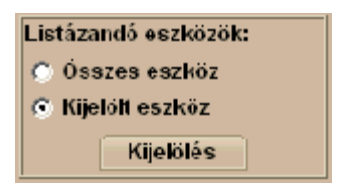

Lista sorrendje – Az állományba vételi bizonylatainkat, amennyiben az összeset, vagy legalább néhányat kiválasztottunk, többféle sorrendben tekinthetjük meg. A választásunkat a kívánt csoportosítási szempont melletti körbe 'egérrel' kattintva tehetjük meg.

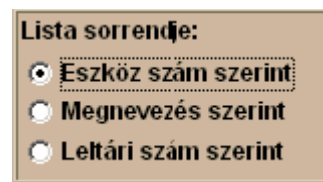

## **6.4 Tételes listák**

A programunkban sok előre elkészített lista található. Ezek a listák a vállalkozók által leggyakrabban használt kimutatásokat tartalmazzák. Előfordulhat azonban, hogy szükségünk van egyéb, előre nem definiált kimutatásokra is. Ebben a menüpontban, tetszőleges kimutatásokat készíthetünk, és tárolhatunk el. Minden a rendszerbe korábban felvitt, illetve a rendszerben előállított adat felhasználható a saját listák készítésekor.

**Fontos!** 

**Mielőtt a saját lista készítéséhez fognánk, a programtól függetlenül, célszerű először pontosan megfogalmazni, pontosan milyen kimutatást szeretnénk készíteni, mit szeretnénk látni a listáinkban!**

A **Tételes listák** menüpontot választva az alábbi ablakot kapjuk:

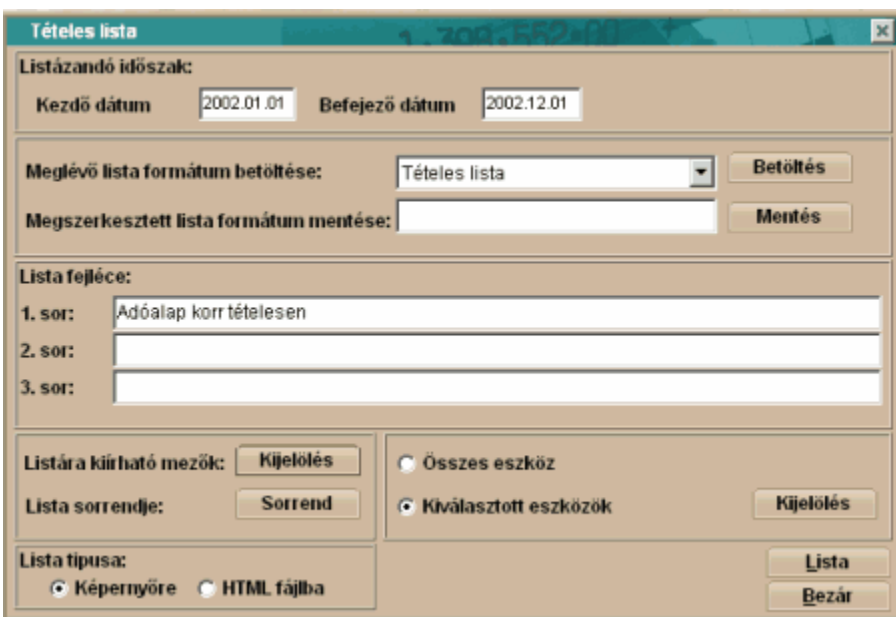

Listázandó időszak – Az az időintervallum, amelyre vonatkozóan egyedi kimutatásunkat meg kívánjuk tekinteni.

Meglévő lista formátum betöltése – Amennyiben már korábban definiáltunk és elmentettünk egyedi listaformátumot, abban az esetben, ebben a mezőben a korábban definiált listák között választhatunk. A <Betöltés> gombra kattintva az alábbi ablakot kapjuk:

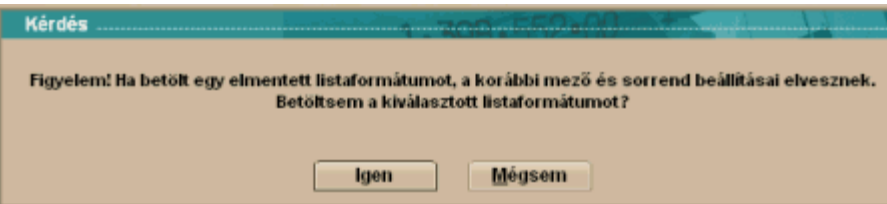

Az <Igen> gombra kattintva betölthetjük egy korábban elmentett listaformátumunkat.

Megszerkesztett lista formátum mentése – Amennyiben egy saját listát szerkesztettünk, és úgy gondoljuk, hogy a későbbiekben is használni tudjuk, lehetőség van az elkészült lista elmentésére. Először írjuk be a lista magyarázó megnevezését, aztán kattintsunk a <Mentés> gombra Lista fejléce – Ebben a képernyőrészletben határozhatjuk meg az általunk készített lista elnevezését, legfeljebb három sorban

Listára kiírható mezők – A <Kijelölés> gombra kattintva meghatározhatjuk a listánkra kerülő adatokat. (Minden a rendszerbe egyszer felvitt, vagy a rendszerben keletkezett információ választható a listáinkhoz). Amikor ennél a listánál a sorrendről döntünk, akkor azt határozzuk meg, hogy az oszlopok milyen sorrendben kövessék egymást!

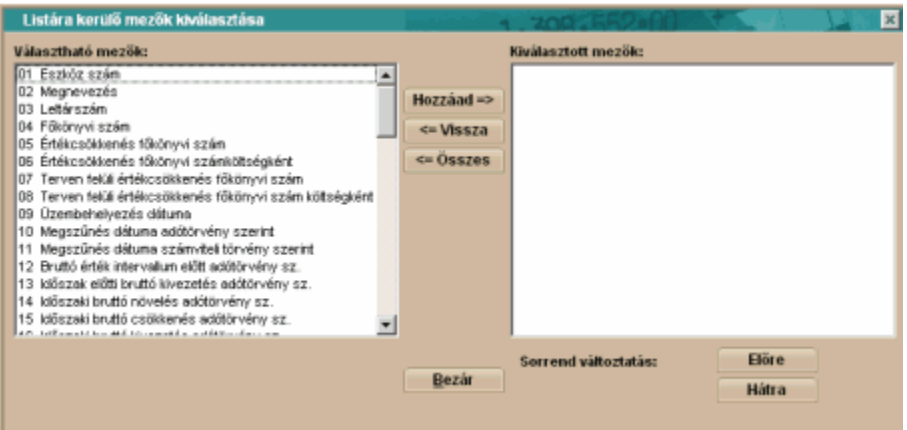

Lista sorrendje – Ennél a sornál arról dönthetünk, hogy mi az az eszközjellemző, amely alapján a korábban kiválasztott adatainkat a listánkon sorba kívánjuk rendezni. (ilyen rendezési sorrend lehet például a főkönyvi szám, leltári szám). Amikor ennél a listánál a sorrendről döntünk, akkor azt határozzuk meg, hogy a sorok milyen sorrendben kövessék egymást!

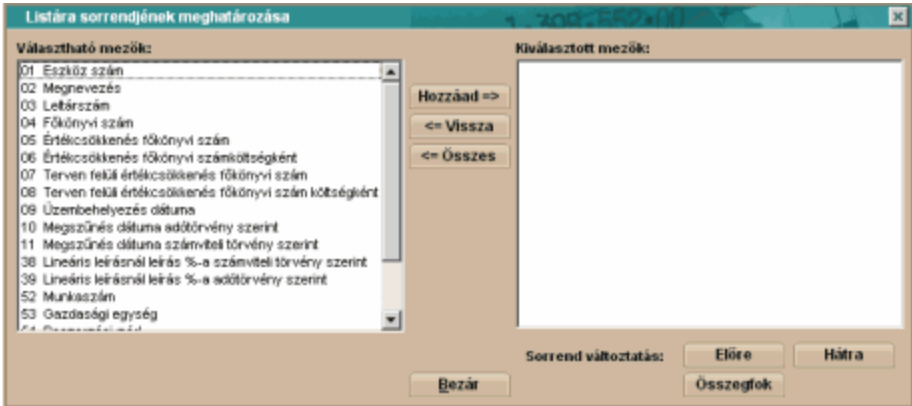

Amennyiben kívánunk a csoportosítási szempont szerint részösszegeket is számolni, abban az

esetben használjuk az **Összegfok** funkciót.

A kiválasztott sorbarendezési szempontok mellé egérrel kattintva szintén kérhetjük az adott szempont szerinti összegzést is.

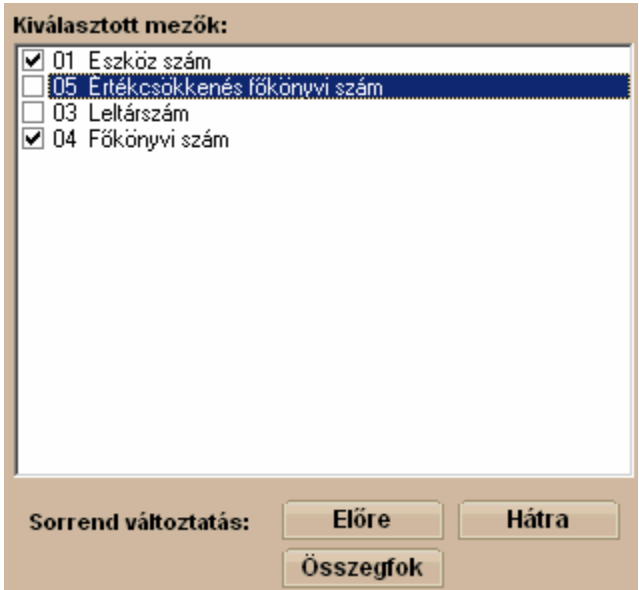

Összes eszköz – Amennyiben ezt a lehetőséget választjuk, az összes eszközünk megjelenik a listánkban.

Kiválasztott eszközök – Amennyiben ezt a lehetőséget választjuk, az általunk kiválasztott eszközök jelennek meg a listánkban.

Lista típusa – A kívánt listánkat két fajta formátumban jeleníthetjük meg. Az első formátum esetén, a képernyőn jelenítjük meg a kívánt riportot, amelyet ez után ki is nyomtathatunk. A második esetben egy speciális internetes fájlformátumban jeleníthetjük meg a kívánt listát. Ennek a megoldásnak az előnye, hogy gyakorlatilag a listázással egy időben elküldhetjük akár E-mail csatolt állományaként is az elkészült listát, például a könyvvizsgálónknak. A választásunkat a kívánt listázási típus melletti körbe ' egérrel' kattintva tehetjük meg.

A <Lista> gombra kattintva készíthetjük el a kívánt listát.

## **6.5 Táblázatok**

Ebben a menüpontban is saját listákat készíthetünk, de ebben a menüpontban, szemben a Tételes listákkal, nincs lehetőség az eszközök körének meghatározására, és kizárólag könyvviteli információk, értékadatok, megjelenítésére van lehetőség.

A **Táblázatok** menüpontot választva az alábbi ablakot kapjuk:

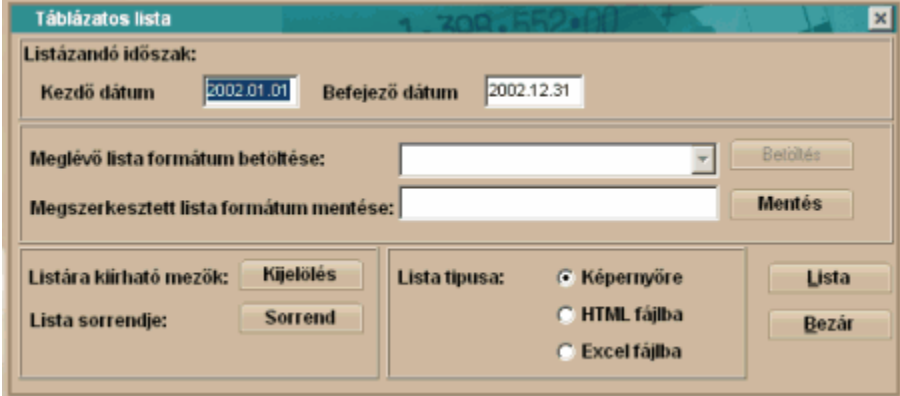

Listázandó időszak – Az az időintervallum, amelyre vonatkozóan egyedi kimutatásunkat meg kívánjuk tekinteni.

Meglévő lista formátum betöltése – Amennyiben már korábban definiáltunk és elmentettünk egyedi táblázatos listaformátumot, abban az esetben, ebben a mezőben a korábban definiált táblázatos listák között választhatunk. A <Betöltés> gombra kattintva az alábbi ablakot kapjuk:

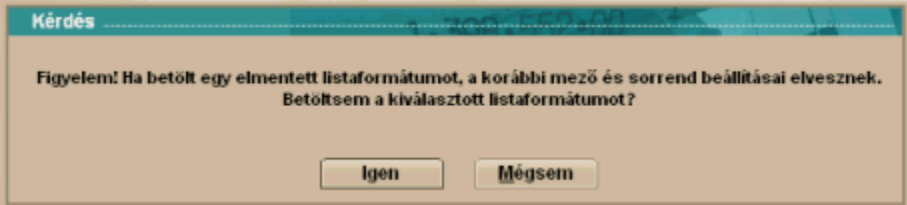

Az <Igen> gombra kattintva betölthetjük egy korábban elmentett listaformátumunkat.

Megszerkesztett lista formátum mentése – Amennyiben egy saját táblázatos listát szerkesztettünk, és úgy gondoljuk, hogy a későbbiekben is használni tudjuk, lehetőség van az elkészült táblázatos lista elmentésére. Először írjuk be a táblázatos lista magyarázó megnevezését, aztán kattintsunk a <Mentés> gombra

Listára kiírható mezők – A <Kijelölés> gombra kattintva meghatározhatjuk a táblázatos listánkra kerülő adatokat. Amikor ennél a listánál a sorrendről döntünk, akkor azt határozzuk meg, hogy az oszlopok milyen sorrendben kövessék egymást!

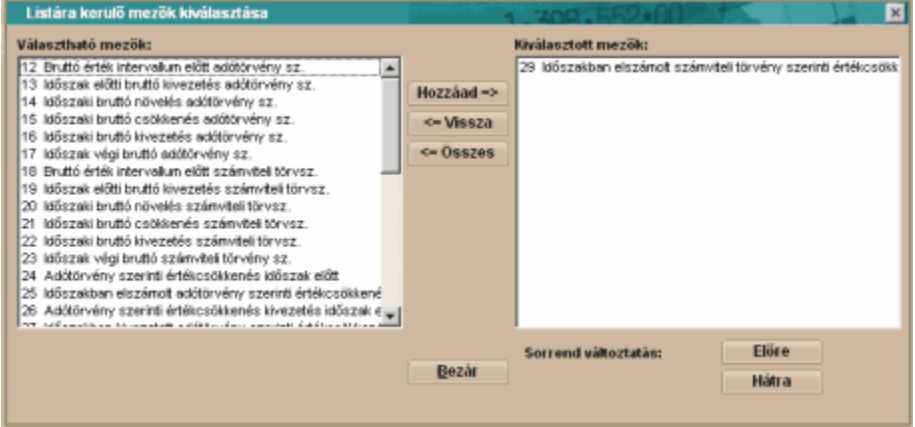

Lista sorrendje – Ennél a sornál arról dönthetünk, hogy mi az az eszközjellemző, amely alapján a korábban kiválasztott adatainkat a táblázatos listánkon sorba kívánjuk rendezni. Amikor ennél a listánál a sorrendről döntünk, akkor azt határozzuk meg, hogy a sorok milyen sorrendben kövessék egymást!

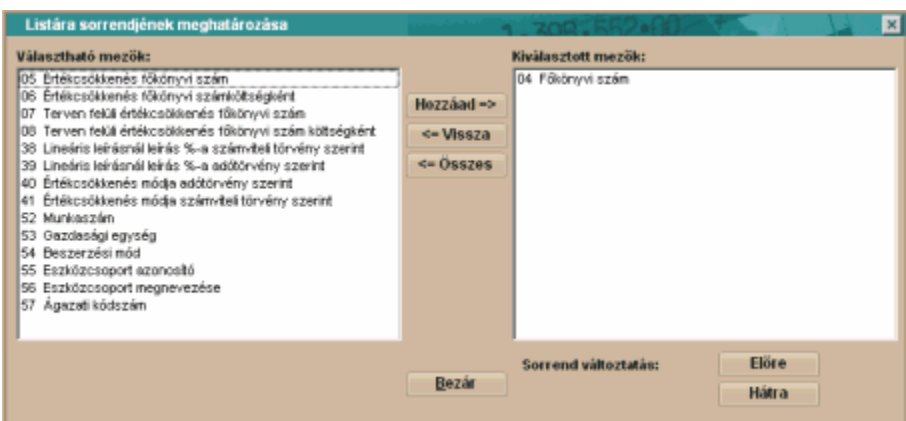

Lista típusa – A kívánt táblázatos listánkat három fajta formátumban jeleníthetjük meg. Az első formátum esetén, a képernyőn jelenítjük meg a kívánt riportot, amelyet ez után ki is nyomtathatunk. A második esetben egy speciális internetes fájlformátumban jeleníthetjük meg a kívánt listát. Ennek a megoldásnak az előnye, hogy gyakorlatilag a listázással egy időben elküldhetjük akár E-mail csatolt állományaként is az elkészült listát, például a könyvvizsgálónknak. A harmadik lehetőség, a lista közvetlen átrakása az Excel táblázatkezelőbe. A választásunkat a kívánt listázási típus melletti körbe ' egérrel' kattintva tehetjük meg.

A <Lista> gombra kattintva készíthetjük el a kívánt listát.

# **6.6 Könyvelési adatok listája**

A tárgyi eszközök nyilvántartása a főkönyvi könyvelés analitikája. Az Infotéka programokból lehetőség van, a főkönyvi könyvelés felé, tárgyi eszközökre vonatkozó könyvelési tételeket átadni (természetesen a könyvelési paraméterek megfelelő beállítása után). Ebben a menüpontban van lehetőség kinyomtatni a programunkban keletkezett könyvelési tételeket. Amennyiben időpontra szűrünk, akár a vegyes naplónk is elkészíthető.

A **Könyvelési adatok listája** menüpontot választva az alábbi ablakot kapjuk:

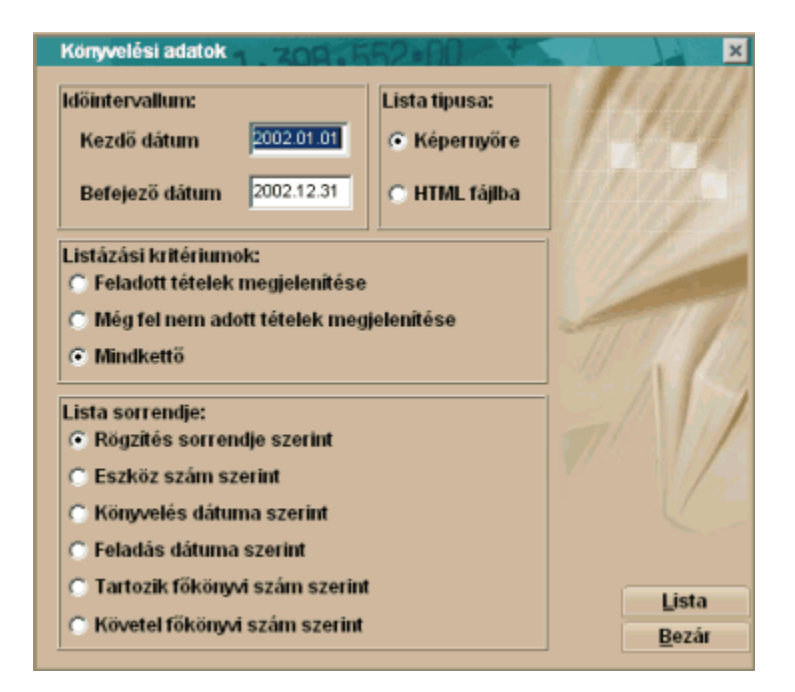

Időintervallum – Az az időintervallum, amelyre vonatkozóan a könyvelési adatainkat meg kívánjuk tekinteni.

Lista típusa – A kívánt listánkat két fajta formátumban jeleníthetjük meg. Az első formátum esetén, a képernyőn jelenítjük meg a kívánt riportot, amelyet ez után ki is nyomtathatunk. A második esetben egy speciális internetes fájlformátumban jeleníthetjük meg a kívánt listát. Ennek a megoldásnak az előnye, hogy gyakorlatilag a listázással egy időben elküldhetjük akár E-mail csatolt állományaként is az elkészült listát, például a könyvvizsgálónknak. A választásunkat a kívánt listázási típus melletti körbe ' egérrel' kattintva tehetjük meg.

Listázási kritériumok – A könyvelési adatok listáját háromféle csoportosításban tekinthetjük meg, az általunk kijelölt időintervallumon belül. Választásunktól függően megtekinthetjük kizárólag azoknak az eszközöknek a könyvelési tételeit, amelyek még nem lettek feladva. Szűrhetünk azokra az eszközökre is, amelyek már fel lettek adva, és megtekinthetjük együtt a feladott és a fel nem adott eszközöket is

#### Listázási kritériumok:

- C Feladott tételek megjelenítése
- O Még fel nem adott tételek megjelenítése
- C Mindkettő

Lista sorrendje – Ennél a képernyőrésznél arról dönthetünk, hogy mi az a könyvelési adat, amely alapján a kívánt időintervallumon belül, a könyvelési tételeinket meg kívánjuk jeleníteni! Amikor ennél a listánál a sorrendről döntünk, akkor azt határozzuk meg, hogy a sorok milyen sorrendben kövessék egymást!

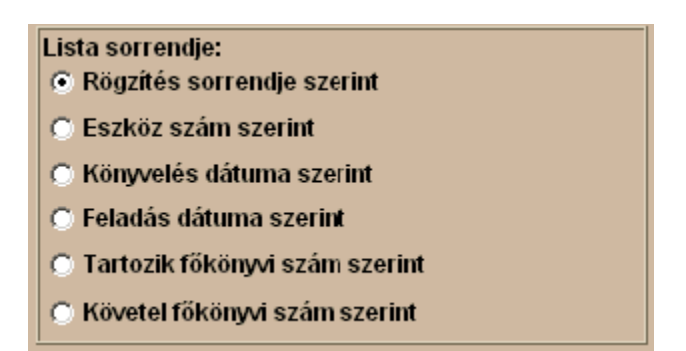

A <Lista> gombra kattintva készíthetjük el a kívánt listát.

## **6.7 Selejtezési jegyzőkönyv**

Eszközeinket legtöbbször selejtezéssel vezetjük ki a nyilvántartásainkból. Erről a selejtezésről jegyzőkönyvet kell készíteni, amely tartalmazza a kiselejtezett eszközöket. Ennek a jegyzőkönyvnek az elkészítéséhez nyújt segítséget, ez a menüpont.

A **Selejtezési jegyzőkönyv** menüpontot választva az alábbi ablakot kapjuk:

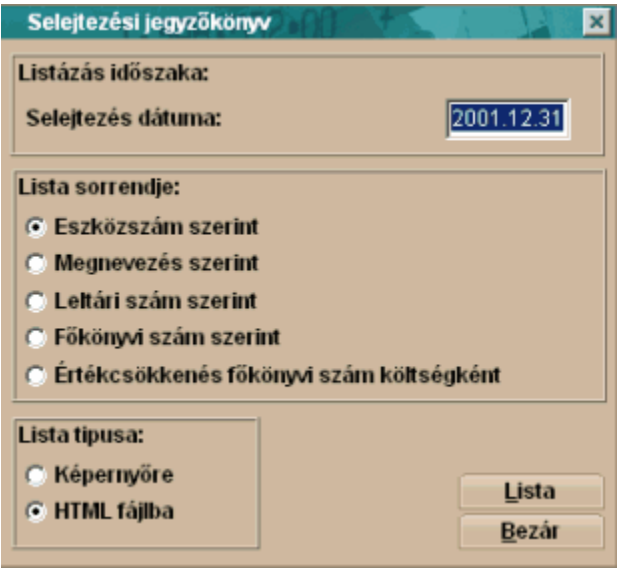

Listázás időszaka/selejtezés dátuma – Ebbe a mezőbe azt a dátumot kell beírni, amelyik napon selejtezett eszközök listáját szeretnénk elkészíteni.

Lista sorrendje – Ennél a sornál arról dönthetünk, hogy mi az az eszközjellemző, amely alapján a selejtezett eszközeinket, a selejtezési jegyzőkönyvön, sorba kívánjuk rendezni. Amikor ennél a listánál a sorrendről döntünk, akkor azt határozzuk meg, hogy a sorok milyen sorrendben kövessék egymást!

#### Lista sorrendje:

- C Eszközszám szerint
- C Megnevezés szerint
- ◯ Leitári szám szerint
- C Főkönyvi szám szerint
- Értékcsökkenés főkönyvi szám költségként

Lista típusa – A kívánt listánkat két fajta formátumban jeleníthetjük meg. Az első formátum esetén, a képernyőn jelenítjük meg a kívánt riportot, amelyet ez után ki is nyomtathatunk. A második esetben egy speciális internetes fájlformátumban jeleníthetjük meg a kívánt listát. Ennek a megoldásnak az előnye, hogy gyakorlatilag a listázással egy időben elküldhetjük akár E-mail csatolt állományaként is az elkészült listát, például a könyvvizsgálónknak. A választásunkat a kívánt listázási típus melletti körbe ' egérrel' kattintva tehetjük meg.

A <Lista> gombra kattintva készíthetjük el a kívánt listát.

## **6.8 Mérleg melléklet**

Minden bizonnyal a könyvelők egyik legkevésbé várt teendője, a beszámoló készítések során, a számviteli törvény által előírt eszköztükrök előállítása a kiegészítő melléklethez. Ebben a menüpontban, ennek a készítését teszi egyszerűvé a program. A mérleg melléklet paraméterezése a Paraméterek – Mérleg melléklet paraméterezése menüpontnál történik!

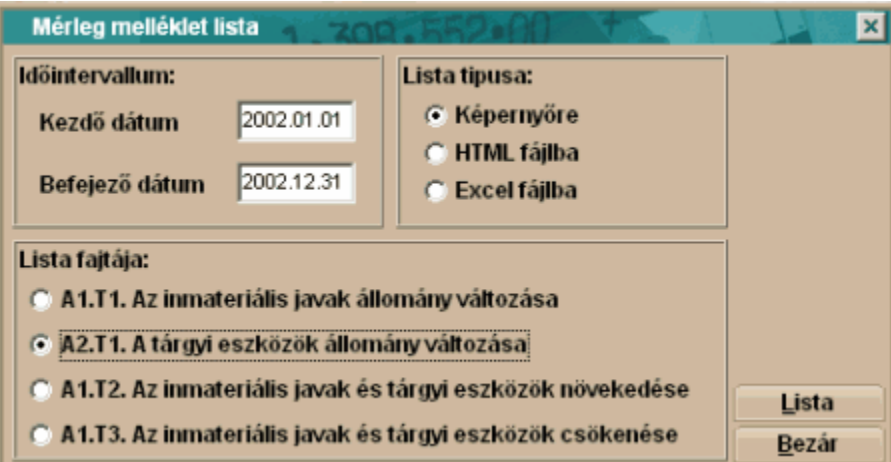

A **Mérleg melléklet** menüpontot választva az alábbi ablakot kapjuk:

Időintervallum – Az az időintervallum, amelyre vonatkozóan az eszköztükör adatait meg kívánjuk tekinteni.

Lista típusa – A kívánt mérleg melléklet listánkat három fajta formátumban jeleníthetjük meg. Az első formátum esetén, a képernyőn jelenítjük meg a kívánt riportot, amelyet ez után ki is nyomtathatunk. A második esetben egy speciális internetes fájlformátumban jeleníthetjük meg a kívánt listát. Ennek a megoldásnak az előnye, hogy gyakorlatilag a listázással egy időben elküldhetjük akár E-mail csatolt állományaként is az elkészült listát, például a könyvvizsgálónknak. A harmadik lehetőség, a lista közvetlen átrakása az Excel táblázatkezelőbe. A választásunkat a kívánt listázási típus melletti körbe ' egérrel' kattintva tehetjük meg.

Lista fajtája – Négy fajta lista készíthető. Az első kettő a hagyományos eszköztükör, mely tartalmazza

az eszközök eszközcsoportonkénti növekedését, csökkenését, illetve az értékcsökkenések változásait.

#### C A1.T1. Az inmateriális javak állomány változása

C A2.T1. A tárgyi eszközök állomány változása

A második kettő kizárólag az eszközök bruttó értékének a változásait mutatja be, de eszközönkénti bontásban:

C A1.T2. Az inmateriális javak és tárgyi eszközök növekedése

C A1.T3. Az inmateriális javak és tárgyi eszközök csökenése

A <Lista> gombra kattintva készíthetjük el a kívánt listát.

## **6.9 Segédlet a Társasági adóbevallás elkészítéséhez**

Talán mindannyiunk számára ismerősek a következő részletek a Társasági adóbevallás nyomtatványból.

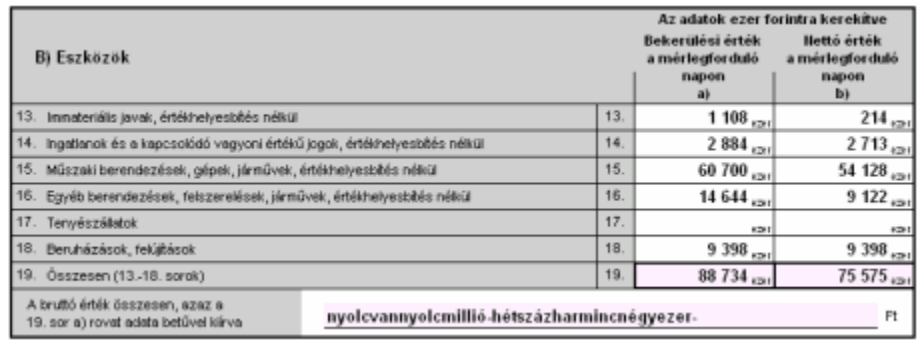

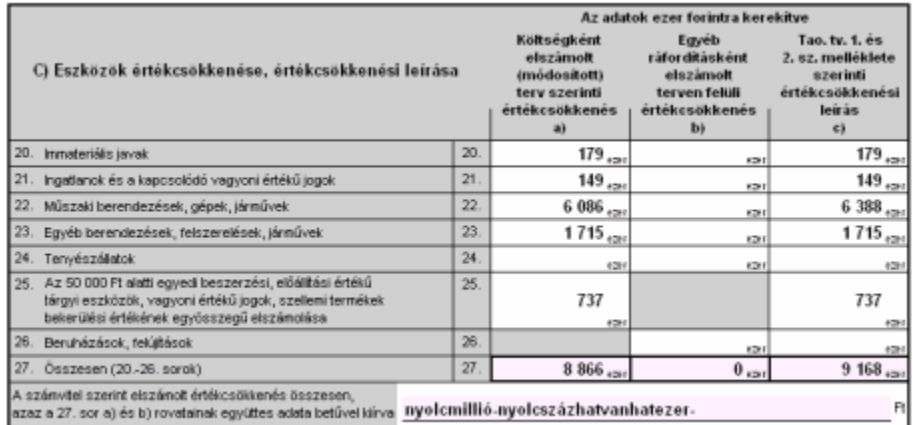

Ezeknek a rendkívül nehezen előállítható információk, elállításához nyújt nélkülözhetetlen segítséget ez a menüpont. A menüpont beállításait, a **Paraméterek – Társasági adóbevallás paraméterezése** menüpontnál végezhetjük el!

A **Segédlet a Társasági adóbevallás elkészítéséhez** menüpontot választva az alábbi ablakot kapjuk:

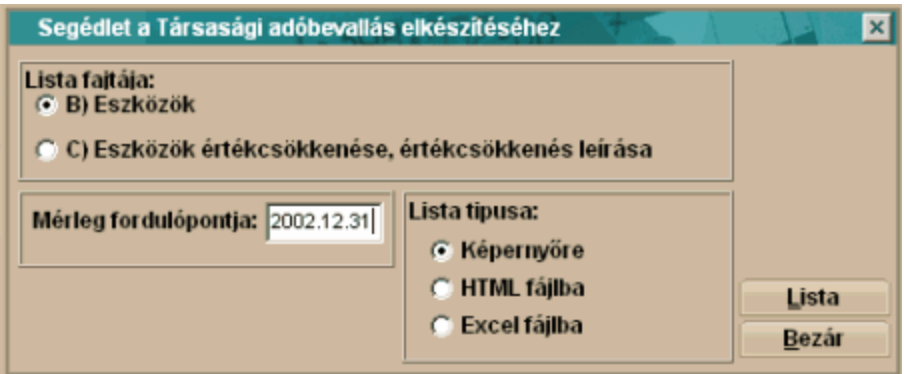

Lista fajtája – A menüpont elején két táblázatot mutattunk be, amelyeket ki kell tölteni a társasági adóbevallás folyamán. Ennek megfelelően itt is két fajta választási lehetőségünk van.

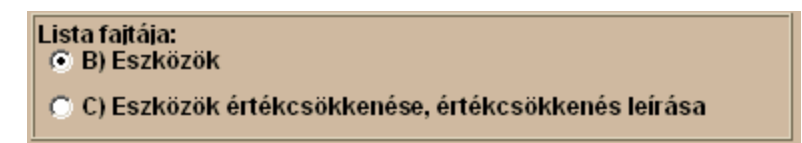

Az első esetben (B. Eszközök) az eszközök bruttó és nettó értékét tartalmazó táblázat kitöltéséhez, míg a második esetben (C. Eszközök értékcsökkenése, értékcsökkenési leírása) az értékcsökkenéssel kapcsolatos táblázat kitöltéséhez kapunk segítséget. Mérleg fordulónapja – Ebben a mezőben azt az időpontot kell megadnunk, amely időpontra

(fordulónapra) vonatkoztatva kívánjuk a táblázatokat elkészíteni.

Lista típusa – A kívánt társasági adó segédlet listánkat három fajta formátumban jeleníthetjük meg. Az első formátum esetén, a képernyőn jelenítjük meg a kívánt riportot, amelyet ez után ki is nyomtathatunk. A második esetben egy speciális internetes fájlformátumban jeleníthetjük meg a kívánt listát. Ennek a megoldásnak az előnye, hogy gyakorlatilag a listázással egy időben elküldhetjük akár E-mail csatolt állományaként is az elkészült listát, például a könyvvizsgálónknak. A harmadik lehetőség, a lista közvetlen átrakása az Excel táblázatkezelőbe. A választásunkat a kívánt listázási típus melletti körbe 'egérrel' kattintva tehetjük meg.

A <Lista> gombra kattintva készíthetjük el a kívánt listát.

# **Fejezet VII**

# **7 Tools rendszerek**

#### **7.1 Indexeles**

Minden adatállománynak van egy meghatározott kötelező elrendezése. Ahhoz, hogy ezek az adatok mindig sértetlenül, megfelelő minőségben elérhetőek legyenek, az adatokat is karban kell tartani. Erre szolgál az indexelés menüpont.

Az **Indexelés** menüpontot választva az alábbi ablakot kapjuk:

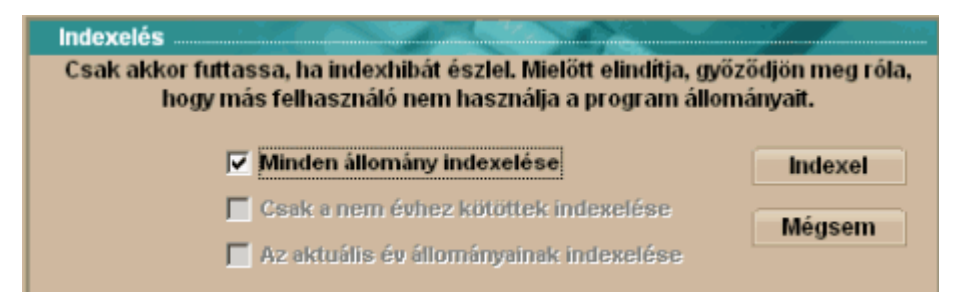

#### **Figyelem!**

**Kérjük vegye nagyon komolyan a fent olvasható figyelmeztetést, azt, hogy még véletlenül se használja más felhasználó a program állományait, mert ennek figyelmen kívül hagyásával a várt eredmény nem következik be, sőt komoly problémák adódhatnak ebből!**

Az <Indexel> ikonra kattintva hajthatjuk végre a műveletet.

## **7.2 Adatellenőrzés**

Ez a menüpont, ahogy a menüpont elnevezése is utal rá, az archív állományok, tehát azok, amelyekből listáink, bevallásaink készülnek, karbantartására szolgál. Érdemes tehát rendszeresen ellenőrizni őket.

Az **Adatellenőrzés** menüpontot választva az alábbi ablakot kapjuk:

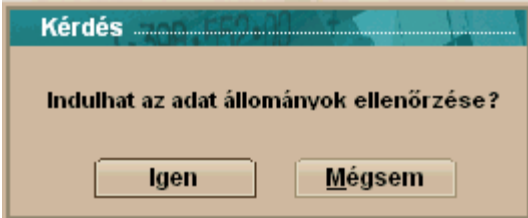

Az <Igen> ikonra kattintva az ellenőrzés azonnal megkezdődik. Amennyiben az ellenőrzés hibaüzenetet küldene felénk, kérjük, próbálja meg, az **Indexelés** menüpont futtatását. Amennyiben ez nem vezetne eredményre, kérjük, forduljon bizalommal az Infotéka Kft ügyfélszolgálatához, ahol készséges munkatársaink örömmel állnak az Ön rendelkezésére.

## **7.3 Feladás a könyvelés felé**

A programjaink integrált használata során természetes, hogy egy adatot nem kell kétszer rögzítenünk a rendszerünkben. A tárgyi eszköz rendszerünk használata során is lehetőség van arra, hogy adatainkat a főkönyv felé átadjuk. Gondolva azokra a felhasználóinkra, akik még ragaszkodnak a régi jól bevált Dos-os Kontír2000 programjukhoz, mind a két Infotéka főkönyvi program felé van lehetőség a feladásra.

A **Feladás a könyvelés fele** menüpontot választva, az alábbi ablakot kapjuk:

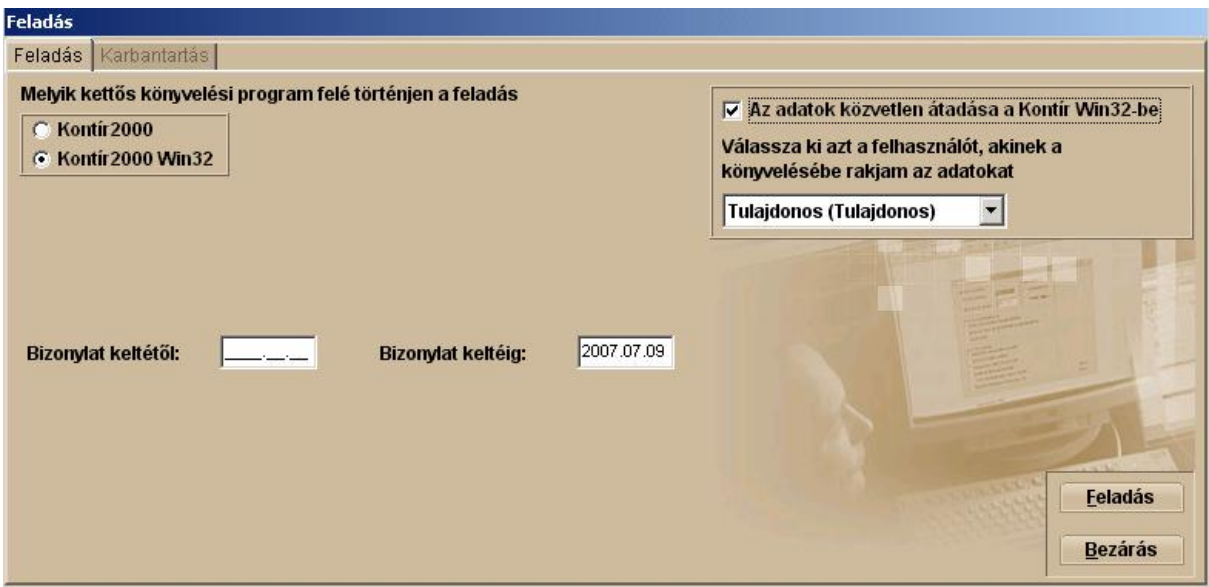

A menüpontban két képernyő közül választhatunk, a fülek közül választva. A képernyőn attól függően, hogy melyik fület választjuk, különböző feladatokat végezhetünk el:

A **FELADÁS** fülnél több beállítást kell megtennünk, hogy a kívánt adatok kerüljenek át a főkönyvünkre.

**Fontos! Nagyon figyeljünk oda a beállításokra, mert a kívánt eredmény csak a kellő gondossággal elvégzett beállítások után garantálható!**

Melyik kettős könyvelés felé történjen a feladás – A kettős könyvvitel felé történő feladást választjuk ezzel a választással. Speciális lehetőségként választhatunk, hogy Dos-os vagy windows-os főkönyvünkhöz kívánjuk átadni a tárgyi eszköz rendszerben keletkezett könyvelési tételeinket. Kontír 2000 – Ezzel a választással a Dos-os főkönyvünket választjuk Kontír 2000 Win32 – Ezzel a választással a windows-os főkönyvünket választjuk

Adatok közvetlen átadása a Kontír W32-be – Ennek a lehetőségnek a használatával közvetlenül a könyvelési naplóba kerülnek átadásra az adatok.

Ellenkező esetben egy .txt állományt kell készítenünk és azt kell beolvastatnunk a főkönyvi programunkkal.

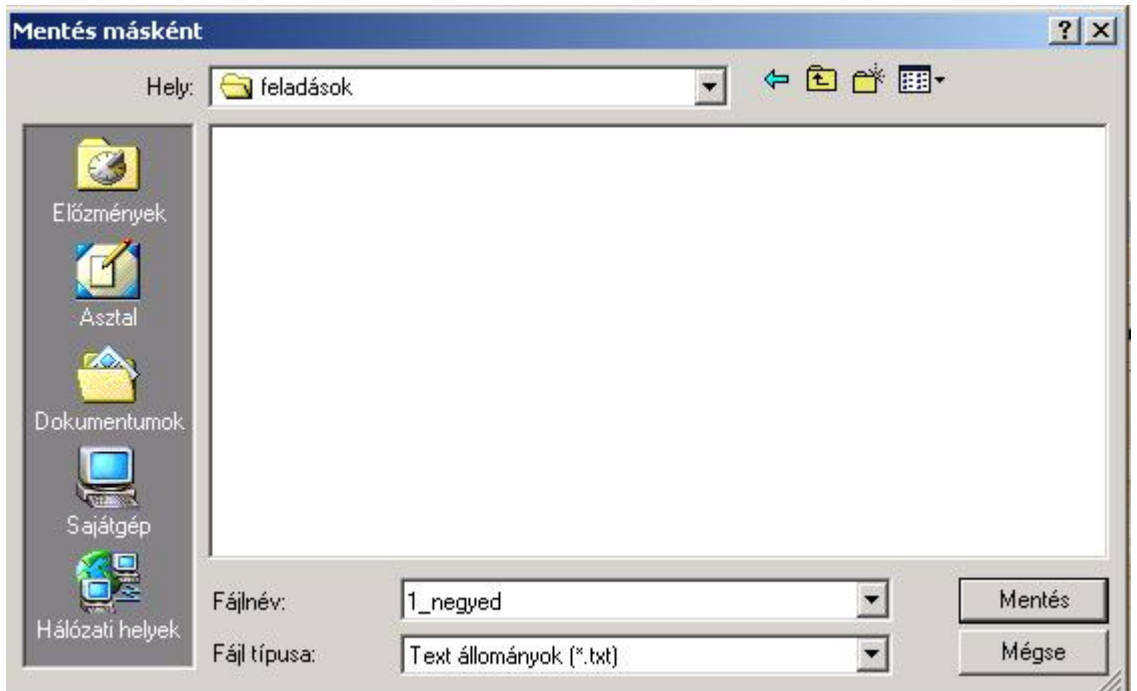

A Mentés másként ablakban meghatározzuk azt a könyvtárat (meghajtót) ahová a feladási fájl kerül.

Bizonylat keltétől – bizonylat keltéig - Ezekbe a négyzetekbe kell beírni, azt az időintervallumot, amelyek között, a gazdasági eseményeink rögzített keltét figyelembe véve, a főkönyv felé a könyvelési tételeinket fel kívánjuk adni. Ha az első négyzetbe nem írunk dátumot, akkor a második négyzetbe írt dátumig, az összes korábbi gazdasági esemény feladásra kerül.

A beállítások elvégzése után a <Feladás> gombra kattintva adhatjuk fel a tételeinket. Ha valami okból kifolyólag hiányos a gazdasági esemény kontírozása, ebben az esetben a programunk jóváhagyást kér tőlünk a feladás folytatására. Ebben az esetben a főkönyvünkön kell a hiányokat pótolni, mert addig a tételek végleges tárolására ott nem lesz mód!

A **KARBANTARTÁS** fülre kattintva megtekinthetjük a feladandó tételeinket, azokat a tételeket, amelyeket már feladtunk, és azokat, amelyek a rendszerünkben még feladásra várnak.

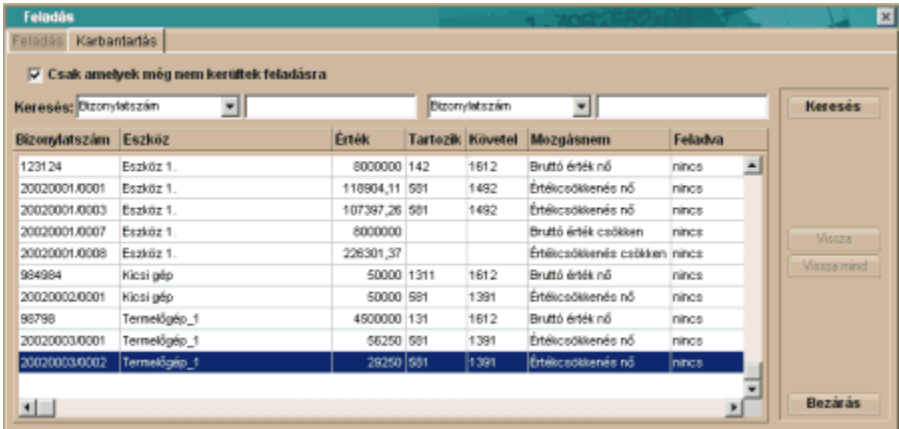

Az alábbi ablakot kapjuk:

A képernyőn több beállítást is megtehetünk, szűrhetjük a képernyőn megjelenő könyvelési tételeink körét. Mivel előfordulhat, hogy az ablakban igen komoly mennyiségű könyvelési tétel halmozódhat fel, ezért itt egyszerre két keresési szempontot is megadhatunk, hogy minél könnyebben megtalálhassuk a keresett gazdasági eseményt, és megtudjuk, fel lett-e már adva, vagy nem.

Csak melyek még nem kerültek feladásra – A négyzetbe 'pipát' téve, csak azok a gazdasági események jelennek meg a képernyőn, amelyek még nem kerültek feladásra. Ellenkező esetben az összes gazdasági eseményt láthatjuk a képernyőn.

Keresés – A két keresőmezőben, de legalább a bal oldaliban (elsőben) beállított keresési szempontnak megfelelően a programunk rákeres a lehetséges gazdasági eseményekre. Minél pontosabban adjuk meg a keresési szempontokat, a programunk annál gyorsabban találja meg a kérdéses gazdasági eseményt.

Vissza - – Ez a gomb akkor válik aktívvá, ha egy olyan soron álla kék csík (aktív sor), amely sor státusza **feladott**. Ekkor a gombra kattintva megszüntethetjük a gazdasági esemény feladott státuszát, és ezáltal újból lehetővé válik a főkönyvi feladás.

**Fontos! Bánjunk rendkívül óvatosan ezzel a lehetőséggel, és csak rendkívül indokolt esetben használjuk, mert ez által könnyen előfordulhat kétszeres adatrögzítés a főkönyvi könyvelésünkben.**

Vissza mind – Erre a gombra kattintva az összes **feladott** státuszú gazdasági esemény újra feladható lesz a főkönyvi könyvelés felé. Ha lehet itt még jobban igaz, az előbb leírt figyelmeztetés**. Használatát csak a legszigorúbb szakmai ellenőrzések mellett javasoljuk!**

A <Bezárás> gombra kattintva elhagyhatjuk a képernyőt.

## **7.4 Paraméter állomány előállítása**

Általában azok a könyvelők, akik több vállalkozás könyvelését is végzik, ragaszkodnak a korábban megszokott beállításokhoz, számviteli eljárásaikhoz. Ebben a menüpontban lehetőség van olyan paraméter állomány előállítására, amely egy új cég nyitása esetén alapbeállításként felhasználható, így az eddig megszokottal tökéletesen azonos környezet biztosítható, minden egyéb beállítás elvégzése nélkül. A paraméterállomány tartalmazza többek között, az Általános paraméterek, a Könyvelés paraméterezése, a Mérleg melléklet paraméterezése, a Társasági adóbevallás paraméterezése, az Eszközcsoportok, a Lineáris leírási kulcsok menüpontok beállításait.

A **Paraméter állomány előállítása** menüpontot választva, az alábbi ablakot kapjuk:

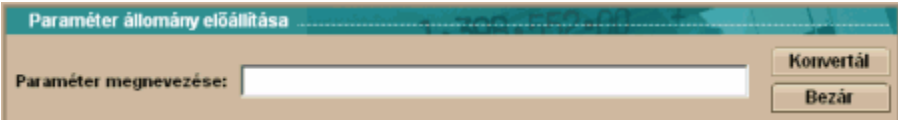

Mindössze annyi a dolgunk, hogy a létrejövő paraméter elnevezzük, és a <Konvertál> gombra kattintsunk, és már nyithatjuk is az új céget.